IBM WebSphere Commerce Business Edition IBM WebSphere Commerce Professional Edition

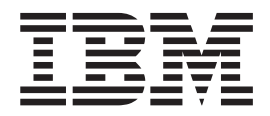

# Guia Adicional de Software

*Versão 5.5*

**Nota:**

Antes de utilizar estas informações e o produto suportado por elas, leia as informações gerais nos ["Avisos"](#page-134-0) na página 125.

#### **Segunda Edição (Dezembro de 2003)**

Esta edição se aplica à Versão 5.5 do IBM WebSphere Commerce Business Edition e Professional Edition e a todos os releases e modificações subseqüentes, até que seja indicado de outra forma em novas edições. Certifique-se de utilizar a edição correta para o nível do produto.

Solicite publicações através de um representante IBM ou uma filial IBM que atenda sua localidade.

A IBM agradece seus comentários. Eles podem ser enviados utilizando-se o formulário de feedback on-line da documentação do IBM WebSphere Commerce disponível no seguinte URL:

[http://www.ibm.com/software/webservers/commerce/rcf.html](http://www.ibm.com/software/genservers/commerce/rcf.html)

Quando o Cliente envia seus comentários, concede diretos não-exclusivos à IBM para usá-los ou distribuí-los da maneira que achar conveniente, sem que isso implique em qualquer compromisso ou obrigação para com o Cliente.

**© Copyright International Business Machines Corporation 1996, 2003. Todos os direitos reservados.**

### <span id="page-2-0"></span>**Sobre este Manual**

### **Descrição do Documento**

Este guia fornece informações sobre como configurar os componentes de software adicionais fornecidos com o WebSphere Commerce. Também fornece informações sobre como configurar o WebSphere Commerce para trabalhar com o WebSphere MQ e o IBM CrossWorlds InterChange Server. O WebSphere MQ e o IBM CrossWorlds InterChange Server *não* são fornecidos com o WebSphere Commerce — eles devem ser comprados separadamente.

Este guia não descreve a configuração de componentes adicionais de software quando o WebSphere Commerce está em execução no WebSphere Application Server Network Deployment.

Este guia destina-se a administradores do sistema ou demais responsáveis envolvidos na execução de tarefas de instalação e de configuração.

#### **Atualizações deste Manual**

Para obter as alterações mais recentes do produto, consulte o arquivo LEIA-ME no diretório raiz do CD 1 do WebSphere Commerce. Além disso, uma cópia deste manual e de suas versões atualizadas estão disponíveis como arquivos PDF na Biblioteca Técnica do WebSphere Commerce:

[http://www.ibm.com/software/commerce/library/](http://www.ibm.com/software/genservers/commerce/library/)

Versões atualizadas deste manual estão disponíveis também a partir da Zona do WebSphere Commerce no Domínio do Desenvolvedor do WebSphere, o qual está no seguinte Web site:

<http://www.ibm.com/software/wsdd/zones/commerce/>

Atualizações da última versão deste documento são identificadas por caracteres de revisão contidos na margem. Este manual utiliza as seguintes convenções para caracteres de revisão:

v O caractere ″+″ identifica atualizações feitas na versão atual deste documento.

Estas atualizações incluem o suporte para servidores LDAP adicionais fornecidos com o release do fix pack 2 para o WebSphere Commerce, Versão 5.5.

v O caractere ″|″ identifica quaisquer atualizações feitas em versões anteriores deste documento.

Estas atualizações incluem informações sobre o LDAP com o WebSphere Commerce, Versão 5.5 em execução no Linux.

#### **Convenções e Terminologia Utilizadas neste Manual**

Este manual utiliza as seguintes convenções de destaque:

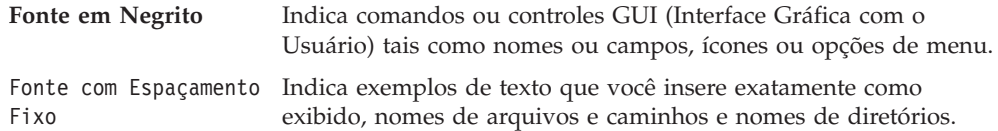

<span id="page-3-0"></span>*Fonte em Itálico* Utilizado para enfatizar palavras. Itálico também indica nomes que devem ser substituídos pelos valores apropriados para seu sistema.

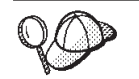

Este ícone representa uma dica ou informações adicionais que podem ajudá-lo a concluir uma tarefa.

#### **Importante**

Estas seções destacam informações especialmente importantes.

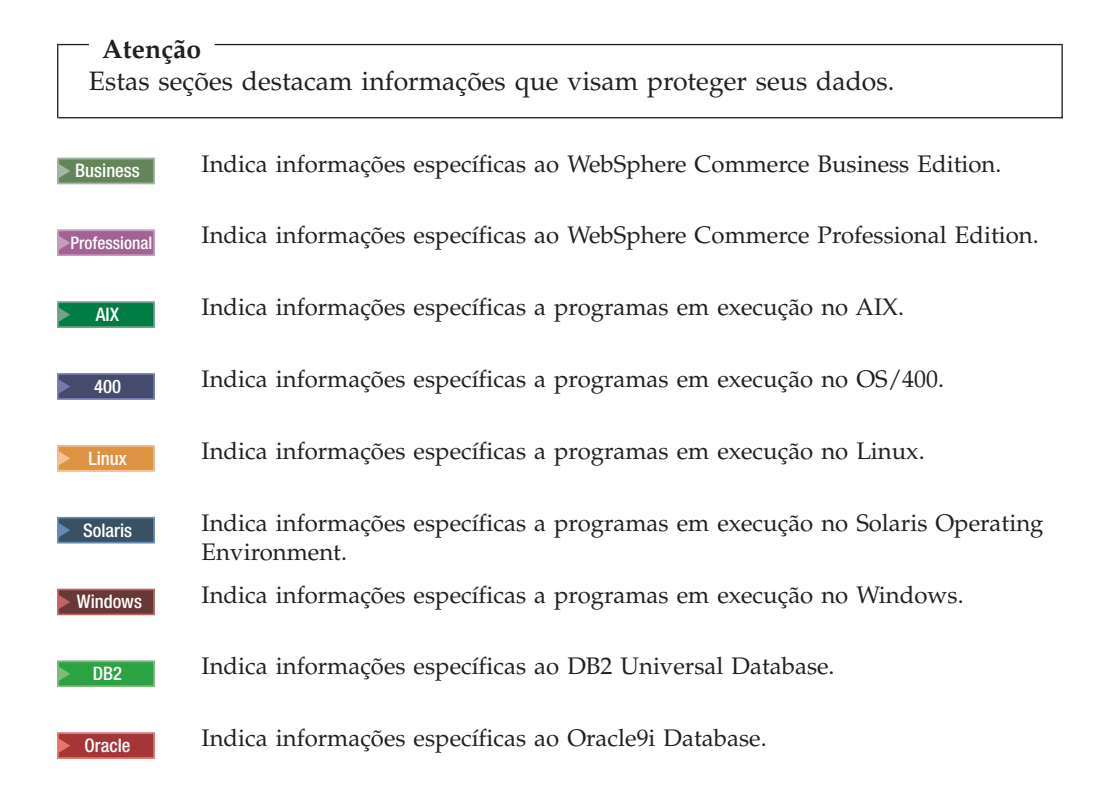

### **Variáveis de Caminho**

Este guia utiliza as seguintes variáveis para representar os caminhos dos diretórios:

#### *WC\_installdir*

Este é o diretório de instalação do WebSphere Commerce. Os seguintes são os diretórios de instalação padrão para o WebSphere Commerce em vários sistemas operacionais:

AIX /usr/WebSphere/CommerceServer55 400 /QIBM/ProdData/CommerceServer55 **1inux /opt/WebSphere/CommerceServer55** 

Solaris /opt/WebSphere/CommerceServer55

Windows C:\Arquivos de Programas\WebSphere\CommerceServer55

#### 2000 400 *WC\_userdir*

Este é o diretório para todos os dados utilizados pelo WebSphere Commerce que podem ser modificados ou precisam ser configurados por um usuário. Um exemplo de tais dados são as informações sobre a instância do WebSphere Commerce. Esse diretório é exclusivo do OS/400.

A variável *WC\_userdir* representa o seguinte diretório:

/QIBM/UserData/CommerceServer55

#### *WAS\_installdir*

Este é o diretório de instalação do WebSphere Application Server. Os seguintes são os diretórios de instalação padrão para o WebSphere Application Server em vários sistemas operacionais:

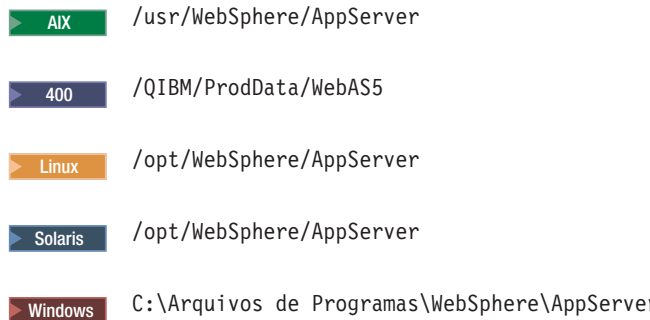

#### *CrossWorlds\_installdir*

Este é o diretório de instalação do software IBM CrossWorlds. Os seguintes são os diretórios de instalação padrão para o software IBM CrossWorlds em vários sistemas operacionais:

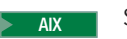

\$HOME/CrossWorlds

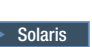

Solaris \$HOME/CrossWorlds

 $\triangleright$  Windows  $\vert$  C:\CrossWorlds

em que \$HOME é o diretório inicial do IBM CrossWorlds Administrator

**Nota:** O software IBM CrossWorlds não é suportado no iSeries e no Linux. No entanto, o IBM CrossWorlds, em execução no Windows, pode ser utilizado com o WebSphere Commerce, em execução no Linux.

#### *VisiBroker\_installdir*

| | |

> Este é o diretório de instalação do software IBM CrossWorlds VisiBroker. Os seguintes são os diretórios de instalação padrão para o software IBM CrossWorlds VisiBroker em vários sistemas operacionais:

AIX /opt/inprise/vbroker

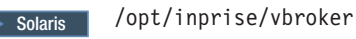

> Windows | C:\Inprise\vbroker

<span id="page-5-0"></span>**Nota:** O software IBM CrossWorlds VisiBroker não é suportado no iSeries e no Linux. No entanto, o software IBM CrossWorlds VisiBroker, em execução no Windows, pode ser utilizado com o WebSphere Commerce, em execução no Linux. |

### **Requisitos de Conhecimento**

|

| |

> Este guia destina-se a administradores do sistema ou demais responsáveis envolvidos na execução de tarefas de instalação e de configuração no WebSphere Commerce.

Os desenvolvedores de lojas ou administradores do sistema que estão instalando e configurando o WebSphere Commerce deverão ter conhecimentos nas seguintes áreas:

- Seu sistema operacional
- Internet
- IBM DB2
- WebSphere Application Server Administrative Console
- v Comandos básicos do sistema operacional
- Comandos básicos do SQL

# **Índice**

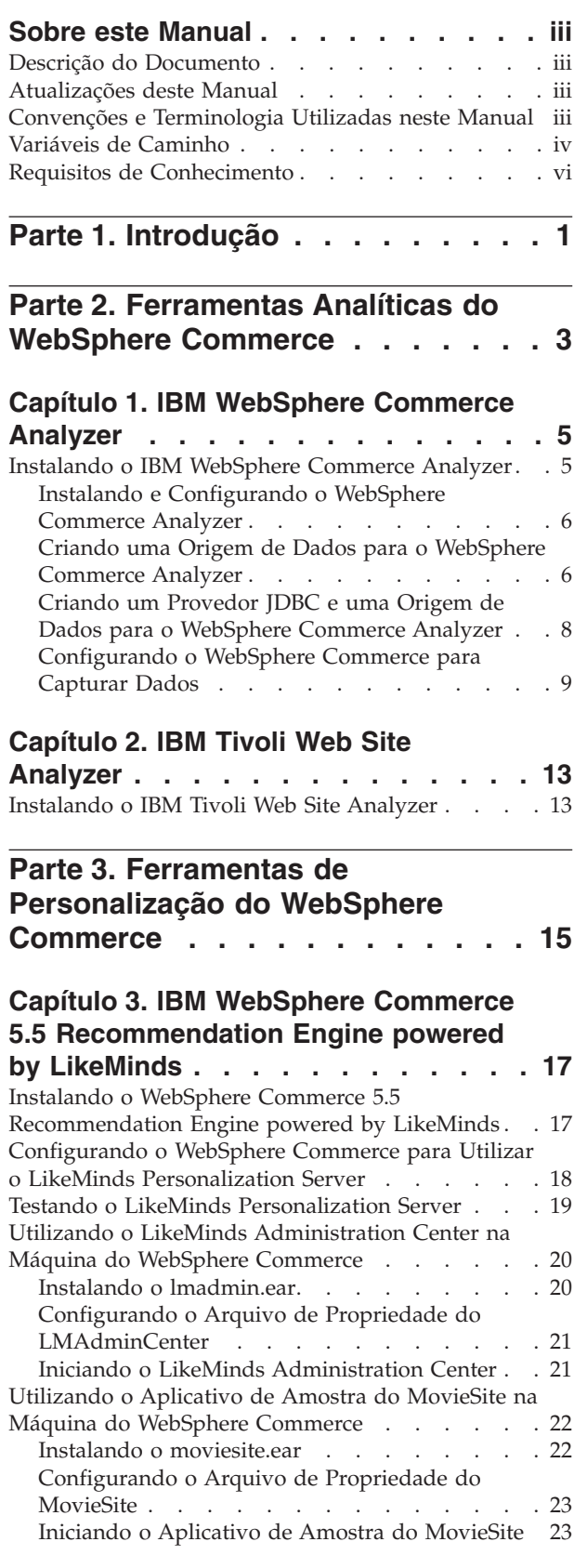

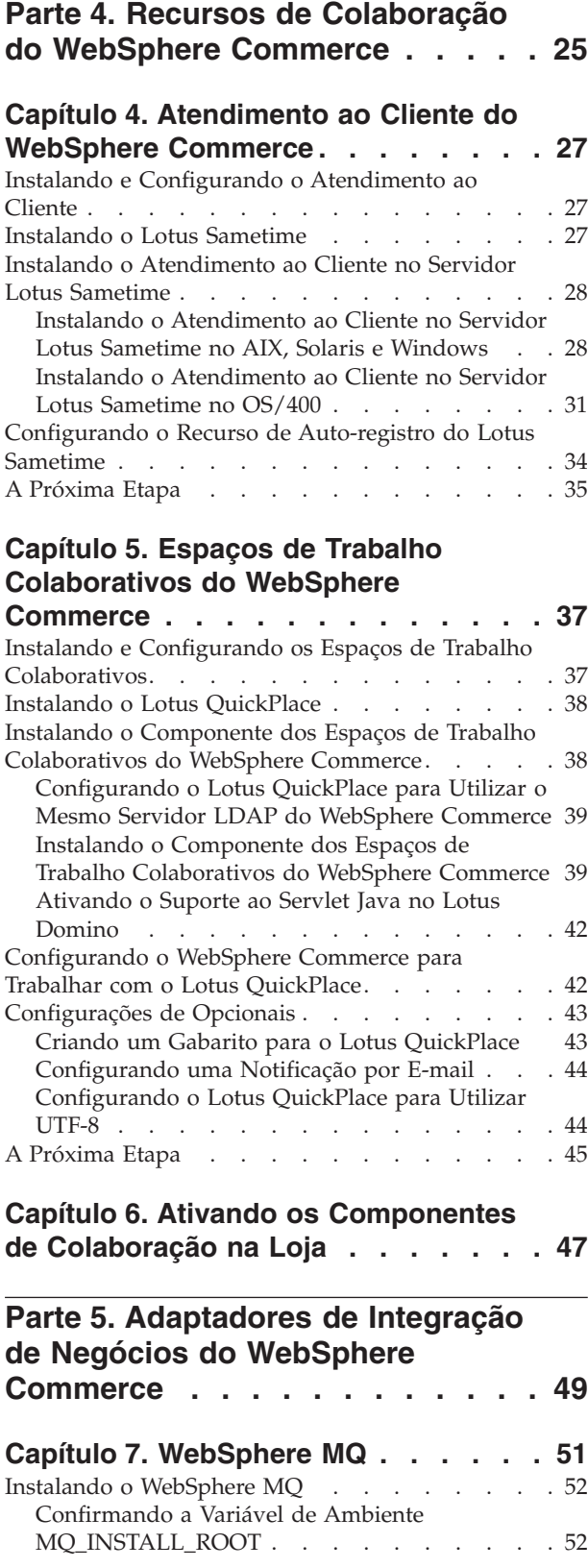

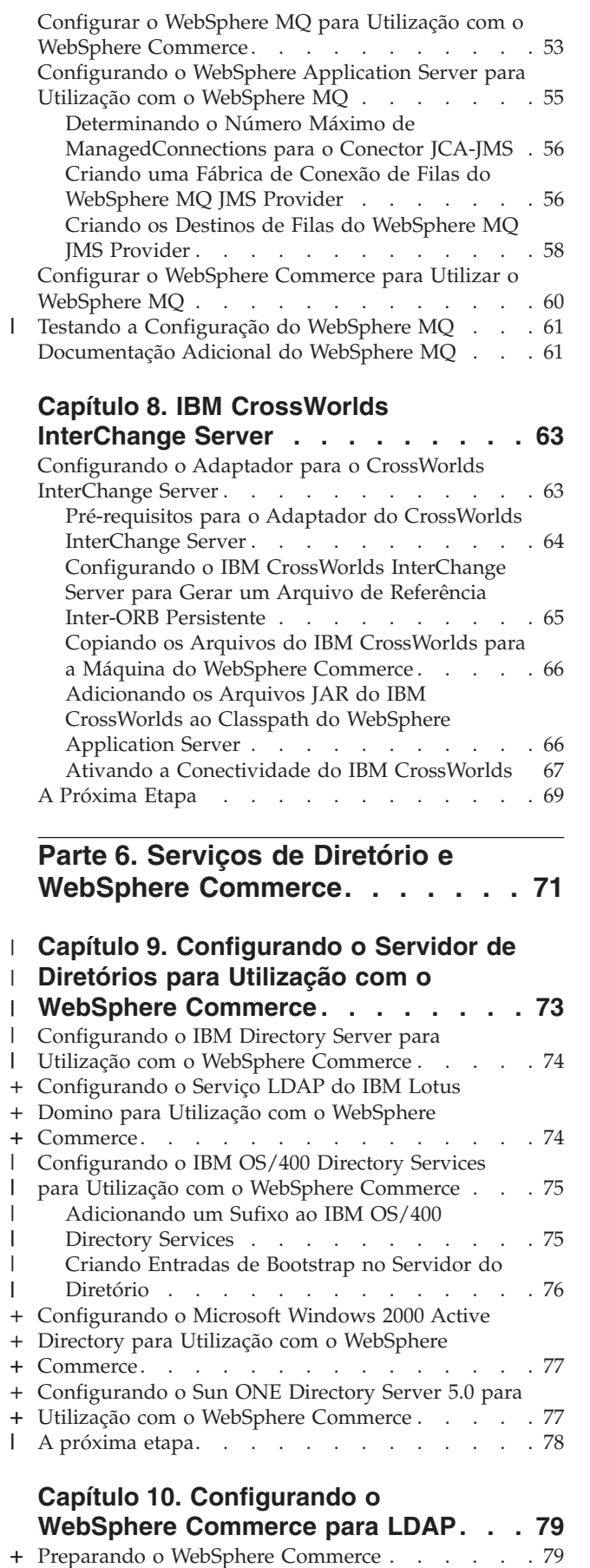

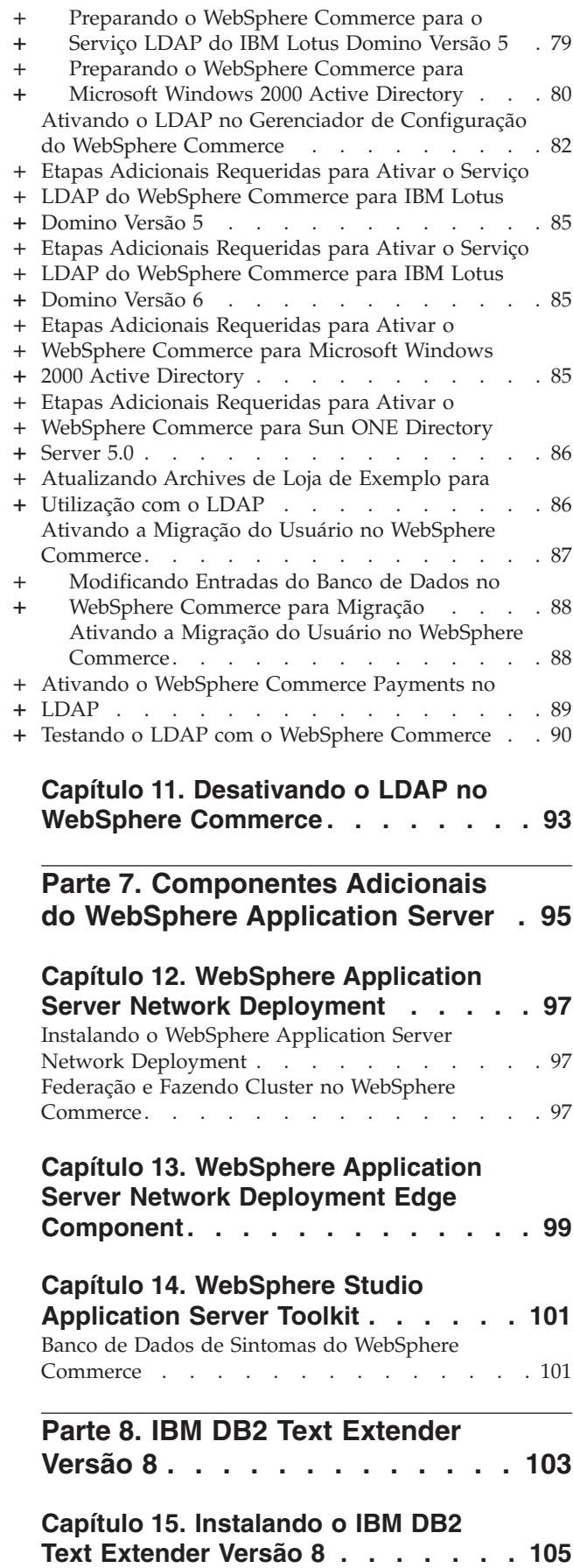

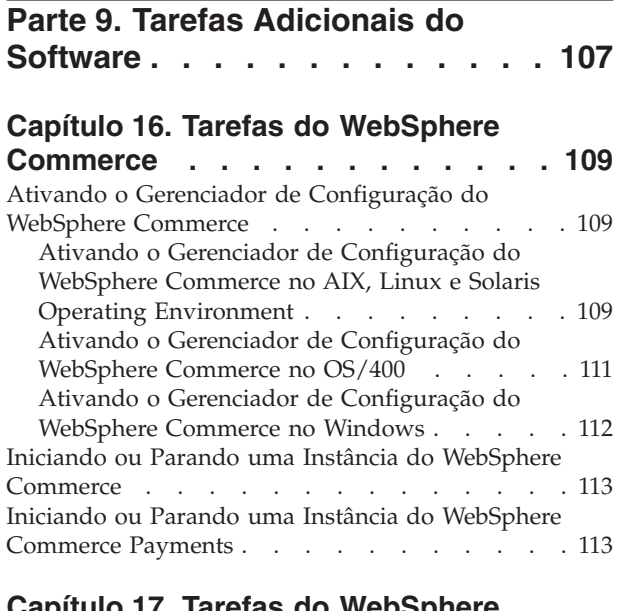

#### **Capítulo 17. Tarefas do [WebSphere](#page-124-0)**

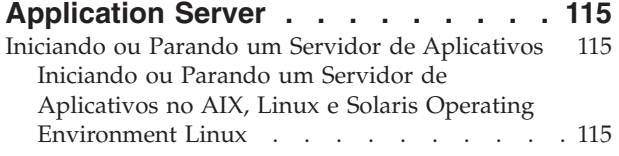

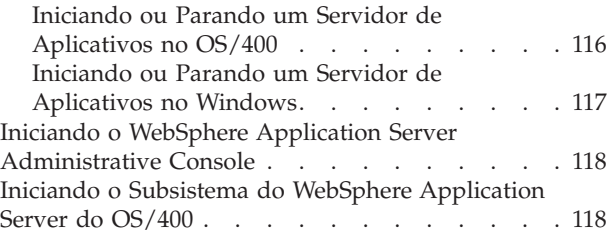

# **Parte 10. [Apêndices](#page-130-0) . . . . . . . [121](#page-130-0)**

### **[Apêndice.](#page-132-0) Onde Localizar**

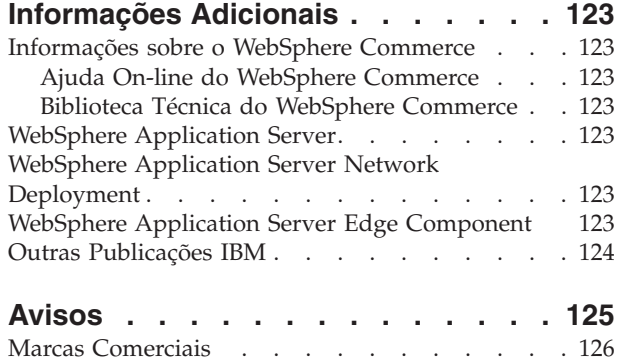

### <span id="page-10-0"></span>**Parte 1. Introdução**

O WebSphere Commerce inclui diversos pacotes de software opcionais que podem ser utilizados em conjunto com o WebSphere Commerce. As instruções para instalação e configuração desses pacotes encontram-se nas seguintes seções:

- v Parte 2, ["Ferramentas](#page-12-0) Analíticas do WebSphere Commerce", na página 3
- v Parte 3, "Ferramentas de [Personalização](#page-24-0) do WebSphere Commerce", na página [15](#page-24-0)
- v Parte 4, "Recursos de Colaboração do WebSphere [Commerce",](#page-34-0) na página 25
- v Parte 5, ["Adaptadores](#page-58-0) de Integração de Negócios do WebSphere Commerce", na [página](#page-58-0) 49
- v Parte 6, "Serviços de Diretório e WebSphere [Commerce",](#page-80-0) na página 71
- Parte 7, ["Componentes](#page-104-0) Adicionais do WebSphere Application Server", na página [95](#page-104-0)
- v Parte 8, "IBM DB2 Text [Extender](#page-112-0) Versão 8", na página 103

Estes produtos podem ser instalados antes ou depois que você crie uma instância do WebSphere Commerce.

# <span id="page-12-0"></span>**Parte 2. Ferramentas Analíticas do WebSphere Commerce**

O WebSphere Commerce fornece ferramentas poderosas que podem ser utilizadas para analisar vários aspectos da operação do WebSphere Commerce. Para obter informações sobre as ferramentas, consulte os seguintes capítulos:

- v Capítulo 1, "IBM [WebSphere](#page-14-0) Commerce Analyzer", na página 5
- v Capítulo 2, "IBM Tivoli Web Site [Analyzer",](#page-22-0) na página 13

### <span id="page-14-0"></span>**Capítulo 1. IBM WebSphere Commerce Analyzer**

O IBM WebSphere Commerce Analyzer é um recurso do WebSphere Commerce instalado opcionalmente. O WebSphere Commerce Analyzer gera relatórios de negócios predefinidos sobre lojas on-line criadas utilizando o WebSphere Commerce. Os relatórios de negócios fornecem informações sobre a efetividade das promoções de marketing, bem como as informações sobre vendas de produtos. O Gerenciador de Marketing pode acessar os relatórios de negócios no WebSphere Commerce Accelerator. Além dos relatórios comerciais, o WebSphere Commerce Analyzer pode executar a extração de dados nos dados históricos para identificar tendências e características nos compradores on-line e o feedback desses dados no sistema WebSphere Commerce como Perfis dos Clientes.

Durante a instalação e configuração, o WebSphere Commerce Analyzer cria um data mart baseado em banco de dados e controla bancos e dados no servidor do WebSphere Commerce Analyzer. Estes bancos de dados são utilizados para armazenar informações necessárias para a geração de relatórios comerciais.

O data mart do WebSphere Commerce Analyzer está em um formato do DB2 Universal Database no Windows, mas pode extrair dados de qualquer banco de dados do WebSphere Commerce. Se os dados devem ser extraídos de um banco de dados do WebSphere Commerce no Oracle9i Database, será necessário adquirir o DB2 Information Integrator Versão 8.1 (conhecido anteriormente como DataJoiner). Se for necessário extrair dados de um banco de dados do WebSphere Commerce no @server<sup>®</sup> iSeries, compre o DB2 DataPropagator para iSeries Versão 8.1 (5722DP4). Instruções completas para a configuração da extração do Oracle9i Database ou do Eserver iSeries podem ser localizadas no *Guia de Instalação e Configuração do WebSphere Commerce Analyzer*.

Se o banco de dados do WebSphere Commerce for Oracle9i, será necessário adquirir o DB2 Information Integrator que permitirá a replicação do DB2 Universal Database em um banco de dados Oracle.

#### **Instalando o IBM WebSphere Commerce Analyzer**

Para utilizar o WebSphere Commerce Analyzer com o WebSphere Commerce, faça o seguinte:

1. Instale e configure o IBM WebSphere Commerce Analyzer. Para obter detalhes, consulte "Instalando e [Configurando](#page-15-0) o WebSphere Commerce Analyzer" na [página](#page-15-0) 6.

<sup>2</sup> 400 Assegure-se de ter instalado todas as correções necessárias. Em específico, se estiver replicando a partir do WebSphere Commerce no iSeries, assegure-se de ter lido o APAR II13348 e ter aplicado todas as correções mais recentes na instalação do 5722DP4.

2. **2000** Na máquina do WebSphere Commerce Analyzer, emita o seguinte comando a partir de uma linha de comandos do DB2 Universal Database: db2jstrt *port\_number*

em que *port\_number* é o número da porta utilizado na etapa 17 na [página](#page-18-0) 9 de "Criando um Provedor JDBC e uma Origem de Dados para o [WebSphere](#page-17-0) [Commerce](#page-17-0) Analyzer" na página 8.

- <span id="page-15-0"></span>3. Dependendo do sistema operacional no qual o WebSphere Commerce está em execução, execute uma das seguintes ações:
	- > AIX > Linux > Solaris > Windows Crie uma nova origem de dados para o WebSphere Commerce Analyzer na máquina WebSphere Commerce. Para obter detalhes, consulte "Criando uma Origem de Dados para o WebSphere Commerce Analyzer".
	- v 2000 Crie um novo provedor JDBC e uma origem de dados para o WebSphere Commerce Analyzer na máquina do WebSphere Commerce. Para obter detalhes, consulte ["Criando](#page-17-0) um Provedor JDBC e uma Origem de Dados para o [WebSphere](#page-17-0) Commerce Analyzer" na página 8.
- 4. Configure o WebSphere Commerce para capturar dados. Para obter detalhes, consulte ["Configurando](#page-18-0) o WebSphere Commerce para Capturar Dados" na [página](#page-18-0) 9.
- 5. Inicie o WebSphere Commerce. Para obter instruções, consulte ["Iniciando](#page-122-0) ou Parando uma Instância do WebSphere [Commerce"](#page-122-0) na página 113.

#### **Instalando e Configurando o WebSphere Commerce Analyzer**

Para obter instruções sobre a instalação e configuração do IBM WebSphere Commerce Analyzer, consulte o *Guia de Instalação e Configuração do WebSphere Commerce Analyzer*. O *WebSphere Commerce Analyzer - Guia de Instalação e Configuração* está disponível como arquivo PDF chamado install.pdf e está localizado no diretório *locale* no CD do IBM WebSphere Commerce Analyzer (em que *locale* é o código do locale do ambiente de idioma utilizado por sua máquina. Por exemplo, o locale do português do Brasil é pt\_BR).

O WebSphere Commerce Analyzer não é executado no Linux. Para utilizar o WebSphere Commerce Analyzer com o WebSphere Commerce em execução no Linux, instale o WebSphere Commerce Analyzer em uma máquina executando o Windows.

#### **Importante**

| | | |

> Devido a problemas de desempenho e diferenças de requisitos de software entre o WebSphere Commerce e o WebSphere Commerce Analyzer, o WebSphere Commerce e o WebSphere Commerce Analyzer devem ser instalados em máquinas diferentes.

### **Criando uma Origem de Dados para o WebSphere Commerce Analyzer**

As instruções nesta seção não se aplicam ao WebSphere Commerce em execução no OS/400. Para o WebSphere Commerce em execução no OS/400, siga as instruções de "Criando um Provedor JDBC e uma Origem de Dados para o [WebSphere](#page-17-0) [Commerce](#page-17-0) Analyzer" na página 8.

Antes de concluir as etapas nesta seção, será necessário criar uma conexão de banco de dados remota a partir da máquina do WebSphere Commerce para o data mart do WebSphere Commerce Analyzer. A máquina WebSphere Commerce deve possuir o DB2 Administration Client instalado para criar uma conexão de banco de dados remota. Para utilizar o DB2 Configuration Assistant para criar uma conexão de banco de dados remota para o data mart do WebSphere Commerce Analyzer, faça o seguinte:

1. Abra o Assistente de Configuração.

- <span id="page-16-0"></span>2. Clique com o botão direito do mouse na lista de conexões de banco de dados e selecione **Adicionar Banco de Dados Utilizando o Assistente**.
- 3. Selecione **Pesquisar a Rede**, em seguida clique em **Avançar**.
- 4. Clique em **Adicionar Sistema** e insira as informações para a máquina na qual o data mart do WebSphere Commerce Analyzer está localizado.
- 5. Expanda a árvore até localizar o banco de dados de data mart do WebSphere Commerce Analyzer. Selecione-o e clique em **Concluir**.

Para criar uma origem de dados para o WebSphere Commerce Analyzer na máquina do WebSphere Commerce, faça o seguinte:

- 1. Inicie o servidor de aplicativos padrão do WebSphere Application Server (server1). Para obter instruções, consulte ["Iniciando](#page-124-0) ou Parando um Servidor de [Aplicativos"](#page-124-0) na página 115.
- 2. Abra o WebSphere Application Server Administrative Console. Para obter detalhes, consulte "Iniciando o WebSphere Application Server [Administrative](#page-127-0) [Console"](#page-127-0) na página 118.
- 3. Efetue logon no WebSphere Application Server Administrative Console.
- 4. Na árvore de navegação, expanda **Recursos** e selecione **Provedores JDBC**. A página Provedores JDBC é exibida.
- 5. Estenda as alterações ao servidor de aplicativos do WebSphere Commerce fazendo o seguinte:
	- a. Clique em **Procurar Servidores**. A página Selecionar um Escopo do Servidor é exibida.
	- b. Na lista de servidores de aplicativos, selecione WC\_*instance\_name*, em que *instance\_name* é o nome da instância do WebSphere Commerce.
	- c. Clique em **OK**. A página Provedores JDBC é exibida.
	- d. Clique em **Aplicar**.
- 6. Na tabela que lista os Provedores JDBC, clique em *instance\_name* **- Provedor JDBC do WebSphere Commerce**, em que *instance\_name* é o nome da instância do WebSphere Commerce.

A página *instance\_name* - Provedor JDBC do WebSphere Commerce é exibida.

- 7. Na tabela Propriedades Adicionais, clique em **Origens de Dados (Versão 4)**. A página Origens de Dados (Versão 4) é exibida.
- 8. Clique em **Novo**. A página Novo é exibida.
- 9. Preencha os campos na tabela de Propriedades Gerais da seguinte forma:

**Nome** Insira um nome para o data mart do WebSphere Commerce Analyzer.

#### **Descrição**

Insira uma descrição da origem de dados, como Data mart do WebSphere Commerce Analyzer.

**Nome do Banco de Dados**

Insira o nome da conexão do banco de dados remoto no data mart do WebSphere Commerce Analyzer.

#### **ID do Usuário Padrão**

Insira o ID do usuário utilizado para acessar a conexão de banco de dados remoto.

#### **Senha Padrão**

Insira a senha para o ID do Usuário Padrão.

- 10. Clique em **OK**.
- 11. Clique em **Salvar** na barra de tarefas. A página Salvar é aberta.
- <span id="page-17-0"></span>12. Na página Salvar, clique em **Salvar**.
- 13. Saia do WebSphere Application Server Administrative Console.
- 14. Pare o servidor de aplicativos padrão do WebSphere Application Server (server1). Para obter instruções, consulte ["Iniciando](#page-124-0) ou Parando um Servidor de [Aplicativos"](#page-124-0) na página 115.

### **Criando um Provedor JDBC e uma Origem de Dados para o WebSphere Commerce Analyzer**

As instruções nesta seção aplicam-se apenas ao WebSphere Commerce em execução no OS/400. Para o WebSphere Commerce em execução em outros sistemas operacionais, siga as instruções de ["Criando](#page-15-0) uma Origem de Dados para o [WebSphere](#page-15-0) Commerce Analyzer" na página 6.

Para criar um provedor JDBC para o WebSphere Commerce Analyzer no nó do WebSphere Commerce, faça o seguinte:

1. Copie o arquivo db2java.zip da instalação do DB2 utilizada para o WebSphere Commerce Analyzer para o seguinte diretório na máquina do Eserver iSeries:

*WC\_userdir*/instances/*instance\_name*/conf

em que *instance\_name* é o nome da instância do WebSphere Commerce para a qual você está ativando o WebSphere Commerce Analyzer.

Os valores padrão para *WC\_userdir* estão listados em "Variáveis de [Caminho"](#page-3-0) na [página](#page-3-0) iv.

- 2. Inicie o servidor de aplicativos padrão do WebSphere Application Server (server1). Para obter instruções, consulte ["Iniciando](#page-124-0) ou Parando um Servidor de [Aplicativos"](#page-124-0) na página 115.
- 3. Abra o WebSphere Application Server Administrative Console. Para obter detalhes, consulte "Iniciando o WebSphere Application Server [Administrative](#page-127-0) [Console"](#page-127-0) na página 118.
- 4. Efetue logon no WebSphere Application Server Administrative Console.
- 5. Na árvore de navegação, expanda **Recursos** e selecione **Provedores JDBC**. A página Provedores JDBC é exibida.
- 6. Estenda as alterações ao servidor de aplicativos do WebSphere Commerce fazendo o seguinte:
	- a. Clique em **Procurar Servidores**. A página Selecionar um Escopo do Servidor é exibida.
	- b. Na lista de servidores de aplicativos, selecione WC\_*instance\_name*, em que *instance\_name* é o nome da instância do WebSphere Commerce.
	- c. Clique em **OK**. A página Provedores JDBC é exibida.
	- d. Clique em **Aplicar**.
- 7. Na página Provedores JDBC, clique em **Novo**. O assistente Novo Provedor JDBC é iniciado.
- 8. No campo **Provedores JDBC**, selecione **Provedor JDBC do DB2** e clique em **OK**. A página Provedor JDBC do DB2 é exibida.
- 9. No campo **Classpath**, insira o caminho completo para o arquivo db2java.zip copiado para a máquina do Eserver iSeries anteriormente. O caminho deve ser:

*WC\_userdir*/instances/*instance\_name*/conf/db2java.zip

<span id="page-18-0"></span>em que *instance\_name* é o nome da instância do WebSphere Commerce para a qual você está ativando o WebSphere Commerce Analyzer.

Os valores padrão para *WC\_userdir* estão listados em "Variáveis de [Caminho"](#page-3-0) na [página](#page-3-0) iv.

- 10. Clique em **Aplicar**. A página Provedor JDBC do DB2 é atualizada.
- 11. Na tabela Propriedades Adicionais, clique em **Origens de Dados (Versão 4)**. A página Origens de Dados (Versão 4) é exibida.
- 12. Clique em **Novo**. A página Novo é exibida.
- 13. Preencha os campos na tabela de Propriedades Gerais da seguinte forma:

**Nome** Insira um nome para o data mart do WebSphere Commerce Analyzer.

#### **Descrição**

Insira uma descrição da origem de dados, como Data mart do WebSphere Commerce Analyzer.

#### **Nome do Banco de Dados**

Insira o nome do banco de dados do data mart do WebSphere Commerce Analyzer.

#### **ID do Usuário Padrão**

Insira o ID do usuário utilizado para acessar o banco de dados do data mart do WebSphere Commerce Analyzer.

#### **Senha Padrão**

Insira a senha para o ID do Usuário Padrão.

- 14. Clique em **Aplicar**. A página é atualizada.
- 15. Na tabela **Propriedades Adicionais**, clique em **Propriedades Personalizadas**. A página Propriedades Personalizadas é exibida.
- 16. Na página Propriedades Personalizadas, clique em **portNumber**. A página portNumber é exibida.
- 17. Na página portNumber, no campo **Valor**, insira o número da porta especificado ao emitir o comando db2jstrt na etapa 2 na [página](#page-14-0) 5 de ["Instalando](#page-14-0) o IBM WebSphere Commerce Analyzer" na página 5.
- 18. Clique em **OK**. A página Propriedades Personalizadas é exibida.
- 19. Na página Propriedades Personalizadas, clique em **Novo**. A página Novo é exibida.
- 20. Na página Novo, preencha os campos a seguir:

**Nome** Insira o seguinte valor:

#### serverName

- **Valor** Insira o nome completo do host TCP/IP do nó do banco de dados do data mart do WebSphere Commerce Analyzer.
- 21. Clique em **OK**.
- 22. Clique em **Salvar** na barra de tarefas. A página Salvar é aberta.
- 23. Na página Salvar, clique em **Salvar**.
- 24. Saia do WebSphere Application Server Administrative Console.
- 25. Pare o servidor de aplicativos padrão do WebSphere Application Server (server1). Para obter instruções, consulte ["Iniciando](#page-124-0) ou Parando um Servidor de [Aplicativos"](#page-124-0) na página 115.

### **Configurando o WebSphere Commerce para Capturar Dados**

Antes que o tráfego de usuários seja iniciado, é necessário ativar os componentes **UserTrafficEventListener**, **CampaignRecommendationStatisticsListener** e

**CampaignRecommendationListener** no Gerenciador de Configuração do WebSphere Commerce. Se estes componentes não estiverem ativados, alguns relatórios de negócios podem não conter dados.

Para configurar o WebSphere Commerce para capturar dados, faça o seguinte:

- 1. Ative o WebSphere Commerce Configuration Manager. Para obter instruções sobre a ativação do Gerenciador de Configuração do WebSphere Commerce, consulte "Ativando o Gerenciador de [Configuração](#page-118-0) do WebSphere Commerce" na [página](#page-118-0) 109.
- 2. Digite seu ID do usuário do gerenciador de Configuração e senha.
- 3. Expanda *your host name* **→ Commerce**.
- 4. Expanda **Lista de Instâncias →** *instance\_name* **→ Componentes**.
- 5. Selecione **CampaignRecommendationListener** e faça o seguinte:
	- a. Assegure-se de que **Ativar Componente** esteja selecionado.
	- b. Clique na guia **Avançado**.
	- c. Assegure-se de que **Iniciar** esteja selecionado.
	- d. Clique em **Aplicar** para aceitar as alterações.
- 6. Selecione **UserTrafficEventListener** e faça o seguinte:
	- a. Assegure-se de que **Ativar Componente** esteja selecionado.
	- b. Clique na guia **Avançado**.
	- c. Assegure-se de que **Iniciar** esteja selecionado.
	- d. Clique em **Aplicar** para aceitar as alterações.
- 7. Selecione **CampaignRecommendationStatisticsListener** e faça o seguinte:
	- a. Assegure-se de que **Ativar Componente** esteja selecionado.
	- b. Clique na guia **Avançado**.
	- c. Assegure-se de que **Iniciar** esteja selecionado.
	- d. Clique em **Aplicar** para aceitar as alterações.
- 8. Reduza **Componentes**.
- 9. Selecione **Commerce Accelerator** e faça o seguinte:
	- a. Para **O WebSphere Commerce Analyzer está instalado?**, selecione **Sim**.
	- b. No campo **Raiz do Documento de Relatório**, insira o caminho no qual os relatórios gerados pelo WebSphere Commerce Analyzer devem ser armazenados. O caminho inserido neste campo é anexado ao final do caminho raiz da instância do WebSphere Commerce.

O caminho padrão é:

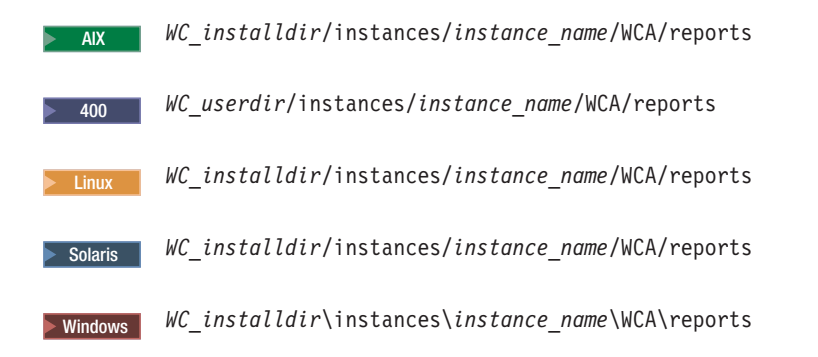

em que *instance\_name* é o nome da instância do WebSphere Commerce.

Os valores padrão para *WC\_installdir* e *WC\_userdir* estão listados em "Variáveis de [Caminho"](#page-3-0) na página iv.

- c. Para o campo **O IBM DB2 Intelligent Data Miner para Dados Está Instalado?** selecione **Sim** se o DB2 Intelligent Data Miner para Dados estiver instalado para o banco de dados do WebSphere Commerce Analyzer. A instalação do IBM DB2 Intelligent Data Miner é uma parte opcional da instalação e configuração do WebSphere Commerce Analyzer.
- d. Para o campo **WCA DataSource**, execute uma das seguintes ações, dependendo do sistema operacional no qual o WebSphere Commerce está em execução:
	- > AIX > Linux > Solaris > Windows Insira o nome da origem de dados do WebSphere Commerce Analyzer inserido na etapa 9 na [página](#page-16-0) 7 de "Criando uma Origem de Dados para o [WebSphere](#page-15-0) Commerce [Analyzer"](#page-15-0) na página 6.
	- **2000 Insira o nome da origem de dados do WebSphere Commerce** Analyzer inserido na etapa 13 na [página](#page-18-0) 9 de ["Criando](#page-17-0) um Provedor JDBC e uma Origem de Dados para o [WebSphere](#page-17-0) Commerce Analyzer" na [página](#page-17-0) 8.
- e. Clique em **Aplicar** para aceitar as alterações.
- 10. Saia do Gerenciador de Configurações.

### <span id="page-22-0"></span>**Capítulo 2. IBM Tivoli Web Site Analyzer**

O IBM Tivoli Web Site Analyzer é uma ferramenta poderosa que captura, analisa, armazena e relata a utilização, o estado, a integridade e o conteúdo do Web site. O IBM Tivoli Web Site Analyzer pode orientar nas interações do site do visitante e no desempenho global do site. Você pode influenciar essa percepção para otimizar o site a fim de obter maior lealdade do cliente e efetividade nos negócios.

Para obter informações adicionais sobre o IBM Tivoli Web Site Analyzer, consulte o Web site do IBM Tivoli Web Site Analyzer:

[http://www.ibm.com/software/sysmgmt/products/web-site-analyzer.html](http://www.ibm.com/software/tivoli/products/web-site-analyzer/)

O WebSphere Commerce suporta o IBM Tivoli Web Site Analyzer, Versão 4.2.

### **Instalando o IBM Tivoli Web Site Analyzer**

Instale e configure o IBM Tivoli Web Site Analyzer de acordo com as instruções disponíveis no centro de informações sobre o IBM Tivoli Web Site Analyzer. O centro de informações está disponível através do seguinte Web site: <http://publib.boulder.ibm.com/tividd/td/IBMTivoliWebSiteAnalyzer4.2.html>

#### **Importante**

Devido à diferença de requisitos de software para o WebSphere Commerce e o IBM Tivoli Web Site Analyzer, o WebSphere Commerce e o IBM Tivoli Web Site Analyzer devem ser instalados em máquinas diferentes.

<span id="page-24-0"></span>**Parte 3. Ferramentas de Personalização do WebSphere Commerce**

### <span id="page-26-0"></span>**Capítulo 3. IBM WebSphere Commerce 5.5 Recommendation Engine powered by LikeMinds**

O LikeMinds Personalization Server utiliza tecnologia de filtragem colaborativa para fornecer soluções de personalização. Ele constrói perfis de usuário utilizando tanto classificações explícitas (perfis explícitos) quanto comportamentos do usuário implícitos, tais como:

- v Compras do produto
- v Itens adicionados ou removidos de um carrinho de compras
- · Histórico da navegação

A tecnologia de filtragem colaborativa do LikeMinds Personalization Server complementa a oferta de personalização baseada em regras do WebSphere Commerce existente. Ela consiste em um componente de cliente, um componente de servidor e um banco de dados.

O WebSphere Commerce, por padrão, instala o componente cliente do LikeMinds Personalization Server na máquina do WebSphere Commerce.

### **Instalando o WebSphere Commerce 5.5 Recommendation Engine powered by LikeMinds**

Para instalar e configurar o componente de servidor do LikeMinds Personalization Server, consulte o arquivo LEIA-ME do LikeMinds e o LikeMinds Installation Guide. O arquivo LEIA-ME está localizado no diretório raiz e o LikeMinds Installation Guide está localizado no diretório /likeminds/docs do CD do WebSphere Commerce 5.5 Recommendation Engine powered by LikeMinds.

#### **Notas:**

- 1. O LikeMinds Personalization Server suporta apenas os ambientes operacionais Windows NT, AIX e Solaris.
- 2. O LikeMinds Personalization Server não é suportado no AIX 5.1. Ele pode ser instalado no AIX 4.3.3.
- 3. O LikeMinds Personalization Server suporta apenas o DB2 Universal Database versão 7.2, FixPak 4.

Para utilizar o componente do servidor do LikeMinds Personalization Server, consulte o Guia de Personalização e o Guia de API. Estes documentos estão localizados no diretório /likeminds/docs do CD do WebSphere Commerce 5.5 Recommendation Engine powered by LikeMinds.

Depois de instalar e configurar o componente do servidor do LikeMinds Personalization Server, configure o WebSphere Commerce para utilizar o LikeMinds Personalization Server seguindo as instruções nestas seções:

- v ["Configurando](#page-27-0) o WebSphere Commerce para Utilizar o LikeMinds [Personalization](#page-27-0) Server" na página 18
- v "Testando o LikeMinds [Personalization](#page-28-0) Server" na página 19

O aplicativo de amostra do LikeMinds Administration Center e do MovieSite, fornecido no CD do WebSphere Commerce 5.5 Recommendation Engine powered by LikeMinds, não são projetados para funcionar no WebSphere Application Server <span id="page-27-0"></span>5.0, o servidor de aplicativos suportado pelo WebSphere Commerce. Para utilizar o aplicativo de amostra do LikeMinds Administration Center e do MovieSite no WebSphere Application Server 5.0, siga as instruções nestas seções:

- v "Utilizando o LikeMinds [Administration](#page-29-0) Center na Máquina do WebSphere [Commerce"](#page-29-0) na página 20.
- v ["Utilizando](#page-31-0) o Aplicativo de Amostra do MovieSite na Máquina do WebSphere [Commerce"](#page-31-0) na página 22.

Para obter informações adicionais sobre o aplicativo de amostra do LikeMinds Administration Center e do MovieSite, consulte a documentação do LikeMinds Personalization LikeMinds Personalization Server no CD do WebSphere Commerce 5.5 Recommendation Engine powered by LikeMinds.

### **Configurando o WebSphere Commerce para Utilizar o LikeMinds Personalization Server**

Depois de instalar e configurar o LikeMinds Personalization Server, será necessário ativar o WebSphere Commerce para que utilize o LikeMinds Personalization Server fazendo-se o seguinte:

- 1. Pare o WebSphere Commerce. Para obter instruções sobre como parar o WebSphere Commerce, consulte ["Iniciando](#page-122-0) ou Parando uma Instância do WebSphere [Commerce"](#page-122-0) na página 113.
- 2. Ative o Gerenciador de Configuração do WebSphere Commerce. Para obter instruções sobre a ativação do Gerenciador de Configuração do WebSphere Commerce, consulte "Ativando o Gerenciador de [Configuração](#page-118-0) do WebSphere [Commerce"](#page-118-0) na página 109.
- 3. Insira o ID do usuário e a senha do Gerenciador de Configuração.
- 4. Expanda *host\_name* **→ Commerce → Lista de Instâncias →** *instance\_name* **→ Componentes → WCSEventMonitor**

em que *host\_name* é o nome abreviado da máquina que está executando o WebSphere Commerce e *instance\_name* é o nome da instância do WebSphere Commerce.

- 5. Na página Geral, selecione a caixa de opções **Ativar Componente**.
- 6. Alterne para a página Avançado clicando na guia **Avançado**.
- 7. Na página Avançado, selecione a caixa de opções **Iniciar**.
- 8. Expanda *host\_name* **→ Commerce → Lista de Instâncias →** *instance\_name* **→ Lista de Servidor Externo → LikeMinds**

em que *host\_name* é o nome abreviado da máquina que está executando o WebSphere Commerce e *instance\_name* é o nome da instância do WebSphere Commerce.

- 9. No campo **Nome do Servidor Padrão**, insira o nome completo do host da máquina do LikeMinds Personalization Server. Por exemplo, likeminds.torolab.ibm.com. Se tiver instalado o LikeMinds Personalization Server na mesma máquina que o WebSphere Commerce, esse campo já deverá estar preenchido corretamente.
- 10. Confirme se as informações corretas para o LikeMinds Personalization Server existem na tabela de banco de dados do LMSERVER no banco de dados do WebSphere Commerce fazendo o seguinte:
	- a. Inicie uma sessão de comandos do DB2 ou uma sessão SQL\*Plus do Oracle, dependendo do sistema de gerenciamento de banco de dados utilizado para o banco de dados do WebSphere Commerce.
	- b. Conecte-se ao banco de dados do WebSphere Commerce.

<span id="page-28-0"></span>c. Emita a seguinte consulta SQL:

select \* from lmserver where LMENGINETYPE='ClickstreamEngine';

d. Dependendo dos resultados da consulta, execute uma das seguintes ações:

```
v Se a consulta não tiver retornado nada, emita o seguinte comando SQL:
  insert into lmserver
  (LMSERVER_ID, STOREENT_ID, HOSTNAME, PORT, LMENGINENAME, LMENGINETYPE,
  LMSETNAME)
  values
```

```
(0,0,'LikeMinds_hostname',2620,'wcsClickStreamEng', 'ClickstreamEngine',
'wcsTransactions');
```
em que *LikeMinds\_hostname* é o nome de domínio completo da máquina do LikeMinds Personalization Server.

v Se a consulta tiver retornado um registro e o nome do host estiver vazio ou não corresponder ao nome do host da máquina do LikeMinds Personalization Server, emita o seguinte comando SQL:

```
update lmserver
set hostname='LikeMinds_hostname', port=2620
em que LMENGINETYPE='ClickstreamEngine';
```
em que *LikeMinds\_hostname* é o nome de domínio completo da máquina do LikeMinds Personalization Server.

- e. Saia da sessão de comandos do DB2 ou da sessão SQL\*Plus do Oracle.
- 11. Inicie o WebSphere Commerce. Para obter instruções sobre como iniciar o WebSphere Commerce, consulte ["Iniciando](#page-122-0) ou Parando uma Instância do WebSphere [Commerce"](#page-122-0) na página 113.

#### **Testando o LikeMinds Personalization Server**

Depois de configurar o WebSphere Commerce para utilizar o LikeMinds Personalization Server e publicar uma loja de exemplo no WebSphere Commerce, você poderá testar o LikeMinds Personalization Server fazendo o seguinte:

- 1. Registre dois usuários diferentes com a loja de exemplo.
- 2. Para cada usuário, procure o catálogo da loja, adicione alguns itens ao carrinho de compras e, em seguida, saia da loja.
- 3. Na máquina do LikeMinds Personalization Server, faça o seguinte:
	- a. Inicie uma sessão de comandos do DB2 ou uma sessão SQL\*Plus do Oracle, dependendo do sistema de gerenciamento de banco de dados utilizado para o banco de dados do LikeMinds Personalization Server.
	- b. Conecte-se ao banco de dados do LikeMinds Personalization Server.
	- c. Emita a seguinte consulta SQL:

```
select * from lps_user_data where wcs_user_id is not null;
```
Essa consulta deve mostrar dois novos registros para os dois usuários diferentes registrados na loja de exemplo anterior.

d. Emita a seguinte consulta SQL:

select \* from lps\_item\_data where wcs\_item\_id is not null

Essa consulta deve mostrar novos registros inseridos para os itens que os usuários exibiram no catálogo ou adicionaram aos seus carrinhos de compras.

Se as consultas SQL retornarem os resultados descritos, sua instalação e configuração ocorreram com êxito.

As instruções para a publicação de uma loja de exemplo são fornecidas na Ajuda On-line do WebSphere Commerce Production.

### <span id="page-29-0"></span>**Utilizando o LikeMinds Administration Center na Máquina do WebSphere Commerce**

O LikeMinds Administration Center, disponível a partir do CD do WebSphere Commerce 5.5 Recommendation Engine powered by LikeMinds, foi projetado para o WebSphere Application Server 3.5 e o WebSphere Application Server 4.0. Se quiser utilizar o LikeMinds Administration Center na máquina do WebSphere Commerce, será necessário instalá-lo na máquina do WebSphere Commerce. O WebSphere Commerce suporta o WebSphere Application Server 5.0.

As instruções nesta seção descrevem como instalar e configurar o LikeMinds Administration Center na máquina do WebSphere Commerce executando o WebSphere Application Server 5.0.

Para utilizar o LikeMinds Administration Center na máquina do WebSphere Commerce, faça o seguinte:

- 1. Instale lmadmin.ear. Para obter detalhes, consulte "Instalando o lmadmin.ear".
- 2. Configure o arquivo de propriedade LMAdminCenter. Para obter detalhes, consulte "Configurando o Arquivo de Propriedade do [LMAdminCenter"](#page-30-0) na [página](#page-30-0) 21.
- 3. Inicie o LikeMinds Administration Center. Para obter detalhes, consulte "Iniciando o LikeMinds [Administration](#page-30-0) Center" na página 21.

#### **Instalando o lmadmin.ear**

Para instalar o lmadmin.ear no WebSphere Commerce, faça o seguinte:

- 1. Inicie o servidor de aplicativos padrão do WebSphere Application Server (server1). Para obter instruções, consulte ["Iniciando](#page-124-0) ou Parando um Servidor de [Aplicativos"](#page-124-0) na página 115.
- 2. Abra o WebSphere Application Server Administrative Console. Para obter detalhes, consulte "Iniciando o WebSphere Application Server [Administrative](#page-127-0) [Console"](#page-127-0) na página 118.
- 3. Efetue logon no WebSphere Application Server Administrative Console.
- 4. Na árvore de navegação, expanda **Aplicativos** e selecione **Instalar Novo Aplicativo**. O assistente Preparando-se para a Instalação do Aplicativo é iniciado.
- 5. Selecione **Caminho Local** e insira o caminho completo ao lmadmin.ear. O seguinte é a localização padrão de lmadmin.ear: *WC\_installdir*/installableApps

Os valores padrão para *WC\_Installdir* estão listados em ["Variáveis](#page-3-0) de [Caminho"](#page-3-0) na página iv.

Após inserir o caminho, clique em **Avançar**.

- 6. Na próxima página do assistente Preparando-se para a Instalação do Aplicativo, aceite os valores padrão e clique em **Avançar**. O assistente Instalar Novo Aplicativo é iniciado, exibindo a página Fornecer Opções para Executar a Instalação.
- 7. Na página Fornecer Opções para Executar a Instalação do assistente Instalar Novo Aplicativo, aceite todos os padrões clicando em **Avançar**. A página Mapear Hosts Virtuais para Módulos da Web é exibida.
- <span id="page-30-0"></span>8. Na página Mapear Hosts Virtuais para Módulos da Web do assistente Instalar Novo Aplicativo, aceite todos os padrões clicando em **Avançar**. A página Mapear Módulos para Servidores de Aplicativos é exibida.
- 9. Na página Mapear Módulos para Servidores de Aplicativos do assistente Instalar Novo Aplicativo, aceite todos os padrões clicando em **Avançar**. A página de resumo é exibida.
- 10. Na página de resumo do assistente Instalar Novo Aplicativo, clique em **Concluir**. A instalação é iniciada.

Se a instalação não obtiver êxito, reveja as mensagens de erro no WebSphere Application Server Administrative Console, corrija qualquer problema e tente instalar o lmadmin.ear novamente.

A instalação está concluída e com êxito quando a mensagem ″Aplicativo LMAdminCenter instalado com êxito.″ é exibida.

- 11. Clique em **Salvar à Configuração Mestre** para exibir a página Salvar à Configuração Mestre.
- 12. Na página Salvar à Configuração Mestre, clique em **Salvar**.
- 13. Saia do WebSphere Application Server Administrative Console.

### **Configurando o Arquivo de Propriedade do LMAdminCenter**

Após instalar o lmadmin.ear, é necessário configurar o arquivo lmhost.properties.

Para configurar o arquivo lmhost.properties, faça o seguinte:

1. Abra o seguinte arquivo em um editor de texto,

*WAS\_installdir*/installedApps/*server\_name*/ lmadmin.ear/lmservlet.war/lmhost.properties

em que *server\_name* é o nome do servidor de aplicativos do WebSphere Commerce. O nome do servidor de aplicativos padrão do WebSphere Commerce é server1.

Os valores padrão para *WAS\_installdir* estão listados em ["Variáveis](#page-3-0) de [Caminho"](#page-3-0) na página iv.

2. Adicione a seguinte entrada para representar o nome do host da máquina em que o servidor LikeMinds está em execução:

host1:*LikeMinds\_server\_hostname*,*LikeMinds\_server\_port*

em que *LikeMinds\_server\_hostname* é o nome do host do TCP/IP do servidor LikeMinds Personalization Server e *LikeMinds\_server\_port* é a porta do TCP/IP na qual o servidor LikeMinds se comunica. A porta padrão é 2620.

3. Salve suas alterações e saia do editor de texto.

#### **Iniciando o LikeMinds Administration Center**

Para iniciar o LikeMinds Administration Center, faça o seguinte:

- 1. Inicie o servidor de aplicativos padrão do WebSphere Application Server (server1). Para obter instruções, consulte ["Iniciando](#page-124-0) ou Parando um Servidor de [Aplicativos"](#page-124-0) na página 115.
- 2. Abra o WebSphere Application Server Administrative Console. Para obter detalhes, consulte "Iniciando o WebSphere Application Server [Administrative](#page-127-0) [Console"](#page-127-0) na página 118.
- 3. Efetue logon no WebSphere Application Server Administrative Console.
- 4. Na árvore de navegação, expanda **Aplicativos** e selecione **Aplicativos Corporativos**. A página Aplicativos Corporativos é exibida.

5. Selecione a caixa próxima ao **LMAdminCenter** e clique em **Iniciar**. Depois de iniciado, o ícone de status é alterado para uma seta verde.

### <span id="page-31-0"></span>**Utilizando o Aplicativo de Amostra do MovieSite na Máquina do WebSphere Commerce**

O aplicativo de amostra do MovieSite, disponível a partir do CD do WebSphere Commerce 5.5 Recommendation Engine powered by LikeMinds, é projetado para o WebSphere Application Server 3.5 e o WebSphere Application Server 4.0. Se quiser utilizar o LikeMinds Administration Center na máquina do WebSphere Commerce, será necessário instalar o aplicativo de amostra do MovieSite na máquina do WebSphere Commerce. O WebSphere Commerce suporta o WebSphere Application Server 5.0.

As instruções nesta seção descrevem como instalar e configurar o aplicativo de amostra do MovieSite na máquina do WebSphere Commerce executando o WebSphere Application Server 5.0.

Para utilizar o aplicativo de amostra do MovieSite na máquina do WebSphere Commerce, faça o seguinte:

- 1. Instale o aplicativo de amostra do MovieSite. Para obter detalhes, consulte "Instalando o moviesite.ear".
- 2. Configure o arquivo de propriedade do MovieSite. Para obter detalhes, consulte ["Configurando](#page-32-0) o Arquivo de Propriedade do MovieSite" na página 23.
- 3. Inicie o aplicativo de amostra do MovieSite. Para obter detalhes, consulte "Iniciando o Aplicativo de Amostra do [MovieSite"](#page-32-0) na página 23.

### **Instalando o moviesite.ear**

Para instalar o moviesite.ear no WebSphere Commerce, faça o seguinte:

- 1. Inicie o servidor de aplicativos padrão do WebSphere Application Server (server1). Para obter instruções, consulte ["Iniciando](#page-124-0) ou Parando um Servidor de [Aplicativos"](#page-124-0) na página 115.
- 2. Abra o WebSphere Application Server Administrative Console. Para obter detalhes, consulte "Iniciando o WebSphere Application Server [Administrative](#page-127-0) [Console"](#page-127-0) na página 118.
- 3. Efetue logon no WebSphere Application Server Administrative Console.
- 4. Na árvore de navegação, expanda **Aplicativos** e selecione **Instalar Novo Aplicativo**. O assistente Preparando-se para a Instalação do Aplicativo é iniciado.
- 5. Selecione **Caminho Local** e insira o caminho completo ao moviesite.ear. O seguinte é a localização padrão de moviesite.ear: *WC\_installdir*/installableApps

Os valores padrão para *WC\_Installdir* estão listados em ["Variáveis](#page-3-0) de [Caminho"](#page-3-0) na página iv.

Após inserir o caminho, clique em **Avançar**.

6. Na próxima página do assistente Preparando-se para a Instalação do Aplicativo, aceite os valores padrão e clique em **Avançar**. O assistente Instalar Novo Aplicativo é iniciado, exibindo a página Fornecer Opções para Executar a Instalação.

- <span id="page-32-0"></span>7. Na página Fornecer Opções para Executar a Instalação do assistente Instalar Novo Aplicativo, aceite todos os padrões clicando em **Avançar**. A página Mapear Hosts Virtuais para Módulos da Web é exibida.
- 8. Na página Mapear Hosts Virtuais para Módulos da Web do assistente Instalar Novo Aplicativo, aceite todos os padrões clicando em **Avançar**. A página Mapear Módulos para Servidores de Aplicativos é exibida.
- 9. Na página Mapear Módulos para Servidores de Aplicativos do assistente Instalar Novo Aplicativo, aceite todos os padrões clicando em **Avançar**. A página de resumo é exibida.
- 10. Na página de resumo do assistente Instalar Novo Aplicativo, clique em **Concluir**. A instalação é iniciada.

Se a instalação não obtiver êxito, reveja as mensagens de erro no WebSphere Application Server Administrative Console, corrija qualquer problema e tente instalar o lmadmin.ear novamente.

A instalação está concluída e com êxito quando a mensagem ″Aplicativo MovieCenter instalado com êxito.″ é exibida.

- 11. Clique em **Salvar à Configuração Mestre** para exibir a página Salvar à Configuração Mestre.
- 12. Na página Salvar à Configuração Mestre, clique em **Salvar**.
- 13. Saia do WebSphere Application Server Administrative Console.

### **Configurando o Arquivo de Propriedade do MovieSite**

Após instalar o moviesite.ear, será necessário configurar o arquivo MovieSite.properties.

Para configurar o arquivo MovieSite.properties, faça o seguinte:

1. Abra o seguinte arquivo em um editor de texto,

```
WAS_installdir/installedApps/server_name/
moviesite.ear/msite.war/MovieSite.properties
```
em que *server\_name* é o nome do servidor de aplicativos do WebSphere Commerce. O nome do servidor de aplicativos padrão do WebSphere Commerce é server1.

Os valores padrão para *WAS\_installdir* estão listados em ["Variáveis](#page-3-0) de [Caminho"](#page-3-0) na página iv.

- 2. Pesquise o seguinte texto: lmHost
- 3. Altere a entrada lmHost para o seguinte: lmHost=*LikeMinds\_server\_hostname*

em que *LikeMinds\_server\_hostname* é o nome do host do TCP/IP da máquina do LikeMinds Personalization Server.

4. Salve suas alterações e saia do editor de texto.

#### **Iniciando o Aplicativo de Amostra do MovieSite**

Para iniciar o aplicativo de amostra do MovieSite, faça o seguinte:

1. Inicie o servidor de aplicativos padrão do WebSphere Application Server (server1). Para obter instruções, consulte ["Iniciando](#page-124-0) ou Parando um Servidor de [Aplicativos"](#page-124-0) na página 115.

- 2. Abra o WebSphere Application Server Administrative Console. Para obter detalhes, consulte "Iniciando o WebSphere Application Server [Administrative](#page-127-0) [Console"](#page-127-0) na página 118.
- 3. Efetue logon no WebSphere Application Server Administrative Console.
- 4. Na árvore de navegação, expanda **Aplicativos** e selecione **Aplicativos Corporativos**. A página Aplicativos Corporativos é exibida.
- 5. Selecione a caixa próxima ao **MovieSite** e clique em **Iniciar**. Depois de iniciado, o ícone de Status é alterado para uma seta verde.

Para verificar se o Movie Site está em execução, ative um navegador e insira o seguinte URL:

http://*hostname*/MovieSite

### <span id="page-34-0"></span>**Parte 4. Recursos de Colaboração do WebSphere Commerce**

Quer sejam detalhes de uma discussão entre Comprador e Vendedor de um contrato de compra ou de um Representante de Atendimento ao Cliente que auxilia um cliente na execução de um pedido, a colaboração de e-commerce é necessária para manter o fluxo de comunicação entre as partes. Tradicionalmente, a troca de informações tem sido feita por telefone ou fax. O WebSphere Commerce suporta a funcionalidade de colaboração de e-commerce oferecendo dois recursos baseados na Web dentro do WebSphere Commerce Accelerator:

- v Capítulo 4, ["Atendimento](#page-36-0) ao Cliente do WebSphere Commerce", na página 27
- Business Capítulo 5, "Espaços de Trabalho [Colaborativos](#page-46-0) do WebSphere [Commerce",](#page-46-0) na página 37
# **Capítulo 4. Atendimento ao Cliente do WebSphere Commerce**

O recurso de atendimento ao cliente do WebSphere Commerce fornece suporte para serviço ao cliente em tempo real na forma de uma interface de texto síncrona utilizando o IBM Lotus Sametime Server. Um cliente poderá entrar no site e clicar em um link na página da loja para conectar-se a um CSR (Representante de Atendimento ao Cliente) para que as duas partes possam comunicar-se ou conversar através da Internet. Um CSR acessa a interface de atendimento ao cliente através do WebSphere Commerce Accelerator. Além disso, o CSR poderá exibir a página da loja em que o cliente precisa de ajuda e recuperar informações sobre o carrinho de compras e o perfil. Esta interface também permite que um CSR converse com outros CSRs. Para utilizar o recurso de atendimento ao cliente, o IBM Lotus Sametime deve, primeiro, ser instalado e configurado para funcionar com o WebSphere Commerce.

O IBM Lotus Sametime permite a colaboração de atendimento ao cliente. Ele fornece suporte de atendimento ao cliente em tempo real através da interface de texto síncrona IM (Instant Messaging) utilizando o IBM Lotus Sametime entre o representante de atendimento ao cliente e os clientes ou compradores da loja.

**2000 Linux I** IBM Lotus Sametime não é suportado no Linux. No entanto, o IBM Lotus Sametime em execução no Windows pode ser utilizado com o WebSphere Commerce em execução no Linux.

### **Instalando e Configurando o Atendimento ao Cliente**

Para instalar e configurar o atendimento ao cliente, faça o seguinte:

- 1. (Opcional) Assegure-se de que o LDAP esteja instalado e configurado como descrito na Parte 6, "Serviços de Diretório e WebSphere [Commerce",](#page-80-0) na página [71.](#page-80-0)
- 2. Instale o Lotus Sametime. Consulte "Instalando o Lotus Sametime".
- 3. Instale o componente de atendimento ao cliente. Consulte ["Instalando](#page-37-0) o [Atendimento](#page-37-0) ao Cliente no Servidor Lotus Sametime" na página 28.
- 4. Se necessário, configure o recurso de auto-registro do Lotus Sametime. Para obter detalhes, consulte ["Configurando](#page-43-0) o Recurso de Auto-registro do Lotus [Sametime"](#page-43-0) na página 34.

**Nota:** O Lotus QuickPlace, Lotus Sametime, WebSphere Commerce e LDAP devem ser instalados em máquinas separadas.

### **Instalando o Lotus Sametime**

 $>$  AIX  $>$  Solaris  $>$  Windows  $\overline{O}$  Lotus Sametime deve ser instalado como um servidor independente. O Lotus QuickPlace, o Lotus Sametime, o WebSphere Commerce e o LDAP devem ser instalados em máquinas separadas para reduzir o impacto no desempenho.

<sup>240</sup> O Lotus QuickPlace, o Lotus Sametime, o WebSphere Commerce e o LDAP podem ser instalados na mesma máquina. Isso foi testado e forneceu um desempenho aceitável. No entanto, você poderá precisar modificar a porta HTTP utilizada pelo Domino, se ocorrerem conflitos.

| | |

<span id="page-37-0"></span>O Lotus Sametime 3.0 requer que você possua o Lotus Domino 5.0.10 instalado na máquina antes de instalar o Lotus Sametime.

Instale e configure o Lotus Sametime de acordo com as instruções localizadas no *Guia de Instalação do Lotus Sametime*.

O *Guia de Instalação do Lotus Sametime* está disponível no CD do produto como um arquivo de banco de dados do Lotus Notes (arquivo .NSF). O arquivo de banco de dados do Lotus Notes pode ser encontrado na seguinte localização no CD do produto:

Languagepack/*language*/data/doc/stinstall.nsf

em que *language* é o idioma no qual você deseja ler o guia de instalação. Por exemplo, para ler o *Guia de Instalação do Lotus Sametime* em inglês, é necessário abrir o arquivo a seguir no CD do produto do Lotus Sametime no Lotus Notes: Languagepack/English/data/doc/stinstall.nsf

<sup>2000</sup> <sup>400</sup> *O Guia de Instalação do Lotus Sametime* está disponível em um dos CDs do produto como um arquivo PDF. O arquivo PDF pode ser localizado na seguinte localização no segundo CD do produto:

docs/stinstall.pdf

Se você não tiver o Lotus Notes para exibir o guia de instalação, o *Guia de Instalação do Lotus Sametime* também estará disponível como um arquivo PDF na Web na Biblioteca de Documentação do Lotus [Developer](http://www-10.lotus.com/ldd/doc) Domain que está no seguinte Web site:

[http://www.lotus.com/ldd/doc](http://www-10.lotus.com/ldd/doc)

Se planeja configurar o Lotus Sametime para utilizar o mesmo LDAP, assegure-se de que o WebSphere Commerce está configurado para utilizar o mesmo servidor LDAP do Lotus Sametime.

## **Instalando o Atendimento ao Cliente no Servidor Lotus Sametime**

As instruções para instalar o atendimento ao cliente no servidor Lotus Sametime diferem de acordo com o sistema operacional. Escolha as instruções para o sistema operacional:

- v "Instalando o Atendimento ao Cliente no Servidor Lotus Sametime no AIX, Solaris e Windows"
- v "Instalando o [Atendimento](#page-40-0) ao Cliente no Servidor Lotus Sametime no OS/400" na [página](#page-40-0) 31

## **Instalando o Atendimento ao Cliente no Servidor Lotus Sametime no AIX, Solaris e Windows**

Após instalar o Lotus Sametime, é necessário instalar e configurar o componente de atendimento ao cliente. Para instalar e configurar o atendimento ao cliente, faça o seguinte:

- 1. Insira o CD 2 do WebSphere Commerce na unidade de disco de CD-ROM.
- 2. 2000 AIX Solaris Se necessário, monte a unidade de disco de CD-ROM.
- 3. Execute o comando a seguir para instalar o atendimento ao cliente:

**2000 AIX Solaris** Antes de executar o comando, assegure-se do seguinte:

• Você efetuou login como root.

• O terminal em que você está trabalhando suporta gráfico.

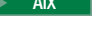

AIX mount\_point/CustomerCare/setup\_aix

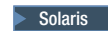

Solaris mount\_point/CustomerCare/setup\_solaris

Windows *CD-ROM\_drive*:\CustomerCare\setup.exe

em que *mount\_point* é o caminho para a unidade de disco de CD-ROM montada (por exemplo, /mnt/cd0) e *CD-ROM\_drive* é a letra da unidade de disco de CD-ROM (por exemplo, E).

AIX Solaris Assegure-se de executar o comando como root.

- 4. A janela **Escolher Idioma de Instalação** é aberta. Selecione um idioma da lista e clique em **OK**.
- 5. É aberta uma janela de **Bem-vindo**. Clique em **Avançar** para continuar.
- 6. A tela **Contrato de Licença** é aberta. Observe que uma janela DOS pode aparecer rapidamente em sua tela antes de exibir o contrato de licença. Reveja os termos do contrato de licença e aceite ou recuse o contrato. Se você aceitar os termos do contrato de licença, o programa de instalação continuará. Se você recusar o contrato de licença, o programa de instalação será encerrado.
- 7. A janela **Escolher Destino** é aberta. Esta janela permite que você substitua o caminho de instalação padrão. Aceite o caminho padrão e clique em **Avançar**. Clique em **Avançar** novamente no diálogo de confirmação. É aberta uma barra de progresso de instalação.

#### **Atenção**

É altamente recomendado que o caminho padrão não seja substituído. O programa de instalação do atendimento ao cliente foi projetado para copiar o código de applet para localizações específicas no diretório de instalação do Sametime Server. A escolha de outro diretório causará erros.

- 8. A janela **Instalação Concluída** é aberta. Clique em **Concluir** para continuar.
- 9. Agora você deve ativar o Lotus Sametime no Gerenciador de Configuração do WebSphere Commerce. Na máquina do WebSphere Commerce, faça o seguinte:
	- a. Pare o WebSphere Commerce. Para obter instruções, consulte ["Iniciando](#page-122-0) ou Parando uma Instância do WebSphere [Commerce"](#page-122-0) na página 113.
	- b. Ative o Gerenciador de Configuração do WebSphere Commerce. Para obter instruções sobre a ativação do Gerenciador de Configuração do WebSphere Commerce, consulte "Ativando o Gerenciador de [Configuração](#page-118-0) do WebSphere [Commerce"](#page-118-0) na página 109.
	- c. Digite o ID do usuário e a senha do Gerenciador de Configuração.
	- d. Expanda *host\_name* **→ Commerce → Lista de Instâncias →** *instance\_name* **→ Propriedades das Instâncias → Colaboração → Sametime** e faça o seguinte:
		- 1) Selecione a caixa de opção **Ativar**.
		- 2) Insira o nome de host completo do servidor Lotus Sametime no campo **Nome do Host**.
		- 3) Insira o nome do host do servidor Lotus Sametime no campo **URL de Registro**.

**Nota:** Você deve alterar somente o *host\_name* do endereço da Web. Por exemplo:

http://*host\_name*/streg.nsf/ 557a6148a8f846d3852563e10000ca95?CreateDocument

4) Digite o URL base do código do applet no campo **Applet CodeBase URL**. O URL base do código de applet é a localização do código de applet criado pelo programa de instalação do atendimento do cliente do WebSphere Commerce. Assegure-se de que o código do applet esteja instalado na máquina do servidor Lotus Sametime.

**Nota:** Você deve alterar somente o *host\_name* do endereço da Web. Por exemplo:

http://*host\_name*/wc

- 5) Se requerido, altere as seleções para **Tipo de Monitor**, **Tipo de Inicialização** e **Limite de Número de Sessões**. Esses devem ser definidos para opções factíveis para seu ambiente de teste ou produção.
- 6) Se o Lotus Sametime utilizar o servidor LDAP como o WebSphere Commerce, selecione **Utilizar o Servidor LDAP do Subsistema do Membro do WC**.
- 7) Clique em **Aplicar**. Aparece uma mensagem indicando que o Lotus Sametime foi configurado com êxito para o WebSphere Commerce. Clique em **OK** para continuar.
- 8) Feche o Gerenciador de Configuração do WebSphere Commerce.
- 9) Inicie o WebSphere Commerce. Para obter instruções, consulte "Iniciando ou Parando uma Instância do WebSphere [Commerce"](#page-122-0) na [página](#page-122-0) 113.

### **Desinstalando a Assistência ao Cliente no Servidor Lotus Sametime no AIX, Solaris e Windows**

**>Windows** Para desinstalar a assistência ao cliente de um servidor Lotus Sametime no Windows, utilize o utilitário ″Adicionar ou Remover Programas″ no Painel de Controle do Windows e siga as instruções do programa de desinstalação para concluir a desinstalação.

**2000 AIX Solaris** Para desinstalar a assistência ao cliente de um servidor Lotus Sametime em uma plataforma AIX ou Solaris, siga estas etapas:

- 1. Efetue logon como usuário root a partir de um terminal que suporte gráficos.
- 2. Vá para o diretório especificado na etapa 6 da instalação. Por padrão, ele será /domino/html/wc.
- 3. Vá para o diretório de desinstalação, emitindo o seguinte comando: cd uninst
- 4. Ative o programa de desinstalação emitindo o seguinte comando:

 $>$  AIX  $\blacksquare$  ./uninstall aix

> Solaris | ./uninstall solaris

- 5. Siga as instruções do programa de desinstalação para concluir a desinstalação.
- **Nota:** Este procedimento não remove o Sametime. Consulte a documentação do Sametime para obter informações sobre como remover o Sametime.

## <span id="page-40-0"></span>**Instalando o Atendimento ao Cliente no Servidor Lotus Sametime no OS/400**

Após instalar o Lotus Sametime, é necessário instalar e configurar o componente de atendimento ao cliente. Para instalar e configurar o atendimento ao cliente em uma máquina local do iSeries, faça o seguinte:

- 1. Insira o shell PASE utilizando o seguinte comando: CALL QP2TERM
- 2. Altere para o diretório /qopt/WC55/CustomerCare.
- 3. Ative o comando **setup.qsh**.
- 4. Selecione um idioma na lista e pressione Enter.
- 5. Digite 0 e pressione Enter para continuar.
- 6. Digite 1 e pressione Enter na página Bem-vindo.
- 7. Pressione Enter para rever o contrato de licença.
- 8. Digite 1 e pressione Enter para continuar.
- 9. Selecione o servidor Domino no qual deseja instalar o atendimento ao cliente e pressione enter.
- 10. Digite 0 e pressione Enter para continuar.
- 11. Digite 1 e pressione Enter para continuar.
- 12. Na página Destino, selecione uma localização de instalação adequada e pressione para continuar. A localização padrão é recomendada.
- 13. Digite 1 e pressione Enter para continuar.
- 14. Na página Resumo da Instalação, digite 3 e pressione Enter para concluir.
- 15. Agora você deve ativar o Lotus Sametime no Gerenciador de Configuração do WebSphere Commerce. Na máquina do WebSphere Commerce, faça o seguinte:
	- a. Pare o WebSphere Commerce. Para obter instruções, consulte ["Iniciando](#page-122-0) ou Parando uma Instância do WebSphere [Commerce"](#page-122-0) na página 113.
	- b. Ative o Gerenciador de Configuração do WebSphere Commerce. Para obter instruções sobre a ativação do Gerenciador de Configuração do WebSphere Commerce, consulte "Ativando o Gerenciador de [Configuração](#page-118-0) do WebSphere [Commerce"](#page-118-0) na página 109.
	- c. Digite o ID do usuário e a senha do Gerenciador de Configuração.
	- d. Expanda *host\_name* **→ Commerce → Lista de Instâncias →** *instance\_name* **→ Propriedades das Instâncias → Colaboração → Sametime** e faça o seguinte:
		- 1) Selecione a caixa de opção **Ativar**.
		- 2) Insira o nome de host completo do servidor Lotus Sametime no campo **Nome do Host**.
		- 3) Insira o nome do host do servidor Lotus Sametime no campo **URL de Registro**.
			- **Nota:** Você deve alterar somente o *host\_name* do endereço da Web. Por exemplo:

http://*host\_name*:*port\_number*/streg.nsf/ 557a6148a8f846d3852563e10000ca95?CreateDocument

em que *port\_number* corresponde à porta HTTP da instância de atendimento ao cliente conforme definido para o servidor Domino, nos sistemas em que o atendimento ao cliente e o WebSphere Commerce estão instalados na mesma máquina.

- 4) Digite o URL base do código do applet no campo **Applet CodeBase URL**. O URL base do código de applet é a localização do código de applet criado pelo programa de instalação do atendimento do cliente do WebSphere Commerce. Assegure-se de que o código do applet esteja instalado na máquina do servidor Lotus Sametime.
	- **Nota:** Você deve alterar somente o *host\_name* do endereço da Web. Por exemplo:

http://*host\_name*:*port\_number*/wc

em que *port\_number* corresponde à porta HTTP da instância de atendimento ao cliente conforme definido para o servidor Domino, nos sistemas em que o atendimento ao cliente e o WebSphere Commerce estão instalados na mesma máquina.

- 5) Se requerido, altere as seleções para **Tipo de Monitor**, **Tipo de Inicialização** e **Limite de Número de Sessões**. Esses devem ser definidos para opções factíveis para seu ambiente de teste ou produção.
- 6) Clique em **Aplicar**. Aparece uma mensagem indicando que o Lotus Sametime foi configurado com êxito para o WebSphere Commerce. Clique em **OK** para continuar.
- 7) Se o Lotus Sametime utilizar o servidor LDAP como o WebSphere Commerce, selecione **Utilizar o Servidor LDAP do Subsistema do Membro do WC**.
- 8) Feche o Gerenciador de Configuração do WebSphere Commerce.
- 9) Inicie o WebSphere Commerce. Para obter instruções, consulte "Iniciando ou Parando uma Instância do WebSphere [Commerce"](#page-122-0) na [página](#page-122-0) 113.

Para instalar e configurar o atendimento ao cliente de uma máquina do Windows para uma máquina remota do iSeries, faça o seguinte:

- 1. Na máquina do Windows, abra uma janela de prompt do DOS.
- 2. Ative o comando **setup.exe -os400**.
- 3. Especifique a máquina de destino e o ID do usuário e senha na janela de logon do iSeries. Clique em **Avançar** para continuar.
- 4. A janela Escolher Idioma de Configuração é aberta. Selecione um idioma da lista e clique em **OK**.
- 5. É aberta a janela de boas vindas. Clique sobre **Avançar** para continuar.
- 6. A tela do Contrato de Licença é exibida. Observe que uma janela do DOS poderá abrir rapidamente na tela antes da exibição do contrato de licença. Reveja os termos do contrato de licença e aceite ou recuse o contrato. Se você aceitar os termos do contrato de licença, o programa de instalação continuará. Se você recusar o contrato de licença, o programa de instalação será encerrado.
- 7. Selecione o servidor Domino no qual deseja instalar o atendimento ao cliente e clique em **Avançar** para continuar.
- 8. Agora você deve ativar o Lotus Sametime no Gerenciador de Configuração do WebSphere Commerce. Na máquina do WebSphere Commerce, faça o seguinte:
	- a. Pare o WebSphere Commerce. Para obter instruções, consulte ["Iniciando](#page-122-0) ou Parando uma Instância do WebSphere [Commerce"](#page-122-0) na página 113.
	- b. Ative o Gerenciador de Configuração do WebSphere Commerce. Para obter instruções sobre a ativação do Gerenciador de Configuração do WebSphere Commerce, consulte "Ativando o Gerenciador de [Configuração](#page-118-0) do WebSphere [Commerce"](#page-118-0) na página 109.
- c. Digite o ID do usuário e a senha do Gerenciador de Configuração.
- d. Expanda *host\_name* **→ Commerce → Lista de Instâncias →** *instance\_name* **→ Propriedades das Instâncias → Colaboração → Sametime** e faça o seguinte:
	- 1) Selecione a caixa de opção **Ativar**.
	- 2) Insira o nome de host completo do servidor Lotus Sametime no campo **Nome do Host**.
	- 3) Insira o nome do host do servidor Lotus Sametime no campo **URL de Registro**.

**Nota:** Você deve alterar somente o *host\_name* do endereço da Web. Por exemplo:

http://*host\_name*:*port\_number*/streg.nsf/ 557a6148a8f846d3852563e10000ca95?CreateDocument

em que *port\_number* corresponde à porta HTTP da instância de atendimento ao cliente conforme definido para o servidor Domino, nos sistemas em que o atendimento ao cliente e o WebSphere Commerce estão instalados na mesma máquina.

- 4) Digite o URL base do código do applet no campo **Applet CodeBase URL**. O URL base do código de applet é a localização do código de applet criado pelo programa de instalação do atendimento do cliente do WebSphere Commerce. Assegure-se de que o código do applet esteja instalado na máquina do servidor Lotus Sametime.
	- **Nota:** Você deve alterar somente o *host\_name* do endereço da Web. Por exemplo:

http://*host\_name*:*port\_number*/wc

em que *port\_number* corresponde à porta HTTP da instância de atendimento ao cliente conforme definido para o servidor Domino, nos sistemas em que o atendimento ao cliente e o WebSphere Commerce estão instalados na mesma máquina.

- 5) Se requerido, altere as seleções para **Tipo de Monitor**, **Tipo de Inicialização** e **Limite de Número de Sessões**. Esses devem ser definidos para opções factíveis para seu ambiente de teste ou produção.
- 6) Clique em **Aplicar**. Aparece uma mensagem indicando que o Lotus Sametime foi configurado com êxito para o WebSphere Commerce. Clique em **OK** para continuar.
- 7) Se o Lotus Sametime utilizar o servidor LDAP como o WebSphere Commerce, selecione **Utilizar o Servidor LDAP do Subsistema do Membro do WC**.
- 8) Feche o Gerenciador de Configuração do WebSphere Commerce.
- 9) Inicie o WebSphere Commerce. Para obter instruções, consulte "Iniciando ou Parando uma Instância do WebSphere [Commerce"](#page-122-0) na [página](#page-122-0) 113.

### **Desinstalando a Assistência ao Cliente do Servidor Lotus Sametime no OS/400**

Para desinstalar a assistência ao cliente de um servidor Lotus Sametime no OS/400, siga estas etapas:

- 1. Inicie uma sessão de comando do OS/400.
- 2. Emita o seguinte comando: STRQSH

<span id="page-43-0"></span>3. Vá para o diretório de desinstalação da assistência ao cliente. A localização padrão é:

/lotus/DOMINO/*DominoServerName*/domino/html/wc/\_uninst

- 4. Ative o programa de desinstalação emitindo o seguinte comando: uninstall.qsh
- 5. Siga as instruções do programa de desinstalação para concluir a desinstalação.

**Nota:** Este procedimento não remove o Sametime. Consulte a documentação do Sametime para obter informações sobre como remover o Sametime.

## **Configurando o Recurso de Auto-registro do Lotus Sametime**

Se você configurar o Lotus Sametime para não utilizar um servidor LDAP, é necessário configurar o recurso de auto-registro do Lotus Sametime.

Para ativar o auto-registro, faça o seguinte:

- 1. Você deve definir STCENTER.NSF como sua home page padrão. Para definir STCENTER.NSF como sua home page padrão, você deve fazer o seguinte:
	- a. Inicie o Servidor Domino.
	- b. Ative o Lotus Administration Client. Você deve efetuar logon utilizando o ID do usuário e senha do administrador do servidor.
	- c. Selecione **Arquivo → Abrir Servidor** e selecione o servidor Domino no qual o Lotus Sametime existe.
	- d. Clique na guia **Configuração**.
	- e. Edite o documento do servidor para o servidor Domino no qual o Lotus Sametime existe.
	- f. Selecione a guia **Internet Protocols**.
	- g. Selecione a guia **HTTP**.
	- h. Na seção de mapeamento, insira STCENTER.NSF no campo **URL Inicial**.
	- i. Salve e feche o documento do servidor.
- 2. Defina direitos de acesso do usuário para o diretório do Domino. Para definir os direitos de acesso do usuário para o diretório do Domino, faça o seguinte:
	- a. Inicie o Servidor Domino.
	- b. Ative o Lotus Administration Client. Você deve efetuar logon utilizando o ID do usuário e senha do administrador do servidor.
	- c. Selecione **Arquivo → Abrir Servidor** e selecione o servidor Domino no qual o Lotus Sametime existe.
	- d. Selecione a guia **Arquivos**. No campo **Mostre-me**, selecione **Apenas Banco de Dados**.
	- e. Selecione o documento do diretório (por exemplo: names.nsf) para o servidor Domino no qual o Lotus Sametime existe.
	- f. Clique com o botão direito do mouse no documento do diretório e selecione **Controle de Acesso → Gerenciar** para ativar a janela **Lista de Controle de Acesso**.
	- g. Selecione o ID do usuário do **Sametime Development/Lotus Notes Companion Products** na lista **Pessoas, Servidor, Grupo**. Se esse ID não existir, clique em **Adicionar**, para adicioná-lo.
	- h. No campo **Acessar**, selecione **Editor**. Clique em **OK**.
	- i. Salve e feche o documento do servidor.
- 3. Ative o recurso de auto-registro. Para ativar o recurso de auto-registro, faça o seguinte:
	- a. Ative o Lotus Administration Client.

Você deve efetuar logon utilizando o ID do usuário e senha do administrador do servidor.

- b. Selecione **Arquivo → Abrir Servidor**. Selecione o servidor Domino no qual o Lotus Sametime existe.
- c. Selecione a guia **Arquivos**.
- d. No campo **Mostre-me**, selecione **Apenas Banco de Dados**.
- e. Selecione o documento stconfig.nsf no servidor Domino no qual o Lotus Sametime existe e dê um clique duplo para abrir o documento.
- f. Clique em **Por Formulário** no documento aberto.
- g. Selecione o formulário **AnonymousAccess** e dê um clique duplo para abrir o formulário.
- h. Dê um clique duplo para editar o formulário.
- i. Altere a definição **Usuários Anônimos Podem se Registrar** para **true**.
- j. Selecione **Arquivo → Salvar**.
- 4. Inicie novamente o servidor Domino.
- 5. Você agora deve testar o recurso de auto-registro. Para testar o recurso de auto-registro, faça o seguinte:
	- a. Insira a seguinte URL em um navegador da Web: http://*Lotus Sametime\_server*/stcenter.nsf
	- b. Clique no link **Registrar**.
	- c. Selecione o link **Registrar para Utilizar o Lotus Sametime**.
	- d. Insira suas informações sobre o usuário na página **Registrar para utilizar o Lotus Sametime** e clique em **Submeter Pedido**. Uma página de confirmação deve aparecer. Seu usuário está registrado.

## **A Próxima Etapa**

Após instalar e configurar o atendimento ao cliente no WebSphere Commerce, será necessário configurar sua loja para utilizar os recursos de colaboração. Para obter informações adicionais sobre a configuração das lojas para utilizar os recursos de colaboração, consulte o Capítulo 6, "Ativando os [Componentes](#page-56-0) de Colaboração na Loja", na [página](#page-56-0) 47.

# **Capítulo 5. Espaços de Trabalho Colaborativos do WebSphere Commerce**

**Business** Os espaços de trabalho colaborativos do WebSphere Commerce são fornecidos apenas com o WebSphere Commerce Business Edition.

Os espaços de trabalho colaborativos fornecem uma interface colaborativa utilizando o Lotus QuickPlace para suporte das discussões de negócios, como a negociação dos termos e condições do contrato entre um Comprador e um Vendedor (ou Representante de Contas do Vendedor) e entre os usuários de negócios dentro da organização do Vendedor. Áreas de trabalho colaborativas suportam comunicação assíncrona. Áreas de trabalho colaborativas podem ser criadas por qualquer função que não seja o Comprador, utilizando o WebSphere Commerce Accelerator e o gabarito Lotus QuickPlace padrão do WebSphere Commerce. Apenas um Representante de Contas ou Gerente de Contas com o acesso de Lotus QuickPlace Manager pode adicionar Compradores no espaço de trabalho. Para utilizar áreas de trabalho colaborativas, os dados dos membros devem estar em um servidor LDAP conectado ao WebSphere Commerce, e não a um banco de dados relacional. Para obter instruções sobre a configuração de um servidor LDAP, consulte Parte 6, "Serviços de Diretório e WebSphere [Commerce",](#page-80-0) na [página](#page-80-0) 71. Os detalhes sobre as áreas de trabalho colaborativas e as informações sobre membros da área de trabalho são gerenciados através do sistema WebSphere Commerce. Quaisquer encadeamentos de discussão, anúncios ou anexos de arquivos utilizados para colaboração são armazenados no servidor Lotus QuickPlace.

O Lotus QuickPlace é uma ferramenta da Web de auto-serviço para colaboração de equipes. O Lotus QuickPlace permite a criação instantânea de uma área de trabalho central e segura na Web. Estruturada para participação imediata, as equipes utilizam o Lotus QuickPlace para fazer o seguinte:

- Coordenar pessoas, tarefas, planos e recursos.
- v Colaborar, compartilhar idéias e discussões, resolver problemas, colaborar na autoria de documentos, trocar arquivos e gerenciar atividades devidas.
- v Comunicar ações e decisões, achados e lições importantes e identificação de publicação capturada em uma base ampla de leitura.

As equipes utilizam o Lotus QuickPlace para gerenciamento de projetos, resposta rápida a iniciativas não-esperadas, Web sites de equipes e para facilitar processos de negócios distintos que transpõem o corporativo estendido e a cadeia de valores.

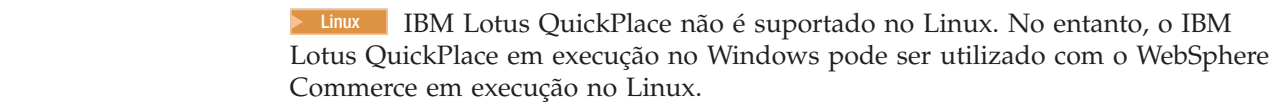

## **Instalando e Configurando os Espaços de Trabalho Colaborativos**

Para instalar e configurar os espaços de trabalho colaborativos, faça o seguinte:

- 1. Assegure-se de que o LDAP está instalado e configurado como descrito em Parte 6, "Serviços de Diretório e WebSphere [Commerce",](#page-80-0) na página 71.
- 2. Instale o Lotus QuickPlace. Consulte "Instalando o Lotus [QuickPlace"](#page-47-0) na [página](#page-47-0) 38.

| | |

- <span id="page-47-0"></span>3. Instale o componente de espaços de trabalho colaborativos do WebSphere Commerce. Consulte "Instalando o Componente dos Espaços de Trabalho Colaborativos do WebSphere Commerce".
- 4. Configure o WebSphere Commerce para trabalhar com o Lotus QuickPlace. Consulte ["Configurando](#page-51-0) o WebSphere Commerce para Trabalhar com o Lotus [QuickPlace"](#page-51-0) na página 42.
- **Nota:** O Lotus QuickPlace, Lotus Sametime, WebSphere Commerce e LDAP devem ser instalados em máquinas separadas.

### **Instalando o Lotus QuickPlace**

O Lotus QuickPlace deve ser instalado como um servidor independente. O Lotus QuickPlace, Lotus Sametime, WebSphere Commerce e LDAP devem ser instalados em máquinas separadas.

O Lotus QuickPlace 3.0 requer que você possua o Lotus Domino 5.0.10 instalado na máquina antes de instalar o Lotus QuickPlace.

Instale e configure o Lotus QuickPlace de acordo com as instruções localizadas nos seguintes manuais:

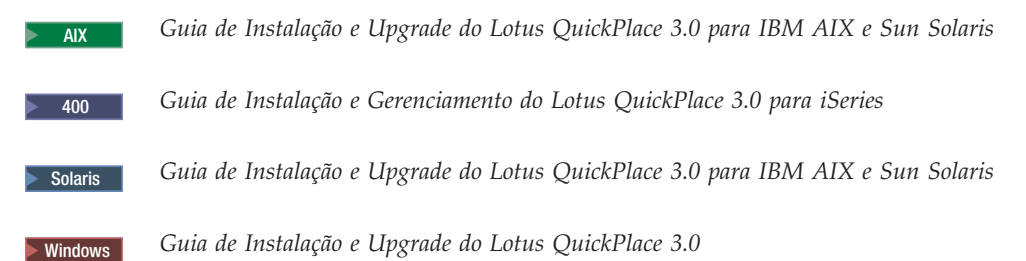

A documentação do Lotus QuickPlace está disponível na Web na [Biblioteca](http://www-10.lotus.com/ldd/doc) de [Documentação](http://www-10.lotus.com/ldd/doc) do Lotus Developer Domain, que está no seguinte Web site: [http://www.lotus.com/ldd/doc](http://www-10.lotus.com/ldd/doc)

Para utilizar o recurso de espaços de trabalho colaborativos do WebSphere Commerce, o WebSphere Commerce e o Lotus QuickPlace devem ser configurados para utilizar o mesmo servidor LDAP.

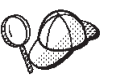

Recomenda-se a utilização do ID do administrador e a senha do Lotus Domino como o ID do administrador e a senha do Lotus QuickPlace.

## **Instalando o Componente dos Espaços de Trabalho Colaborativos do WebSphere Commerce**

Para instalar o componente de espaços de trabalho colaborativos do WebSphere Commerce, faça o seguinte:

1. Configure o Lotus QuickPlace para utilizar o mesmo servidor LDAP do WebSphere Commerce. Consulte ["Configurando](#page-48-0) o Lotus QuickPlace para Utilizar o Mesmo Servidor LDAP do WebSphere [Commerce"](#page-48-0) na página 39.

- 2. Instale o componente de espaços de trabalho colaborativos do WebSphere Commerce no servidor Lotus QuickPlace. Consulte "Instalando o Componente dos Espaços de Trabalho Colaborativos do WebSphere Commerce".
- 3. Ative o suporte ao servlet Java no Lotus Domino.

## <span id="page-48-0"></span>**Configurando o Lotus QuickPlace para Utilizar o Mesmo Servidor LDAP do WebSphere Commerce**

Para configurar o Lotus QuickPlace para utilizar o mesmo servidor LDAP do WebSphere Commerce, faça o seguinte:

1. Abra um navegador da Web e insira o Web site a seguir: http://*QuickPlace\_hostname*/QuickPlace

em que *QuickPlace\_hostname* é o nome do host TCP/IP da máquina na qual o Lotus QuickPlace está instalado.

A página Bem-vindo ao Lotus QuickPlace é exibida.

- 2. Na página Bem-vindo ao Lotus QuickPlace, clique em **Conectar-se** e insira o ID do administrador e a senha do Lotus QuickPlace no diálogo que é exibido.
- 3. Clique em **Definições do Servidor**. A página Instruções de Administração do Servidor é exibida.
- 4. Clique em **Segurança**. A página Segurança é exibida.
- 5. Sob **Quem Pode Criar Novos Locais neste Servidor?**, selecione **Apenas Usuários (ou Grupos) Especificados que Fornecem um Nome e Senha**.
- 6. Clique em **Diretório do Usuário**. A página Diretório do Usuário é exibida.
- 7. Clique em **Alterar Diretório**. A página Alterar Diretório do Usuário é exibida.
- 8. No menu de opções **Tipo**, selecione **Servidor LDAP**.
- 9. No campo **Nome**, insira o nome do host TCP/IP do servidor LDAP.
- 10. Na **Base de Pesquisa** sob **Configurações Avançadas**, digite o DN de Sufixo adicionado no Parte 6, "Serviços de Diretório e WebSphere [Commerce",](#page-80-0) na [página](#page-80-0) 71.
- 11. Sob **Configurações Avançadas**, selecione **Marcar para Utilizar as Credenciais Especificadas Abaixo ao Pesquisar o Diretório**.
- 12. No campo **Nome do Usuário** sob **Configurações Avançadas**, insira o nome do administrador para o LDAP. Por exemplo, cn=root ou cn=Administrator no iSeries.
- 13. No campo **Senha** sob **Configurações Avançadas**, insira a senha do nome do administrador para o LDAP.
- 14. Sob **Novos Usuários**, selecione **Permitir que Gerentes Criem Novos Usuários em Cada Local**.
- 15. Clique em **Avançar**.
- 16. Feche o navegador da Web.

## **Instalando o Componente dos Espaços de Trabalho Colaborativos do WebSphere Commerce**

As instruções para o componente de espaços de trabalho colaborativos do WebSphere Commerce diferem dependendo do sistema operacional. Escolha as instruções para os sistemas operacionais:

v "Instalando o Componente de Espaços de Trabalho [Colaborativos](#page-49-0) do WebSphere [Commerce](#page-49-0) no AIX, Solaris e Windows" na página 40

<span id="page-49-0"></span>v "Instalando o Componente Espaços de Trabalho [Colaborativos](#page-50-0) do WebSphere [Commerce](#page-50-0) no OS/400" na página 41

### **Instalando o Componente de Espaços de Trabalho Colaborativos do WebSphere Commerce no AIX, Solaris e Windows**

Para instalar o componente de espaços de trabalho colaborativos do WebSphere Commerce no servidor Lotus QuickPlace no AIX, Solaris e Windows, faça o seguinte:

- 1. Pare o Lotus QuickPlace parando o Lotus Domino. Consulte a documentação do Lotus Domino para obter instruções sobre como parar o Lotus Domino.
- 2. Insira o CD 2 do WebSphere Commerce.
- 3. **2000 AIX Solaris 2000 Solaris 2000 Se necessário, monte a unidade de disco de CD-ROM.**
- 4. Execute o seguinte comando para instalar espaços de trabalho colaborativos:
	- **2000 AIX Solaris** Antes de executar o comando, assegure-se do seguinte:
	- Você efetuou login como root.
	- v O terminal no qual está trabalhando suporta gráficos.

AIX *mount point*/CollaborativeWS/setup aix

Solaris mount\_point/CollaborativeWS/setup\_solaris

Windows 2000 *CD-ROM\_drive*:\CollaborativeWS\setup.exe

em que *mount\_point* é o caminho para a unidade de disco de CD-ROM montada (por exemplo, /mnt/cd0) e *CD-ROM\_drive* é a letra da unidade de disco de CD-ROM (por exemplo, E).

AIX > Solaris | Assegure-se de executar o comando como root.

- 5. A janela **Escolher Idioma de Instalação** aparece. Selecione o idioma desejado.
- 6. É aberta uma janela de **Bem-vindo**. Clique em **Avançar** para continuar.
- 7. A tela **Contrato de Licença** é aberta. Reveja os termos do contrato de licença e aceite ou recuse o contrato. Se você aceitar os termos do contrato de licença, o programa de instalação continuará. Se você recusar o contrato de licença, o programa de instalação será encerrado.
- 8. A janela **Escolher Localização de Destino** é aberta. Esta janela permite que você substitua o caminho de instalação padrão em que o componente de espaços de trabalho colaborativos do WebSphere Commerce está instalado. Quando você tiver escolhido seu caminho de instalação, clique em **Avançar** para continuar. Clique em **Avançar** novamente no diálogo de confirmação. É aberta uma barra de progresso de instalação.
- 9. Aparece uma janela **Instalação Concluída**. Clique em **Concluir**.
- 10. Inicie o Lotus QuickPlace iniciando o Lotus Domino. Consulte a documentação do Lotus Domino para obter instruções sobre como iniciar o Lotus Domino.
	- **Nota:** Você deve reiniciar o servidor Lotus QuickPlace sempre que o servidor LDAP for reiniciado.

### **Desinstalando o Componente Espaços de Trabalho Colaborativos do WebSphere Commerce no AIX, Solaris e Windows:**

**2** Windows Para desinstalar os espaços de trabalho colaborativos de um servidor Lotus Sametime no Windows, utilize o utilitário ″Adicionar ou Remover

<span id="page-50-0"></span>Programas″ no Painel de Controle do Windows e siga as instruções do programa de desinstalação para concluir a desinstalação.

**2000 AIX Solaris** Para desinstalar os espaços de trabalho colaborativos de um servidor Lotus Sametime em uma plataforma AIX ou Solaris, siga estas etapas:

- 1. Efetue logon como usuário root a partir de um terminal que suporte gráficos.
- 2. Vá para o diretório especificado na etapa 7 da instalação. Por padrão, ele será /CollabWS.
- 3. Vá para o diretório de desinstalação, emitindo o seguinte comando: cd uninst
- 4. Ative o programa de desinstalação emitindo o seguinte comando:

AIX ./uninstall\_aix

> Solaris | ./uninstall solaris

5. Siga as instruções do programa de desinstalação para concluir a desinstalação.

### **Instalando o Componente Espaços de Trabalho Colaborativos do WebSphere Commerce no OS/400**

Para instalar o componente espaços de trabalho colaborativos do WebSphere Commerce em um servidor Lotus QuickPlace local no OS/400, faça o seguinte:

- 1. Insira o shell PASE utilizando o seguinte comando: CALL QP2TERM
- 2. Altere para o diretório WC55/CollaborativeWS.
- 3. Ative o comando **setup.qsh**.
- 4. Selecione um idioma na lista e pressione Enter.
- 5. Digite 0 e pressione Enter para continuar.
- 6. Digite 1 e pressione Enter na página Bem-vindo.
- 7. Pressione Enter para rever o contrato de licença.
- 8. Digite 1 e pressione Enter para continuar.
- 9. Selecione o servidor QuickPlace no qual deseja instalar o espaço de trabalho colaborativo e pressione Enter.
- 10. Digite 0 e pressione Enter para continuar.
- 11. Digite 1 e pressione Enter para continuar.
- 12. Na página Destino, selecione uma localização de instalação adequada e pressione para continuar. A localização padrão é recomendada.
- 13. Digite 1 e pressione Enter para continuar.
- 14. Na página Resumo da Instalação, digite 3 e pressione Enter para concluir.

Para instalar o componente de espaços de trabalho colaborativos do WebSphere Commerce a partir de uma máquina do Windows em um servidor OS/400 Lotus QuickPlace remoto, faça o seguinte:

- 1. Na máquina do Windows, abra uma janela de prompt do DOS.
- 2. Ative o comando **setup.exe -os400**.
- 3. Especifique a máquina de destino e o ID do usuário e senha na janela de logon do iSeries. Clique em **Avançar** para continuar.
- 4. A janela Escolher Idioma de Configuração é aberta. Selecione um idioma da lista e clique em **OK**.
- 5. A janela de boas vindas é aberta. Clique em **Avançar** para continuar.
- 6. A tela do Contrato de Licença é exibida. Observe que uma janela do DOS poderá abrir rapidamente na tela antes da exibição do contrato de licença.

<span id="page-51-0"></span>Reveja os termos do contrato de licença e aceite ou recuse o contrato. Se você aceitar os termos do contrato de licença, o programa de instalação continuará. Se você recusar o contrato de licença, o programa de instalação será encerrado.

7. Selecione o servidor Domino no qual deseja instalar o atendimento ao cliente e clique em **Avançar** para continuar.

**Desinstalando o Componente Espaços de Trabalho Colaborativos do WebSphere Commerce no OS/400:** Para desinstalar os espaços de trabalho colaborativos de um servidor Lotus Sametime no OS/400, siga estas etapas:

- 1. Inicie uma sessão de comando do OS/400.
- 2. Emita o seguinte comando: STRQSH
- 3. Vá para o diretório de desinstalação da assistência ao cliente. A localização padrão é:

/lotus/DOMINO/*DominoServerName*/domino/CollabWS/\_uninst

- 4. Ative o programa de desinstalação emitindo o seguinte comando: uninstall.qsh
- 5. Siga as instruções do programa de desinstalação para concluir a desinstalação.

## **Ativando o Suporte ao Servlet Java no Lotus Domino**

Para ativar o suporte ao servlet Java no Lotus Domino, faça o seguinte:

- 1. Assegure-se de que o Lotus Domino está em execução. Consulte a documentação do Lotus Domino para obter instruções sobre como iniciar o Lotus Domino.
- 2. Abra um navegador da Web e insira o Web site a seguir: http://*QuickPlace\_hostname*/names.nsf

em que *QuickPlace\_hostname* é o nome do host TCP/IP da máquina.

- 3. Insira o ID do administrador e a senha do Lotus Domino no diálogo exibido.
- 4. Clique em **Servidores-Servidores**. A página Servidores-Servidores é exibida.
- 5. Dê um clique duplo no servidor no qual deseja ativar o suporte ao servlet Java. A página Informações do Servidor é exibida.
- 6. Clique em **Editar Servidor**.
- 7. Na guia **Internet Protocols**, clique em **Mecanismo Domino Web** e selecione Domino Servlet Manager na lista **Suporte ao Servlet Java** (em **Servlets Java**).
- 8. Clique em **Segurança**.
- 9. Copie o valor do campo **Administrar o Servidor a partir de um Navegador** (sob **Acesso do Servidor**) para o campo **Executar Java/Javascript/COM Irrestritos** (sob **Restrições do Java/COM**).
- 10. Clique em **Salvar e Fechar**.
- 11. Reinicie o Lotus Domino. Consulte a documentação do Lotus Domino para obter instruções sobre o reinício do Lotus Domino.

## **Configurando o WebSphere Commerce para Trabalhar com o Lotus QuickPlace**

Para configurar o WebSphere Commerce para trabalhar com o Lotus QuickPlace, faça o seguinte:

1. Pare o WebSphere Commerce. Para obter instruções, consulte ["Iniciando](#page-122-0) ou Parando uma Instância do WebSphere [Commerce"](#page-122-0) na página 113.

- 2. Ative o Gerenciador de Configuração do WebSphere Commerce. Para obter instruções sobre a ativação do Gerenciador de Configuração do WebSphere Commerce, consulte "Ativando o Gerenciador de [Configuração](#page-118-0) do WebSphere [Commerce"](#page-118-0) na página 109.
- 3. Abra *host\_name* **→ Commerce → Lista de Instâncias →** *instance\_name* **→ Propriedades da Instância → Colaboração → QuickPlace**.
- 4. Insira o nome completo do host do servidor Lotus QuickPlace/Lotus Domino no campo **Nome do Host**.
- 5. Insira o número da porta HTTP no campo **Número da Porta HTTP**. A porta HTTP padrão é 80.
- 6. Insira os números da porta HTTPS no campo **Número da Porta HTTPS**. A porta HTTPS padrão é 443.
- 7. Se o SSL for utilizado no servidor QuickPlace, selecione **Utilizar SSL**.
- 8. Insira o login do administrador Lotus Domino no campo **Login do Administrador**.
- 9. Insira a senha do administrador Lotus Domino no campo **Senha do Administrador**.
- 10. Insira o nome do usuário do Administrador do QuickPlace no campo **Administrador de Colaboração**.
- 11. Insira a senha do Administrador do QuickPlace no campo **Senha do Administrador de Colaboração**.
- 12. Selecione o locale correto do servidor Lotus QuickPlace instalado. Por exemplo, pt\_BR.
- 13. Se o suporte ao servlet estiver ativado, insira o caminho do servlet em **Caminho do URL do Servlet**. O caminho padrão do servlet é /servlet.
- 14. Clique em **Aplicar**. A mensagem **Lotus QuickPlace configurado com êxito para o WebSphere Commerce** aparece. Clique em **OK**. As senhas serão criptografadas automaticamente quando a atualização for concluída com êxito.
- 15. Feche o Gerenciador de Configuração do WebSphere Commerce.
- 16. Inicie o WebSphere Commerce. Para obter instruções, consulte ["Iniciando](#page-122-0) ou Parando uma Instância do WebSphere [Commerce"](#page-122-0) na página 113.

## **Configurações de Opcionais**

Após a instalação e a configuração dos espaços de trabalho colaborativos no WebSphere Commerce, é possível que você deseje adicionar as seguintes configurações opcionais:

- Criar um gabarito para o Lotus QuickPlace.
- Configurar notificação por e-mail.
- Ativar o Lotus QuickPlace para utilizar UTF-8.

## **Criando um Gabarito para o Lotus QuickPlace**

Para obter informações sobre a criação de gabaritos personalizados para o Lotus QuickPlace, consulte o guia *Lotus Customizing QuickPlace*. Esse documento está disponível a partir do Web site do IBM Redbook no seguinte endereço da Web: [http://www.redbooks.ibm.com/](http://www.ibm.com/redbooks/)

**Nota:** Ao criar um gabarito para o Lotus QuickPlace, o nome do gabarito não pode conter espaços.

## **Configurando uma Notificação por E-mail**

Um recurso da Colaboração é a notificação por e-mail. Para configurar a notificação de e-mail, faça o seguinte:

- **Nota:** Ao configurar a notificação por e-mail, tanto o remetente quanto o destinatário devem ter um endereço de e-mail. Isto é, se você efetuou logon como wcsadmin e desejar adicionar um usuário com notificação por e-mail, deverá primeiro adicionar um endereço de e-mail para o wcsadmin, através do Administration Console do WebSphere Commerce. Se o remetente ou o destinatário não possuir um e-mail, a notificação por e-mail não será enviada.
- 1. Efetue logon no Administration Console do WebSphere Commerce como um administrador do site.
- 2. Clique em **Site** e, em seguida, em **OK**.
- 3. No menu Configuração, selecione **Transportes**.
- 4. Selecione a caixa de opção ao lado de **E-mail** e clique em **Configurar**.
- 5. Digite o nome de seu servidor de e-mail no campo **Host**.
- 6. Assegure-se de que o **Protocolo** está definido como SMTP. O parâmetro **Tentar a Duração Novamente** também pode ser preenchido neste momento. Clique em **OK**.
- 7. No menu Configuração, selecione **Tipos de Mensagem**.
- 8. Clique em **Novo**.
- 9. Selecione **Mensagem de Notificação para Espaço de Trabalho Colaborativo** na lista drop-down Tipo de Mensagem.
- 10. Defina a Gravidade da Mensagem como: 0 para 0.
- 11. Defina o Transporte para **E-mail**.
- 12. Defina o Formato de Dispositivo como **Formato de Dispositivo Padrão**.
- 13. Clique em **Avançar** e depois em **Concluir**.
- **Nota:** Ao configurar a notificação por e-mail, tanto o remetente quanto o destinatário devem ter um endereço de e-mail. Isto é, se você efetuou logon como wcsadmin e desejar adicionar um usuário com notificação por e-mail, deverá primeiro adicionar um endereço de e-mail para o wcsadmin, através do Administration Console da Organização do WebSphere Commerce. Se o remetente ou o destinatário não possuir um e-mail, a notificação por e-mail não será enviada.

## **Configurando o Lotus QuickPlace para Utilizar UTF-8**

Para configurar o Lotus QuickPlace para utilizar o formato UTF-8, é necessário fazer o seguinte:

- 1. Abra um navegador da Web e insira o Web site a seguir: http://*Lotus QuickPlace\_server\_hostname*/names.nsf
- 2. Clique em **Servidores – Servidores**.
- 3. Dê um clique duplo no documento do servidor.
- 4. Clique em **Editar Servidor**.
- 5. Clique em **Internet Protocols**.
- 6. Clique em **Mecanismo Domino Web**.
- 7. No campo **Utilizar UTF-8 para saída** selecione **Sim**.
- 8. Clique em **Salvar e Fechar**. Inicie novamente o servidor Lotus QuickPlace.

## **A Próxima Etapa**

Após instalar e configurar os espaços de trabalho colaborativos no WebSphere Commerce e adicionar qualquer configuração opcional, será necessário configurar sua loja para utilizar os recursos de colaboração. Para obter informações adicionais sobre a configuração das lojas para utilizar os recursos de colaboração, consulte o Capítulo 6, "Ativando os [Componentes](#page-56-0) de Colaboração na Loja", na página 47.

# <span id="page-56-0"></span>**Capítulo 6. Ativando os Componentes de Colaboração na Loja**

Assim que tiver instalado e configurado quaisquer componentes de colaboração você deve ativá-los para sua loja. Se estiver utilizando as lojas de exemplo incluídas com o WebSphere Commerce, consulte o seguinte para obter informações adicionais:

- v *WebSphere Commerce Store Development Guide*.
- v Ajuda on-line do WebSphere Commerce, tópico de ajuda ″Criando uma Loja Utilizando um Exemplo.″

Se você estiver desenvolvendo uma loja não baseada em uma amostra, há etapas específicas que devem ser seguidas para ativar a colaboração. Para obter informações sobre como ativar a colaboração para sua loja consulte o seguinte:

v *WebSphere Commerce Store Development Guide*.

Para obter informações específicas relacionadas ao Lotus Sametime e ao Lotus QuickPlace, consulte a documentação fornecida pela Lotus.

O *WebSphere Commerce Store Development Guide* está disponível na biblioteca técnica do WebSphere Commerce:

[http://www.ibm.com/software/commerce/library/](http://www.ibm.com/software/genservers/commerce/library/)

# **Parte 5. Adaptadores de Integração de Negócios do WebSphere Commerce**

O WebSphere Commerce pode ser integrado a outros processos de negócios utilizando o seguinte software:

- v Capítulo 7, ["WebSphere](#page-60-0) MQ", na página 51
- v Capítulo 8, "IBM [CrossWorlds](#page-72-0) InterChange Server", na página 63

Estes pacotes de software não são fornecidos com o WebSphere Commerce e devem ser comprados separadamente. Os capítulos desta seção descrevem como configurar os adaptadores fornecidos com o WebSphere Commerce para trabalhar com esses produtos.

#### **Importante**

O componente de sistema de mensagens incorporado do WebSphere Application Server não pode ser utilizado para integrar outros processos de negócios com o WebSphere Commerce. O componente de sistema de mensagens incorporado não é suportado por nenhum dos adaptadores fornecidos com o WebSphere Commerce.

# <span id="page-60-0"></span>**Capítulo 7. WebSphere MQ**

| | | O WebSphere Commerce fornece um atendente para o WebSphere MQ (anteriormente MQSeries) para pedidos de entrada e um adaptador para o WebSphere MQ para pedidos de saída para permitir a integração de sistemas de backend e externos com o WebSphere Commerce utilizando o WebSphere MQ.

**2000 Linux O** WebSphere MQ no Linux não é suportado pelo WebSphere Commerce. No entanto, o WebSphere MQ, em execução no Windows, pode ser utilizado com o WebSphere Commerce, em execução no Linux.

O atendente suporta o WebSphere MQ Versão 5.3 ou superior. O WebSphere MQ Versão 5.3 inclui classes do MQSeries para Java e classes do MQSeries para JMS (Java Message Service).

É necessário criar a fábrica de conexão de filas do JMS e as filas do JMS que mapeiam os objetos físicos correspondentes do WebSphere MQ. Isso permite que o atendente do WebSphere Commerce para o WebSphere MQ acesse entidades do WebSphere MQ através do JMS.

Você pode configurar a conexão entre o WebSphere Commerce e o WebSphere MQ em um dos dois modos de conexão:

#### **Modo de Ligação**

O WebSphere Commerce é instalado na mesma máquina do WebSphere MQ e conectado ao WebSphere MQ através de classes do MQSeries para Java utilizando a API do JMS (Java Messaging Server). Como a comunicação é através da conexão de ligação entre processos, em vez de através da conexão TCP/IP, o modo de ligação poderá fornecer melhor desempenho que o modo cliente.

#### **Modo Cliente**

O WebSphere Commerce e o WebSphere MQ são conectados utilizando o TCP/IP. Esse modo deve ser utilizado quando o WebSphere Commerce é instalado em uma máquina e o WebSphere MQ é instalado em uma máquina separada. Esse modo requer que o cliente do WebSphere MQ seja instalado na máquina do WebSphere Commerce.

#### **Importante**

O componente de sistema de mensagens incorporado do WebSphere Application Server não é suportado pelo adaptador do WebSphere Commerce para o WebSphere MQ.

Para utilizar o WebSphere MQ com o WebSphere Commerce, faça o seguinte:

- 1. Se necessário, instale o WebSphere MQ de acordo com as instruções localizadas na documentação do WebSphere MQ. Mais detalhes sobre qual documentação do WebSphere MQ utilizar são fornecidos em ["Instalando](#page-61-0) o WebSphere MQ" na [página](#page-61-0) 52. Ao instalar o WebSphere MQ, assegure-se de que o componente Java Messaging esteja instalado.
- 2. Identifique objetos existentes do WebSphere MQ ou crie novos objetos do WebSphere MQ necessários para utilizar o WebSphere MQ com o WebSphere

<span id="page-61-0"></span>Commerce. As instruções para a criação dos objetos do WebSphere MQ são fornecidas em ["Configurar](#page-62-0) o WebSphere MQ para Utilização com o WebSphere [Commerce"](#page-62-0) na página 53.

- 3. Crie a fábrica de conexão de filas do JMS e as filas do JMS. As instruções para a criação da fábrica de conexões de filas do JMS e filas do JMS são fornecidas em ["Configurando](#page-64-0) o WebSphere Application Server para Utilização com o [WebSphere](#page-64-0) MQ" na página 55.
- 4. Ative o atendente do WebSphere Commerce para o WebSphere MQ. As instruções para ativar o atendente para o WebSphere MQ são fornecidas em ["Configurar](#page-69-0) o WebSphere Commerce para Utilizar o WebSphere MQ" na [página](#page-69-0) 60.

Para obter informações adicionais sobre o atendente do WebSphere Commerce para o WebSphere MQ e o sistema de mensagens do WebSphere Commerce, consulte a ajuda on-line do WebSphere Commerce.

## **Instalando o WebSphere MQ**

Instale o WebSphere MQ de acordo com as instruções localizadas nos seguintes manuais, assegurando-se de instalar o componente Java Messaging do WebSphere MQ:

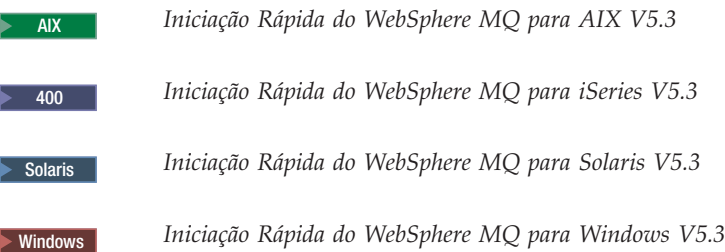

Esses manuais podem ser localizados no seguinte Web site:

[http://www.ibm.com/software/ts/mqseries/library/manualsa](http://www.ibm.com/software/ts/mqseries/library/manualsa/manuals/platspecific.html) [/manuals/platspecific.html](http://www.ibm.com/software/ts/mqseries/library/manualsa/manuals/platspecific.html)

O URL aparece em duas linhas apenas com a finalidade de apresentação. Insira cada URL em uma única linha.

#### **Importante**

O WebSphere MQ não suporta nomes de máquinas que contém espaços. Se você instalar o WebSphere MQ em um computador com um nome de máquina que contém espaços, não será possível criar nenhum gerenciador de filas.

## **Confirmando a Variável de Ambiente MQ\_INSTALL\_ROOT**

Se você instalar o cliente ou o servidor do WebSphere MQ no mesmo nó do WebSphere Commerce, assegure-se de que a variável de ambiente MQ\_INSTALL\_ROOT aponte para a localização correta.

Para verificar o valor da variável de ambiente MQ\_INSTALL\_ROOT, faça o seguinte:

- <span id="page-62-0"></span>1. Inicie o servidor de aplicativos padrão do WebSphere Application Server (server1). Para obter instruções, consulte ["Iniciando](#page-124-0) ou Parando um Servidor de [Aplicativos"](#page-124-0) na página 115.
- 2. Abra o WebSphere Application Server Administrative Console. Para obter detalhes, consulte "Iniciando o WebSphere Application Server [Administrative](#page-127-0) [Console"](#page-127-0) na página 118.
- 3. Efetue logon no WebSphere Application Server Administrative Console.
- 4. Na árvore de navegação, expanda **Ambiente** e selecione **Gerenciar Variáveis do WebSphere**. A página de variáveis do WebSphere é exibida.
- 5. Assegure-se de que o valor para MQ\_INSTALL\_ROOT esteja correto.

A variável MQ\_INSTALL\_ROOT deve apontar o diretório de instalação do WebSphere MQ na máquina do WebSphere Commerce.

Se o valor estiver incorreto, altere-o fazendo o seguinte:

- a. Clique em **MQ\_INSTALL\_ROOT**.
- b. No campo **Valor**, insira o caminho correto.
- c. Clique em **OK**.

| | | | | |

- d. Clique em **Salvar** na barra de tarefas do Administrative Console.
- e. Na página Salvar, selecione **Sincronizar Alterações com Nó**.
- f. Na página Salvar, clique em **Salvar**.
- 6. Saia do WebSphere Application Server Administrative Console.
- 7. Pare o servidor de aplicativos padrão do WebSphere Application Server (server1). Para obter instruções, consulte ["Iniciando](#page-124-0) ou Parando um Servidor de [Aplicativos"](#page-124-0) na página 115.

## **Configurar o WebSphere MQ para Utilização com o WebSphere Commerce**

O WebSphere Commerce requer que um conjunto de informações seja definido no WebSphere MQ para que o WebSphere Commerce funcione com o WebSphere MQ. Estão incluídos um gerenciador de filas e um conjunto de filas.

Para configurar o WebSphere MQ para trabalhar com o WebSphere Commerce, faça o seguinte:

1. Adicione o ID do usuário non-root do WebSphere Commerce ao grupo de usuários mqm.

O ID do usuário non-root do WebSphere Commerce foi criado antes da instalação do WebSphere Commerce.

- 2. Windows Inclua o ID do usuário do Windows, utilizado para iniciar o WebSphere Commerce, ao grupo mqm.
- 3. Identifique o gerenciador de filas que o WebSphere Commerce utilizará. Pode ser um gerenciador de filas existente ou um recém-criado. A opção do gerenciador de filas depende da configuração de sua integração.

Para obter instruções sobre a criação de um gerenciador de filas, consulte a documentação do WebSphere MQ. Informações sobre a documentação do WebSphere MQ são fornecidas em ["Documentação](#page-70-0) Adicional do WebSphere MQ" na [página](#page-70-0) 61.

As instruções neste capítulo assumem que o nome do gerenciador de filas seja *hostname*.qm, em que *hostname* é o nome do host (sem um domínio) da máquina que executa o WebSphere MQ.

Anote o nome do gerenciador de filas e o número da porta utilizados pelo atendente do gerenciador de filas. Essas informações são utilizadas em etapas posteriores.

#### **Importante**

| | | | |

| | |

Assegure-se de que o ID do usuário do sistema operacional, utilizado para iniciar o WebSphere Commerce, também está autorizado ao gerenciador de filas. Para obter instruções sobre a autorização de um ID do usuário para um gerenciador de filas do WebSphere MQ, consulte a documentação do WebSphere MQ.

Além disso, o nome do gerenciador de filas faz distinção entre maiúsculas e minúsculas. Assegure-se de utilizar a caixa correta para o nome do gerenciador de filas em etapas posteriores.

4. Identifique as filas de mensagens locais do gerenciador de filas. Podem ser filas de mensagens existentes ou filas recém-criadas.

Para obter instruções sobre a criação de filas, consulte a documentação do WebSphere MQ. Informações sobre a documentação do WebSphere MQ são fornecidas em ["Documentação](#page-70-0) Adicional do WebSphere MQ" na página 61.

As instruções neste capítulo assumem que as filas de mensagens locais foram criadas:

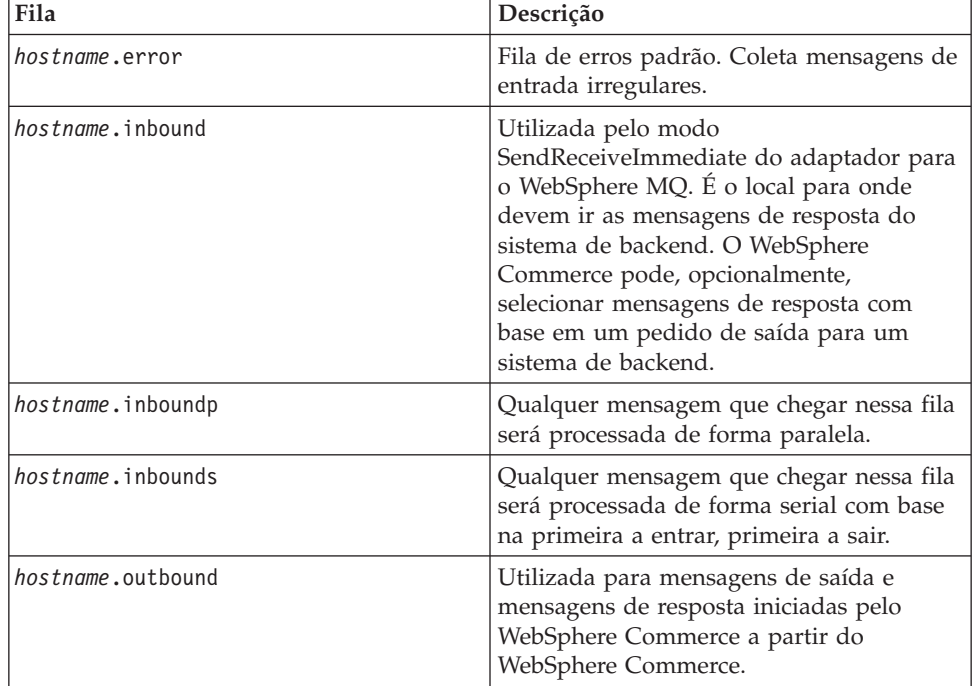

em que *hostname* é o nome do TCP/IP da máquina executando o WebSphere MQ.

Anote os nomes das filas de mensagens identificadas ou criadas. Essas informações são utilizadas em etapas posteriores.

#### **Importante**

<span id="page-64-0"></span>| | | | |

> | | |

Assegure-se de que o ID do usuário do sistema operacional, utilizado para iniciar o WebSphere Commerce, também está autorizado para as filas de mensagens. Para obter instruções sobre a autorização de um ID do usuário para uma fila de mensagens do WebSphere MQ, consulte a documentação do WebSphere MQ.

Além disso, os nomes das filas fazem distinção entre maiúsculas e minúsculas. Assegure-se de utilizar a caixa correta para os nomes das filas em etapas posteriores.

- **Nota:** O número de filas para definição depende do aplicativo com o qual o WebSphere Commerce está integrado. Essas cinco filas são o mínimo requerido para a integração.
- 5. (Apenas no modo cliente). Crie uma porta de atendente para o gerenciador de filas criado.

Após concluir as etapas para configurar o WebSphere MQ, continue com as instruções no "Configurando o WebSphere Application Server para Utilização com o WebSphere MQ".

## **Configurando o WebSphere Application Server para Utilização com o WebSphere MQ**

Para configurar o WebSphere Application Server para utilização com o WebSphere MQ, faça o seguinte:

- 1. Inicie o servidor de aplicativos padrão do WebSphere Application Server (server1). Para obter instruções, consulte ["Iniciando](#page-124-0) ou Parando um Servidor de [Aplicativos"](#page-124-0) na página 115.
- 2. Abra o WebSphere Application Server Administrative Console. Para obter detalhes, consulte "Iniciando o WebSphere Application Server [Administrative](#page-127-0) [Console"](#page-127-0) na página 118.
- 3. Efetue logon no WebSphere Application Server Administrative Console.
- 4. Determine o número máximo de ManagedConnections para o conector JCA-JMS. Instruções detalhadas são fornecidas no ["Determinando](#page-65-0) o Número Máximo de [ManagedConnections](#page-65-0) para o Conector JCA-JMS" na página 56.
- 5. Crie uma fábrica de conexão de filas do WebSphere MQ JMS Provider. Instruções detalhadas são fornecidas no ["Criando](#page-65-0) uma Fábrica de Conexão de Filas do [WebSphere](#page-65-0) MQ JMS Provider" na página 56.
- 6. Crie os destinos de filas do WebSphere MQ JMS Provider. Instruções detalhadas são fornecidas no "Criando os Destinos de Filas do [WebSphere](#page-67-0) MQ JMS [Provider"](#page-67-0) na página 58.
- 7. Saia do WebSphere Application Server Administrative Console.
- 8. Pare o servidor de aplicativos padrão do WebSphere Application Server (server1). Para obter instruções, consulte ["Iniciando](#page-124-0) ou Parando um Servidor de [Aplicativos"](#page-124-0) na página 115.

Após concluir as etapas para configurar o WebSphere Application Server, continue com as instruções no ["Configurar](#page-69-0) o WebSphere Commerce para Utilizar o [WebSphere](#page-69-0) MQ" na página 60.

## <span id="page-65-0"></span>**Determinando o Número Máximo de ManagedConnections para o Conector JCA-JMS**

Para determinar o número máximo de ManagedConnections para o conector JCA-JMS, faça o seguinte na máquina do WebSphere Commerce:

- 1. Na árvore de navegação do WebSphere Application Server Administrative Console, expanda **Aplicativos** e selecione **Aplicativos Corporativos**. A página Aplicativos Corporativos é exibida.
- 2. Na lista de aplicativos corporativos, clique em **WC\_***instance\_name* em que *instance\_name* é o nome da instância do WebSphere Commerce.
- 3. Na tabela Itens Relacionados, clique em **Módulos do Conector**. Você poderá precisar rolar a página para baixo para consultar a tabela Itens Relacionados. A página Módulos do Conector é exibida.
- 4. Na lista de módulos do conector, clique em **Enablement-JCAJMSConnector.rar**. A página Enablement-JCAJMSConnector.rar é exibida.
- 5. Na tabela Propriedades Adicionais na página Enablement-JCAJMSConnector.rar, clique em **Adaptador de Recurso**. A página WC\_*instance\_name*.Adapter para WebSphere MQ é exibida, em que *instance\_name* é o nome da instância do WebSphere Commerce.
- 6. Na tabela Propriedades Adicionais da página WC\_*instance\_name*.Adapter para WebSphere MQ, clique em **Fábricas de Conexões J2C**. A página Fábrica de Conexões J2C é exibida.
- 7. Na lista de Fábricas de Conexões J2C, clique em **Enablement-JCAJMSConnector.rar**. A página Enablement-JCAJMSConnector.rar é exibida.
- 8. Na tabela Propriedades Adicionais na página Enablement-JCAJMSConnector.rar, clique em **Conjunto de Conexões**. Você poderá precisar rolar a página para baixo para consultar a tabela Propriedades Adicionais. A página Conjuntos de Conexões é exibida.
- 9. Anote o valor no campo **Máximo de Conexões**. Esse valor será necessário em "Criando uma Fábrica de Conexão de Filas do WebSphere MQ JMS Provider".
- **Importante:** Se você alterar o valor do número máximo de ManagedConnections para o conector JCA-JMS posteriormente, também deverá alterar o valor do número máximo de ManagedConnections para o WebSphere MQ JMS Provider.

## **Criando uma Fábrica de Conexão de Filas do WebSphere MQ JMS Provider**

Para criar uma fábrica de conexão de filas do WebSphere MQ JMS Provider, faça o seguinte na máquina do WebSphere Commerce:

- 1. Na árvore de navegação do WebSphere Application Server Administrative Console, expanda **Recursos** e selecione **WebSphere MQ JMS Provider**. A página WebSphere MQ JMS Provider é exibida.
- 2. Estenda as alterações ao servidor de aplicativos do WebSphere Commerce fazendo o seguinte:
	- a. Clique em **Procurar Servidores**. A página Selecionar um Escopo do Servidor é exibida.
	- b. Na lista de servidores de aplicativos, selecione WC\_*instance\_name*, em que *instance\_name* é o nome da instância do WebSphere Commerce.
	- c. Clique em **OK**. A página WebSphere MQ JMS Provider é exibida.
	- d. Clique em **Aplicar**.

3. Na tabela Propriedades Adicionais na página WebSphere MQ JMS Provider, clique em **Fábricas de Conexão de Filas do WebSphere MQ**. Você poderá precisar rolar a página para baixo para consultar a tabela Propriedades Adicionais.

A página Fábricas de Conexão de Filas do WebSphere MQ é exibida.

- 4. Na página Fábricas de Conexão de Filas do WebSphere MQ, clique em **Novo**.
- 5. Preencha os campos da seguinte forma:
	- **Nome** Insira o nome da nova fábrica de conexão de filas do WebSphere MQ JMS Provider. As instruções neste capítulo assumem que o nome da fábrica de conexão de filas do WebSphere MQ JMS Provider é JMSQueueConnectionFactory.

#### **Nome da JNDI**

Insira o nome da JNDI (Java Naming and Directory Interface) para a nova fábrica de conexão de filas do WebSphere MQ JMS Provider. As instruções neste capítulo assumem que o nome da JNDI da fábrica de conexão de filas do WebSphere MQ JMS Provider é JMSQueueConnectionFactory.

#### **Gerenciador de Filas**

Insira o nome do gerenciador de filas identificado ou criado em ["Configurar](#page-62-0) o WebSphere MQ para Utilização com o WebSphere [Commerce"](#page-62-0) na página 53. Insira o nome do gerenciador de filas criado. Por exemplo, *hostname*.qm, em que *hostname* é o nome do host (sem o domínio) da máquina que executa o WebSphere MQ.

**Host** Complete esse campo de acordo com o modo de conexão que você está utilizando:

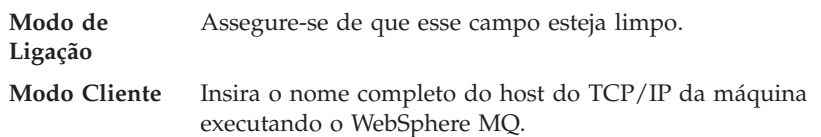

**Porta** Complete esse campo de acordo com o modo de conexão que você está utilizando:

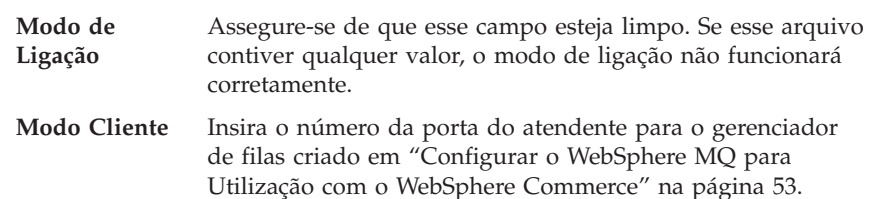

#### **Tipo de Transporte**

Selecione o tipo de transporte com base na configuração do sistema:

- v Se o WebSphere Commerce e o WebSphere MQ estiverem instalados na mesma máquina e você quiser utilizar o modo de ligação, escolha **BINDINGS**.
- v Se você tiver um WebSphere MQ instalado na máquina do WebSphere Commerce e quiser utilizar o modo cliente, escolha **CLIENT**.
- **Canal** Complete esse campo de acordo com o modo de conexão que você está utilizando:

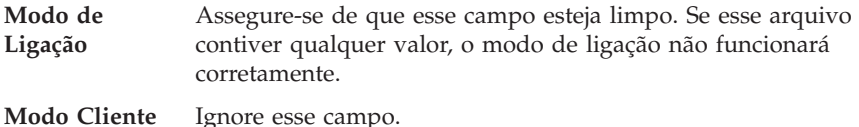

#### <span id="page-67-0"></span>**CCSID**

Complete esse campo de acordo com o modo de conexão que você está utilizando:

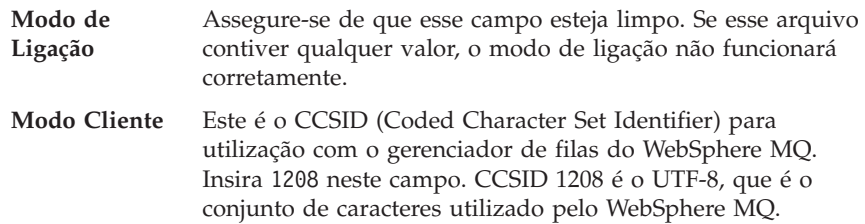

#### **Retenção de Mensagens**

Limpe a caixa de opções **Ativar Retenção de Mensagem**.

#### **XA Ativado**

Limpe a caixa de opções **Ativar XA**.

Todos os outros campos podem ser ignorados.

Clique em **Aplicar** ao concluir.

- 6. Na tabela Propriedades Adicionais, clique em **Conjunto de Conexões**. Você poderá precisar rolar a página para baixo para consultar a tabela Propriedades Adicionais. A página Conjuntos de Conexões é exibida.
- 7. Defina o valor em **Máximo de Conexões** para um valor acima do valor determinado em "Determinando o Número Máximo de [ManagedConnections](#page-65-0) para o Conector [JCA-JMS"](#page-65-0) na página 56. Por exemplo, se você localizar um valor 30 em "Determinando o Número Máximo de [ManagedConnections](#page-65-0) para o Conector [JCA-JMS"](#page-65-0) na página 56, insira um valor 31 aqui.
	- **Importante:** Esse valor deve sempre ser maior que o valor do número máximo de ManagedConnections para o conector JCA-JMS. Se você alterar o valor do número máximo de ManagedConnections para o conector JCA-JMS posteriormente, também deverá alterar o valor do número máximo de ManagedConnections para o WebSphere MQ JMS Provider.
- 8. Clique em **OK**.
- 9. Clique em **Salvar** na barra de tarefas do Administrative Console.
- 10. Na página Salvar, clique em **Salvar**.

### **Criando os Destinos de Filas do WebSphere MQ JMS Provider**

O atendente do WebSphere Commerce para o WebSphere MQ requer várias filas do JMS. As filas do JMS são mapeadas para as filas de mensagens do WebSphere MQ identificadas ou criadas em ["Configurar](#page-62-0) o WebSphere MQ para Utilização com o WebSphere [Commerce"](#page-62-0) na página 53. As filas do JMS mapeiam as filas de mensagens do WebSphere MQ da seguinte forma:

| Fila do JMS               | Fila do WebSphere MQ |
|---------------------------|----------------------|
| IMSErrorOueue             | hostname.error       |
| [MSInboundOueue]          | hostname.inbound     |
| IMSOutboundOueue          | hostname.outbound    |
| [JMSParallelInboundQueue] | hostname.inboundp    |
| IMSSerialInboundOueue     | hostname.inbounds    |

*Tabela 1. Fila do JMS para Mapeamento de Filas do WebSphere MQ*

em que *hostname* é o nome do TCP/IP da máquina executando o WebSphere MQ.

Uma fila do JMS é criada pela criação de um destino de fila do WebSphere MQ JMS Provider no WebSphere Application Server.

Os nomes de filas do JMS fornecidos na tabela são os nomes padrão utilizados pelo WebSphere Commerce. Se você tiver modificado os nomes de filas do JMS utilizando o Gerenciador de Configuração do WebSphere Commerce, os nomes de filas do JMS deverão ser alterados para corresponderem aos novos nomes de filas.

- **Nota:** O número de filas para definição depende do aplicativo com o qual o WebSphere Commerce está integrado. Essas cinco filas são o mínimo requerido para a integração.
- **Importante:** Os nomes das filas fazem distinção entre maiúsculas e minúsculas. Assegure-se de utilizar a caixa correta para os nomes das filas.

Para criar os destinos de filas do WebSphere MQ JMS Provider, faça o seguinte:

- 1. Na árvore de navegação do WebSphere Application Server Administrative Console, expanda **Recursos** e selecione **WebSphere MQ JMS Provider**. A página WebSphere MQ JMS Provider é exibida.
- 2. Estenda as alterações ao servidor de aplicativos do WebSphere Commerce fazendo o seguinte:
	- a. Clique em **Procurar Servidores**. A página Selecionar um Escopo do Servidor é exibida.
	- b. Na lista de servidores de aplicativos, selecione WC\_*instance\_name*, em que *instance\_name* é o nome da instância do WebSphere Commerce.
	- c. Clique em **OK**. A página WebSphere MQ JMS Provider é exibida.
	- d. Clique em **Aplicar**.
- 3. Na tabela Propriedades Adicionais na página WebSphere MQ JMS Provider, clique em **Destinos de Filas do WebSphere MQ**. Você poderá precisar rolar a página para baixo para consultar a tabela Propriedades Adicionais.

A página Destinos de Filas do WebSphere MQ é exibida.

- 4. Na página Destinos de Filas do WebSphere MQ, clique em **Novo**.
- 5. Preencha os campos da seguinte forma:
	- **Nome** Insira um nome para o novo destino de fila do WebSphere MQ JMS Provider, conforme mostrado na coluna Fila do JMS do Tabela 1.

#### **Nome da JNDI**

Insira o nome da JNDI para o novo destino de fila do WebSphere MQ JMS Provider. Utilize o mesmo nome inserido no campo **Nome**.

#### **Nome da Fila Base**

Insira o nome da fila de mensagens, como definido em WebSphere MQ.

Estas filas de mensagens foram definidas em ["Configurar](#page-62-0) o WebSphere MQ para Utilização com o WebSphere [Commerce"](#page-62-0) na página 53.

#### <span id="page-69-0"></span>**Nome do Gerenciador de Fila Base**

Insira o nome do gerenciador de filas criado em ["Configurar](#page-62-0) o WebSphere MQ para Utilização com o WebSphere [Commerce"](#page-62-0) na [página](#page-62-0) 53.

#### **CCSID**

Este é o CCSID (Coded Character Set Identifier) para utilização com o gerenciador de filas do WebSphere MQ. Insira 1208 neste campo. CCSID 1208 é o UTF-8, que é o conjunto de caracteres utilizado pelo WebSphere MQ.

#### **Cliente de Destino**

Para *JMSErrorQueue* e *JMSOutboundQueue*, selecione **MQ**. Para as outras filas do JMS, selecione **JMS**.

Todos os outros campos podem ser ignorados.

Clique em **OK** ao concluir.

Repita estas instruções para cada fila do JMS.

Ao criar todas as filas do JMS, faça o seguinte:

- 1. Clique em **Salvar** na barra de tarefas do Administrative Console.
- 2. Na página Salvar, clique em **Salvar**.

## **Configurar o WebSphere Commerce para Utilizar o WebSphere MQ**

Para configurar o WebSphere Commerce para utilizar o WebSphere MQ, é necessário ativar o adaptador de transporte, fazendo o seguinte:

- 1. Pare o WebSphere Commerce. Para obter instruções sobre como parar o WebSphere Commerce, consulte ["Iniciando](#page-122-0) ou Parando uma Instância do WebSphere [Commerce"](#page-122-0) na página 113.
- 2. Ative o Gerenciador de Configuração do WebSphere Commerce. Para obter instruções sobre a ativação do Gerenciador de Configuração do WebSphere Commerce, consulte "Ativando o Gerenciador de [Configuração](#page-118-0) do WebSphere [Commerce"](#page-118-0) na página 109.
- 3. Insira o ID do usuário e a senha do Gerenciador de Configuração.
- 4. Expanda *host\_name* **→ Commerce → Lista de Instâncias →** *instance\_name* **→ Componentes → TransportAdapter**.

em que *host\_name* é o nome abreviado da máquina que está executando o WebSphere Commerce e *instance\_name* é o nome da instância do WebSphere Commerce.

- 5. Selecione a caixa de opção **Ativar**.
- 6. Clique em **Aplicar**.
- 7. Saia do Gerenciador de Configuração do WebSphere Commerce.
- 8. Inicie o WebSphere Commerce. Para obter instruções sobre como iniciar o WebSphere Commerce, consulte ["Iniciando](#page-122-0) ou Parando uma Instância do WebSphere [Commerce"](#page-122-0) na página 113.

<span id="page-70-0"></span>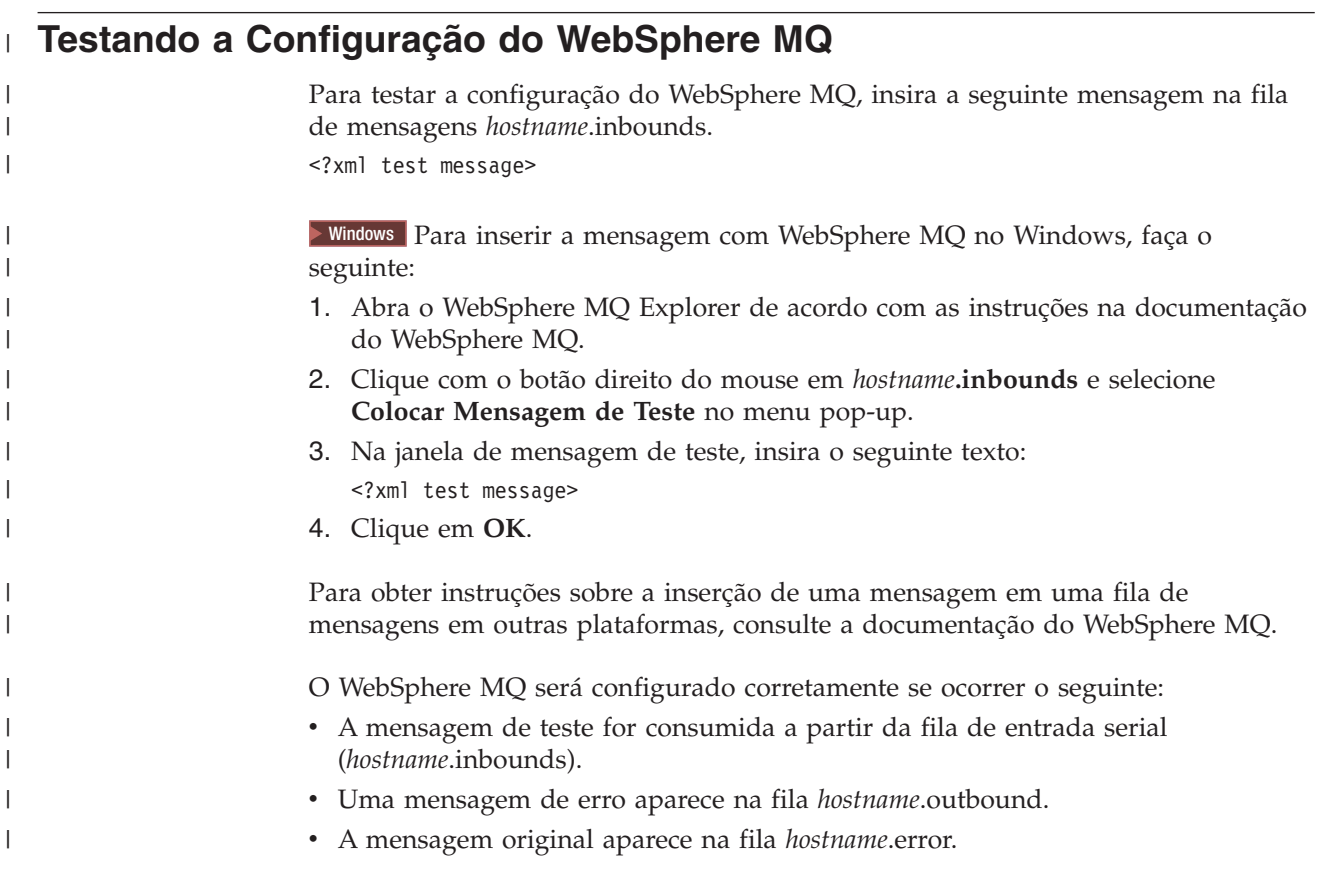

## **Documentação Adicional do WebSphere MQ**

Informações sobre as tarefas do WebSphere MQ podem ser localizadas nos seguintes manuais:

- <sup>2000</sup> AIX *WebSphere MQ System - Guia de Administração*
- <sup>2000</sup> <sup>400</sup> *WebSphere MQ para iSeries System - Guia de Administração*
- Solaris <sup>2000</sup> *WebSphere MQ System - Guia de Administração*
- Windows <sup>2000</sup> *WebSphere MQ System - Guia de Administração*

O *WebSphere MQ System - Guia de Administração* está disponível no seguinte Web site:

[http://www.ibm.com/software/ts/mqseries/library/manualsa](http://www.ibm.com/software/ts/mqseries/library/manualsa/manuals/crosslatest.html) [/manuals/crosslatest.html](http://www.ibm.com/software/ts/mqseries/library/manualsa/manuals/crosslatest.html)

O *WebSphere MQ para iSeries System - Guia de Administração* está disponível no seguinte Web site:

[http://www.ibm.com/software/ts/mqseries/library/manualsa](http://www.ibm.com/software/ts/mqseries/library/manualsa/manuals/platspecific.html) [/manuals/platspecific.html](http://www.ibm.com/software/ts/mqseries/library/manualsa/manuals/platspecific.html)

**Nota:** Os endereços da Web aparecem em várias linhas com finalidade de apresentação apenas. Insira cada URL em uma única linha.
## **Capítulo 8. IBM CrossWorlds InterChange Server**

O WebSphere Commerce fornece um adaptador para o CrossWorlds InterChange Server. Esse adaptador oferece um novo mecanismo para estender a integração de negócios do WebSphere Commerce com o IBM CrossWorlds InterChange Server utilizando a SAI (Server Access Interface) do CrossWorlds. A SAI do CrossWorlds é uma interface de programação de aplicativo que permite que um processo externo execute uma colaboração dentro do CrossWorlds InterChange Server. Com o adaptador para o CrossWorlds, o WebSphere Commerce pode integrar-se com os sistemas externos enviando mensagens síncronas a estes sistemas através do IBM CrossWorlds InterChange Server. Esse adaptador permite que o WebSphere Commerce envie uma mensagem ao servidor CrossWorlds e aguarde uma resposta. Após receber a resposta, o comando de chamada pode prosseguir com outra lógica de negócios.

O sistema IBM CrossWorlds é um conjunto de produtos de integração de softwares, que inclui gabaritos de lógica de negócios pré-construídos, denominados colaborações, para os requisitos de integração de negócios comuns e várias ferramentas de desenvolvimento e gerenciamento. As colaborações definem e automatizam etapas comuns do processo de negócios específicos da indústria, como o gerenciamento do pedido e a fabricação da conta do gerenciamento dos materiais. As colaborações também são utilizadas para coordenar e estender os processos de negócios dos produtos de software corporativos desiguais e para facilitar a troca de dados significativos entre eles.

**Dracle CO IBM CrossWorlds InterChange Server V4.1.1 suporta o Oracle8i** (8.1.7.0). Ele não suporta o Oracle 9i.

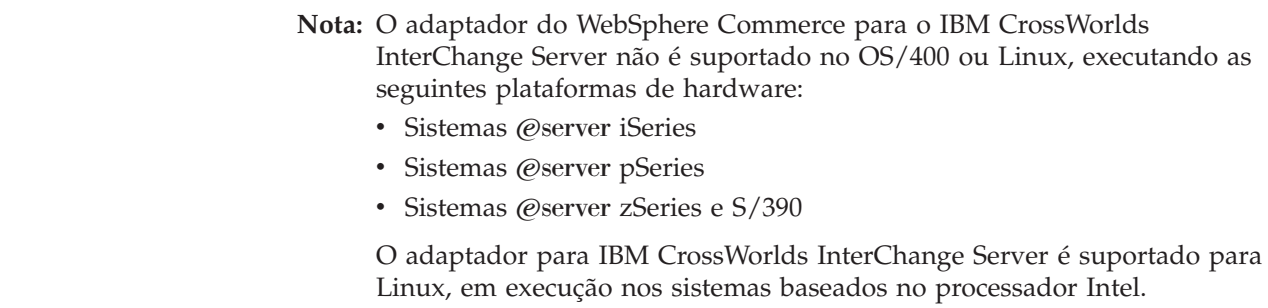

### **Configurando o Adaptador para o CrossWorlds InterChange Server**

Para configurar o adaptador para o CrossWorlds InterChange Server, faça o seguinte:

- 1. Assegure-se de que os pré-requisitos listados em ["Pré-requisitos](#page-73-0) para o Adaptador do [CrossWorlds](#page-73-0) InterChange Server" na página 64 foram correspondidos.
- 2. Configure o IBM CrossWorlds InterChange Server para gerar um arquivo .IOR persistente. Para obter instruções detalhadas, consulte ["Configurando](#page-74-0) o IBM [CrossWorlds](#page-74-0) InterChange Server para Gerar um Arquivo de Referência Inter-ORB [Persistente"](#page-74-0) na página 65.
- 3. Se o WebSphere Commerce e o IBM CrossWorlds estão instalados em máquinas diferentes, é necessário copiar determinados arquivos do IBM CrossWorlds para

| | | | | | I | |

<span id="page-73-0"></span>o WebSphere Commerce. Para obter instruções detalhadas, consulte ["Copiando](#page-75-0) os Arquivos do IBM [CrossWorlds](#page-75-0) para a Máquina do WebSphere Commerce" na [página](#page-75-0) 66.

- 4. Adicione arquivos JAR do IBM CrossWorlds no classpath do WebSphere Application Server para WebSphere Commerce. Para obter instruções detalhadas, consulte ["Adicionando](#page-75-0) os Arquivos JAR do IBM CrossWorlds ao Classpath do WebSphere [Application](#page-75-0) Server" na página 66.
- 5. Ative o WebSphere Commerce para conectar-se ao IBM CrossWorlds. Para obter instruções detalhadas, consulte "Ativando a [Conectividade](#page-76-0) do IBM [CrossWorlds"](#page-76-0) na página 67.

#### **Pré-requisitos para o Adaptador do CrossWorlds InterChange Server**

Antes de iniciar a configuração do adaptador do CrossWorlds InterChange Server, assegure-se de ter decidido quantas máquinas serão utilizadas e de ter instalado o seguinte:

v WebSphere Commerce, Versão 5.5. Business ou Professional Edition.

Para obter detalhes da instalação, consulte o *WebSphere Commerce - Guia de Instalação*.

v VisiBroker Object Request Broker fornecido com o IBM CrossWorlds InterChange Server, Versão 4.1.1.

Para obter instruções detalhadas, consulte o *Guia de Instalação do IBM CrossWorlds System Integration*

Se o WebSphere Commerce e o CrossWorlds InterChange Server forem instalados em máquinas separadas, instale o VisiBroker Object Request Broker na máquina do WebSphere Commerce.

• IBM CrossWorlds InterChange Server, Versão 4.1.1.

Para obter detalhes de instalação, consulte o *Guia de Instalação do IBM CrossWorlds System Integration*

Informações adicionais sobre o CrossWorlds InterChange Server e o VisiBroker Object Request Broker estão disponíveis no InfoCenter do CrossWorlds no seguinte URL:

<http://www.ibm.com/software/integration/cw/library/infocenter>

<span id="page-74-0"></span>**Notificação Importante para Usuários do Solaris Operating Environment** Reveja a nota técnica *Instalando o IBM CrossWorlds Interchange Server no Sun Microsystem Solaris com Várias Versões do JDK Instaladas* antes de instalar o IBM CrossWorlds InterChange Server, Versão 4.1.1 ou o VisiBroker Object Request Broker no Solaris Operating Environment. A nota técnica pode ser acessada fazendo-se o seguinte:

- 1. Abra um navegador da Web e vá para o seguinte URL: <http://www.ibm.com/support/search/index.html>
- 2. No campo **Inserir Termos de Pesquisa**, insira o seguinte número: 1066319
- 3. Clique em **Submeter**.

O único item retornado pela pesquisa deve ser a nota técnica *Instalando o IBM CrossWorlds Interchange Server no Sun Microsystem Solaris com Várias Versões do JDK Instaladas*.

Outra alternativa é inserir o seguinte texto no campo **Inserir Termos de Pesquisa**:

Instalando o IBM CrossWorlds Interchange Server no Sun Microsystem Solaris com várias versões do JDK instaladas

**Nota:** O adaptador para o CrossWorlds InterChange Server suporta apenas o serviço de envio sendReceiveImmediate do sistema de mensagens do WebSphere Commerce. Não há suporte de tempo limite para este adaptador. Recomenda-se que a porta, na qual espera-se uma resposta ao pedido, seja ligada a um adaptador que possua suporte de tempo limite, como o IBM CrossWorlds Connector para MQSeries. Para obter informações adicionais sobre o IBM CrossWorlds Connector para MQSeries, consulte o *Guia do IBM CrossWorlds Connector para MQSeries*.

Este manual está disponível a partir do seguinte endereço da Web: [http://www.ibm.com/software/websphere/crossworlds/library/doc/](http://www.ibm.com/software/websphere/crossworlds/library/doc/v411/connectors/mqseries/mqseries.pdf) [v411/connectors/mqseries/mqseries.pdf](http://www.ibm.com/software/websphere/crossworlds/library/doc/v411/connectors/mqseries/mqseries.pdf)

O endereço da Web é mostrado em várias linhas, apenas com a finalidade de exibição. Insira o endereço da Web em uma única linha.

### **Configurando o IBM CrossWorlds InterChange Server para Gerar um Arquivo de Referência Inter-ORB Persistente**

Quando o IBM CrossWorlds InterChange Server é reinicializado, o servidor gera um novo arquivo de referência inter-ORB (.IOR). Para manter os conteúdos do arquivo .IOR constantes a todas as reinicializações do ICS , um arquivo .IOR persistente deve ser gerado.

Para configurar o IBM CrossWorlds InterChange Server para gerar um arquivo .IOR persistente, faça o seguinte:

1. Abra o seguinte arquivo no editor de texto: *CrossWorlds\_install\_directory*/InterchangeSystem.cfg

Os valores padrão para *CrossWorlds\_install\_directory* estão listados em ["Variáveis](#page-3-0) de [Caminho"](#page-3-0) na página iv.

- <span id="page-75-0"></span>2. Pesquise a subseção CORBA do arquivo, pesquisando o seguinte texto: [CORBA]
- 3. Assegure-se de que a subseção CORBA assemelha-se ao seguinte: [CORBA]

OAPort=*ORB\_Smart\_Agent\_listening\_port*

em que *ORB\_Smart\_Agent\_listening\_port* é o número da porta na qual o serviço ORB (Object Request Broker) do IBM CrossWorlds VisiBroker Smart Agent atende. O número desta porta é o número inserido no campo **OSAGENT\_PORT** ao instalar o IBM CrossWorlds VisiBroker.

Se a subseção CORBA estiver ausente do arquivo InterchangeSystem.cfg, adicione a subseção CORBA no final do arquivo.

4. Salve qualquer alteração e saia do editor de texto.

Se o cliente de acesso estiver na DMZ (Demilitarized Zone) da rede e a máquina do IBM CrossWorlds InterChange Server estiver em uma sub-rede TCP/IP diferente, assegure-se de que o número da porta para o serviço ORB do VisiBroker Smart Agent esteja aberto.

Para obter informações adicionais sobre o IBM CrossWorlds VisiBroker, consulte o *Guia de Instalação do CrossWorlds System para Windows*.

### **Copiando os Arquivos do IBM CrossWorlds para a Máquina do WebSphere Commerce**

Para concluir as etapas posteriores, os seguinte arquivos do IBM CrossWorlds devem estar disponíveis na máquina do WebSphere Commerce:

- *CrossWorlds installdir*/CrossWorldsInterChangeServer.ior
- v *CrossWorlds\_installdir*/lib/CrossWorlds.jar
- v *VisiBroker\_installdir*/lib/vbjorb.jar

Os valores padrão para *CrossWorlds\_installdir* e para *VisiBroker\_installdir* estão listados em "Variáveis de [Caminho"](#page-3-0) na página iv.

Se IBM CrossWorlds e WebSphere Commerce não estiverem instalados na mesma máquina, é necessário copiá-los para a máquina do WebSphere Commerce.

Após copiar os arquivos para a máquina do WebSphere Commerce, anote o caminho completo dos arquivos na máquina do WebSphere Commerce. Esses caminhos serão necessários em etapas posteriores. As instruções neste capítulo assumem que os arquivos do IBM CrossWorlds estão copiados no seguinte diretório:

*WC\_installdir*/CrossWorlds

Os valores padrão para *WC\_installdir* estão listados em "Variáveis de [Caminho"](#page-3-0) na [página](#page-3-0) iv.

#### **Adicionando os Arquivos JAR do IBM CrossWorlds ao Classpath do WebSphere Application Server**

Para adicionar os arquivos vbjorb.jar e CrossWorlds.jar ao classpath do WebSphere Application Server, faça o seguinte na máquina do WebSphere Commerce:

1. Inicie o servidor de aplicativos padrão do WebSphere Application Server (server1). Para obter instruções, consulte ["Iniciando](#page-124-0) ou Parando um Servidor de [Aplicativos"](#page-124-0) na página 115.

- <span id="page-76-0"></span>2. Abra o WebSphere Application Server Administrative Console. Para obter detalhes, consulte "Iniciando o WebSphere Application Server [Administrative](#page-127-0) [Console"](#page-127-0) na página 118.
- 3. Efetue logon no WebSphere Application Server Administrative Console.
- 4. Na árvore de navegação, expanda **Servidores** e selecione **Servidores de Aplicativos**. A página Servidores de Aplicativos é exibida.
- 5. Estenda as alterações ao servidor de aplicativos do WebSphere Commerce fazendo o seguinte:
	- a. Clique em **Procurar Servidores**. A página Selecionar um Escopo do Servidor é exibida.
	- b. Na lista de servidores de aplicativos, selecione WC\_*instance\_name*, em que *instance\_name* é o nome da instância do WebSphere Commerce.
	- c. Clique em **OK**. A página Servidores de Aplicativos é exibida.
	- d. Clique em **Aplicar**.
- 6. Na tabela Propriedades Adicionais na página Propriedades Gerais, clique em **Definição de Processo**. A página Definição de Processo é exibida.
- 7. Na tabela Propriedades Adicionais na página Definição de Processo, clique em **Java Virtual Machine**. A página Java Virtual Machine é exibida.
- 8. Na tabela **Propriedades Gerais**, adicione um dos seguintes caminhos ao campo **Classpath**:
	- v Se WebSphere Commerce e IBM CrossWorlds estão instalados na mesma máquina, utilize o seguinte caminho: *CrossWorlds\_installdir*/lib/CrossWorlds.jar *VisiBroker\_installdir*/lib/vbjorb.jar
	- v Se WebSphere Commerce e IBM CrossWorlds estão instalados em máquinas diferentes, utilize o seguinte caminho:

*WC\_installdir*/CrossWorlds/CrossWorlds.jar *WC\_installdir*/CrossWorlds/vbjorb.jar

Os valores padrão para *CrossWorlds\_installdir*, *VisiBroker\_installdir* e *WC\_installdir* estão listados em "Variáveis de [Caminho"](#page-3-0) na página iv.

- 9. Clique em **OK**.
- 10. Clique em **Salvar** na barra de tarefas do Administrative Console.
- 11. Na página Salvar, selecione **Sincronizar Alterações com Nó**.
- 12. Na página Salvar, clique em **Salvar**.
- 13. Saia do WebSphere Application Server Administrative Console.
- 14. Pare o servidor de aplicativos padrão do WebSphere Application Server (server1). Para obter instruções, consulte ["Iniciando](#page-124-0) ou Parando um Servidor de [Aplicativos"](#page-124-0) na página 115.

#### **Ativando a Conectividade do IBM CrossWorlds**

Para concluir as etapas nesta seção, é necessário disponibilizar as seguintes informações:

#### *CrossWorlds\_login*

Esse é o nome de login do IBM CrossWorlds InterChange Server utilizado ao conectar-se ao IBM CrossWorlds InterChange Server.

*wcs\_encrypt\_CrossWorlds\_password*

Essa é uma cadeia criptografada ASCII para a senha de login do IBM CrossWorlds InterChange Server, utilizada ao conectar-se ao IBM

CrossWorlds InterChange Server. A senha é criptografada com o utilitário wcs\_encrypt do WebSphere Commerce. A senha de login decriptografada padrão do CrossWorlds é null.

Para criptografar a senha de login do IBM CrossWorlds InterChange Server com o utilitário wcs\_encrypt do WebSphere Commerce, emita o seguinte comando a partir de um prompt de comandos:

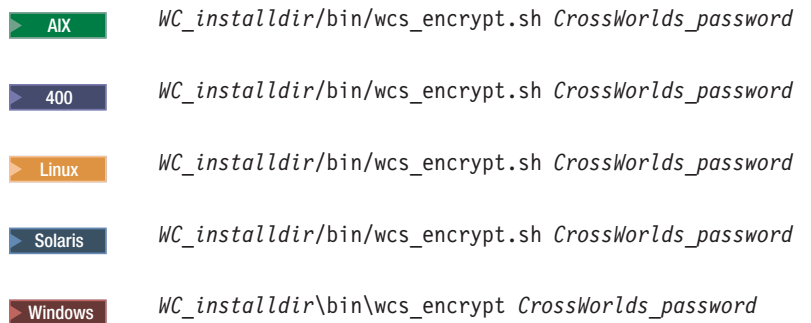

em que *CrossWorlds\_password* é a senha de login decriptografada do CrossWorlds. Os valores padrão para *WC\_installdir* estão listados em "Variáveis de [Caminho"](#page-3-0) na página iv.

Utilize a saída **Cadeia Criptografada ASCII** do utilitário wcs\_encrypt como valor para *wcs\_encrypt\_CrossWorlds\_password*.

Para ativar WebSphere Commerce para conectar-se ao IBM CrossWorlds, faça o seguinte:

- 1. Pare o WebSphere Commerce. Para obter instruções, consulte ["Iniciando](#page-122-0) ou Parando uma Instância do WebSphere [Commerce"](#page-122-0) na página 113.
- 2. Crie uma cópia de backup do seguinte arquivo: *WC\_installdir*/instance/*instance\_name*/xml/*instance\_name*.xml

em que *instance\_name* é o nome da instância do WebSphere Commerce. Os valores padrão para *WC\_installdir* estão listados em "Variáveis de [Caminho"](#page-3-0) na [página](#page-3-0) iv.

3. Abra o seguinte arquivo em um editor de texto,

*WC\_installdir*/instance/*instance\_name*/xml/*instance\_name*.xml

em que *instance\_name* é o nome da instância do WebSphere Commerce. Os valores padrão para *WC\_installdir* estão listados em "Variáveis de [Caminho"](#page-3-0) na [página](#page-3-0) iv.

4. Localize a especificação para o CrossWorlds SAI (Server Access Interface) pesquisando o arquivo para o seguinte texto: CWSAI

Você estará editando o conteúdo do elemento CrossWorlds SAI OutboundConnector que inicia com a seguinte marcação:

```
<OutboundConnector default="true"
                      id="5"
```

```
name="CWSAI"
retries="3">
```
#### **Importante**

O arquivo de instância do WebSphere Commerce, *instance\_name*.xml, contém vários elementos OutboundConnector. Assegure-se de que as alterações sejam feitas apenas no elemento CrossWorlds SAI OutboundConnector. As alterações a seguir em qualquer outro elemento OutboundConnector podem causar comportamentos inesperados no WebSphere Commerce.

5. Localize o seguinte subelemento:

```
<EditableProperty Admin="userName"
                     display="false"
                     editable="Yes"
                     name="setUserName"
                       value=""/>
```
Altere o atributo value para value="*CrossWorlds\_login*" em que *CrossWorlds\_login* é o nome de login do CrossWorlds utilizado para conectar-se ao IBM CrossWorlds InterChange Server.

6. Localize o seguinte subelemento:

```
<UnEditableProperty display="false"
                       editable="No"
                       encrypt="Yes"
                       name="setUserPassword"
                       value=""/>
```
Altere o atributo value para value="*wcs\_encrypt\_CrossWorlds\_passworld*" em que *wcs\_encrypt\_CrossWorlds\_passworld* é a versão criptografada ASCII da senha de login do CrossWorlds, conforme criptografado pelo utilitário wcs\_encrypt do WebSphere Commerce.

7. Localize o seguinte subelemento:

```
<EditableProperty Admin="iorFile"
                     display="false"
                     editable="Yes"
                     name="setIorFile"
                       value=""/>
```
Altere o atributo valor da seguinte forma:

v Se WebSphere Commerce e IBM CrossWorlds estão instalados na mesma máquina, utilize o seguinte:

value="*CrossWorlds\_installdir*/CrossWorldsInterChangeServer.ior"

v Se WebSphere Commerce e IBM CrossWorlds estão instalados em máquinas diferentes, utilize o seguinte caminho:

value="*WC\_installdir*/CrossWorldsInterChangeServer.ior"

Os valores padrão para *CrossWorlds\_installdir* e *WC\_installdir* estão listados em "Variáveis de [Caminho"](#page-3-0) na página iv.

- 8. Salve suas alterações e saia do editor de texto.
- 9. Inicie o WebSphere Commerce. Para obter instruções, consulte ["Iniciando](#page-122-0) ou Parando uma Instância do WebSphere [Commerce"](#page-122-0) na página 113.

#### **A Próxima Etapa**

Depois de configurar o adaptador para o CrossWorlds InterChange Server, você poderá fazer o seguinte:

- v Configurar a mensagem e o comando CheckInventoryAvailabilityBE. As instruções para isso estão disponíveis na ajuda on-line do WebSphere Commerce.
- v Ativar e desativar o adaptador para o CrossWorlds InterChange Server. As instruções para isso estão disponíveis em, *WebSphere Commerce - Guia de Administração*.
- v Resolução de problemas do adaptador para o CrossWorlds InterChange Server. As instruções para isso estão disponíveis em, *WebSphere Commerce - Guia de Administração*.

# **Parte 6. Serviços de Diretório e WebSphere Commerce**

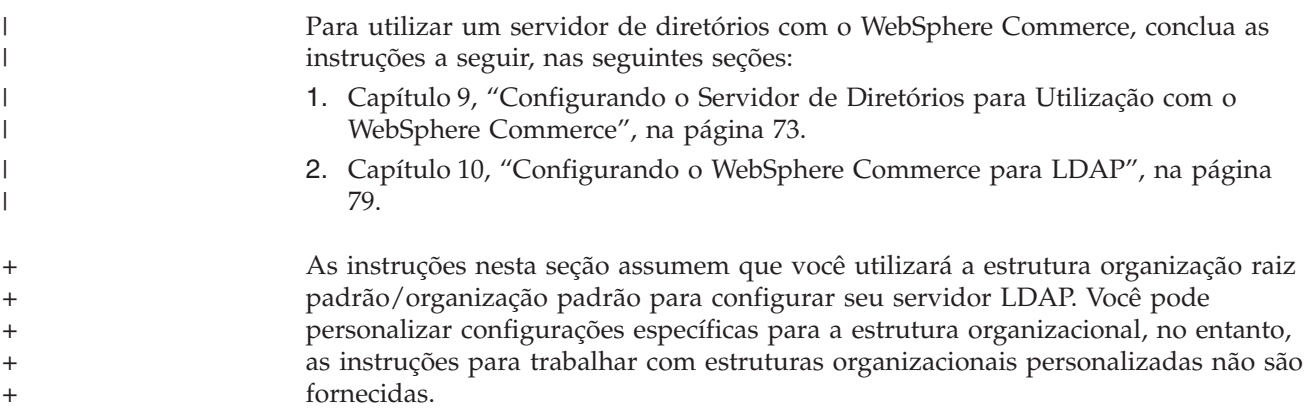

#### **Capítulo 9. Configurando o Servidor de Diretórios para Utilização com o WebSphere Commerce** | |

A tabela a seguir mostra quais servidores de diretórios são suportados pelo WebSphere Commerce nos variados sistemas operacionais:

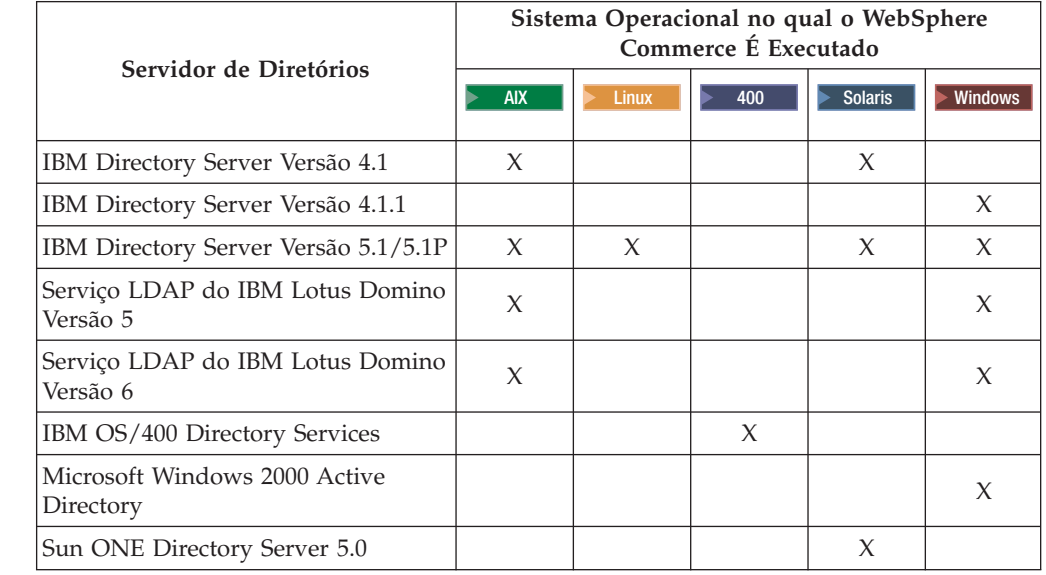

#### **Notas:**

<span id="page-82-0"></span>|

| |

> $\ddagger$ + +  $+$ + + + + +  $+$ +  $+$ + +  $\ddagger$  $+$ + + + + + + + + +  $+$ + + + +

+ + + + + + + + +  $+$ 

- 1. O IBM Directory Server Versões 4.1 e 4.1.1 requer o DB2 Universal Database, Versão 7.1.
- 2. O IBM Directory Server Versão 5.1 é suportado para Linux no @server xSeries e Linux no @server zSeries e S/390. O IBM Directory Server Versão 5.1P é suportado pelo Linux no @server iSeries e pelo Linux no @server pSeries
- 3. Os seguintes servidores LDAP requerem o WebSphere Commerce, Versão 5.5 fix pack 3 ou superior:
	- IBM Directory Server Versão 5.1 para AIX e Windows
	- v Serviço LDAP do IBM Lotus Domino Versão 5
	- v Serviço LDAP do IBM Lotus Domino Versão 6
	- Microsoft Windows 2000 Active Directory
	- Sun ONE Directory Server 5.0

Conclua as instruções em uma das seções a seguir, de acordo com o servidor de diretórios que você está utilizando com o WebSphere Commerce:

- v ["Configurando](#page-83-0) o IBM Directory Server para Utilização com o WebSphere [Commerce"](#page-83-0) na página 74
- v ["Configurando](#page-83-0) o Serviço LDAP do IBM Lotus Domino para Utilização com o WebSphere [Commerce"](#page-83-0) na página 74
- v ["Configurando](#page-84-0) o IBM OS/400 Directory Services para Utilização com o WebSphere [Commerce"](#page-84-0) na página 75
- v ["Configurando](#page-86-0) o Microsoft Windows 2000 Active Directory para Utilização com o WebSphere [Commerce"](#page-86-0) na página 77

<span id="page-83-0"></span>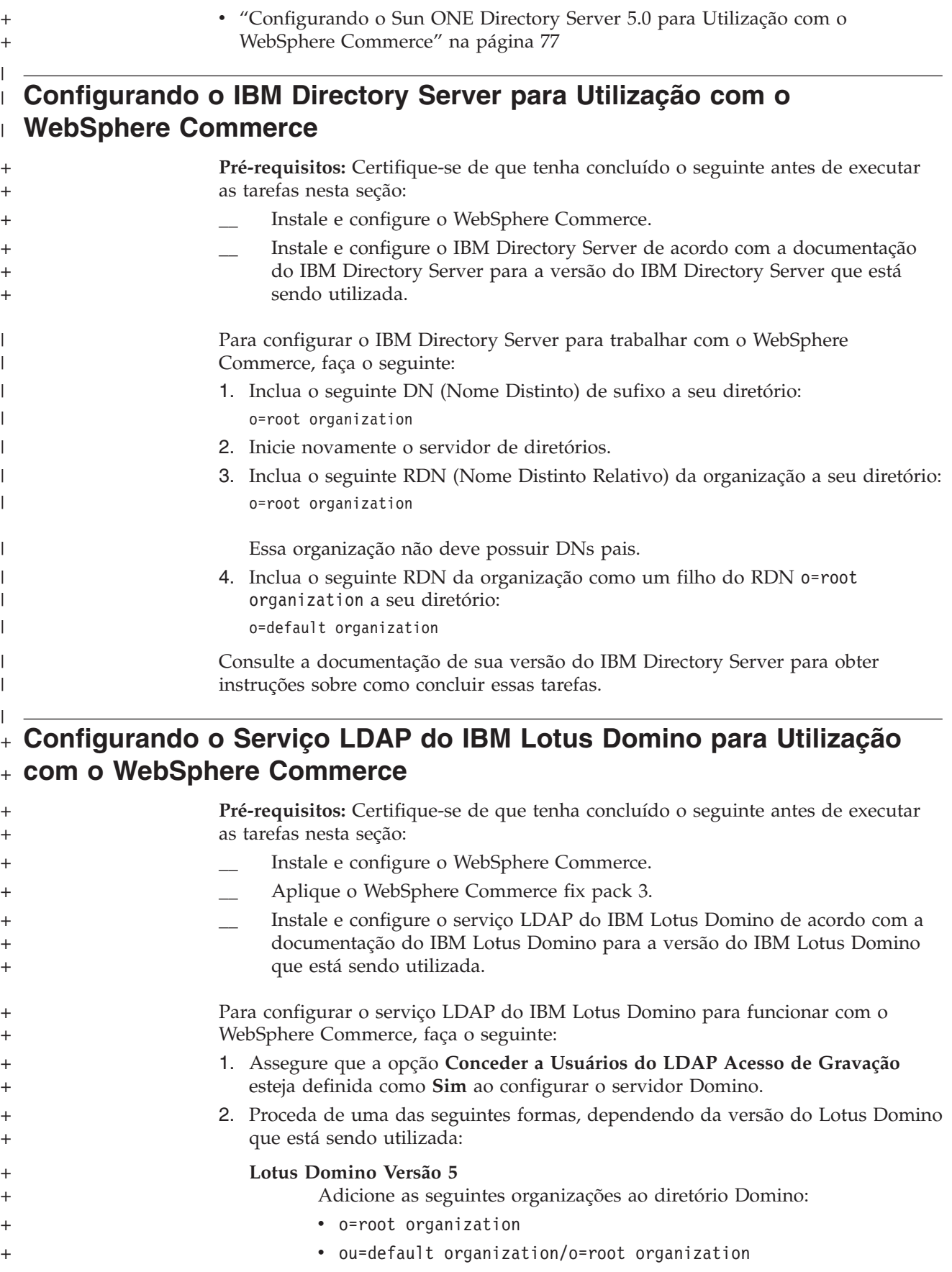

<span id="page-84-0"></span>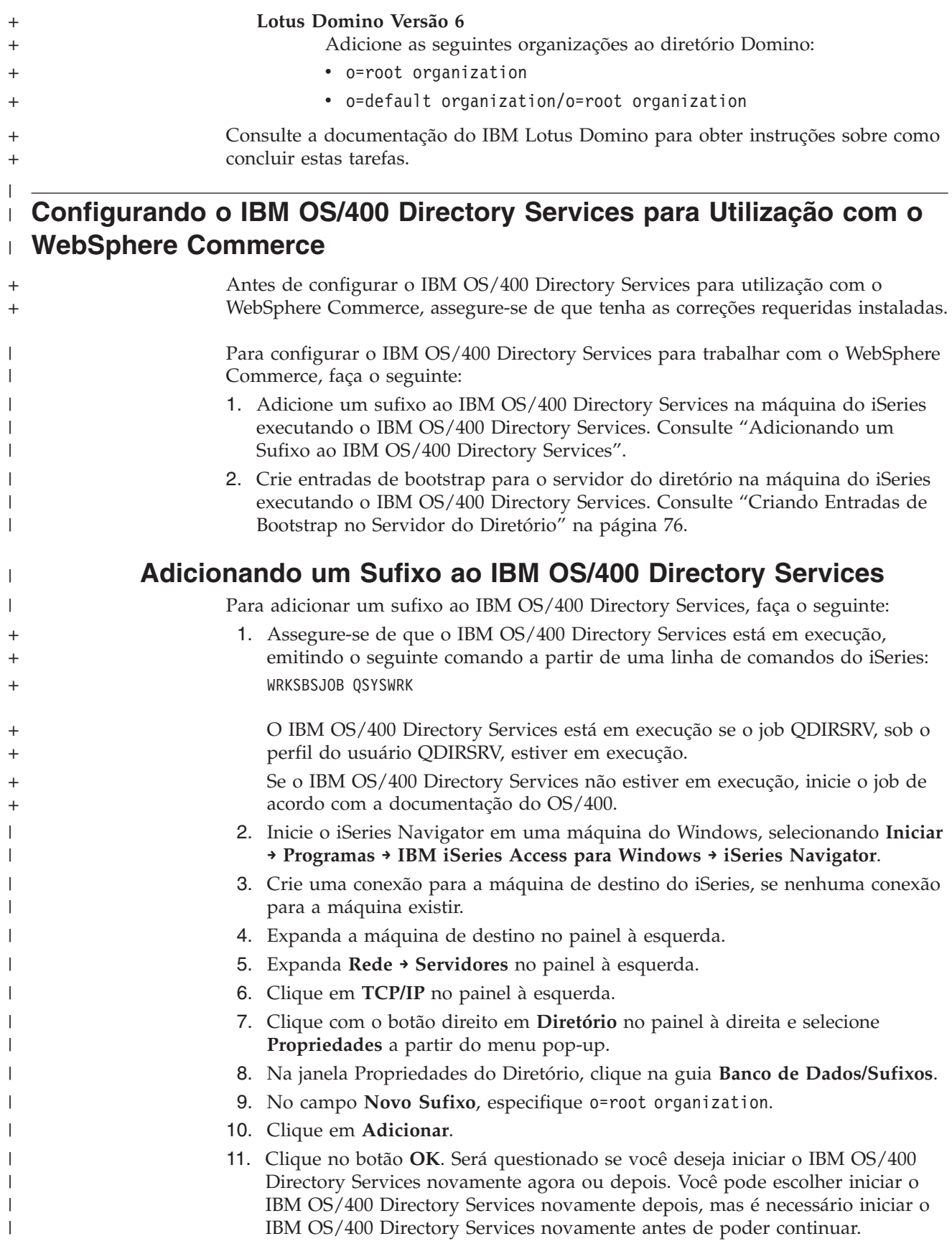

<span id="page-85-0"></span>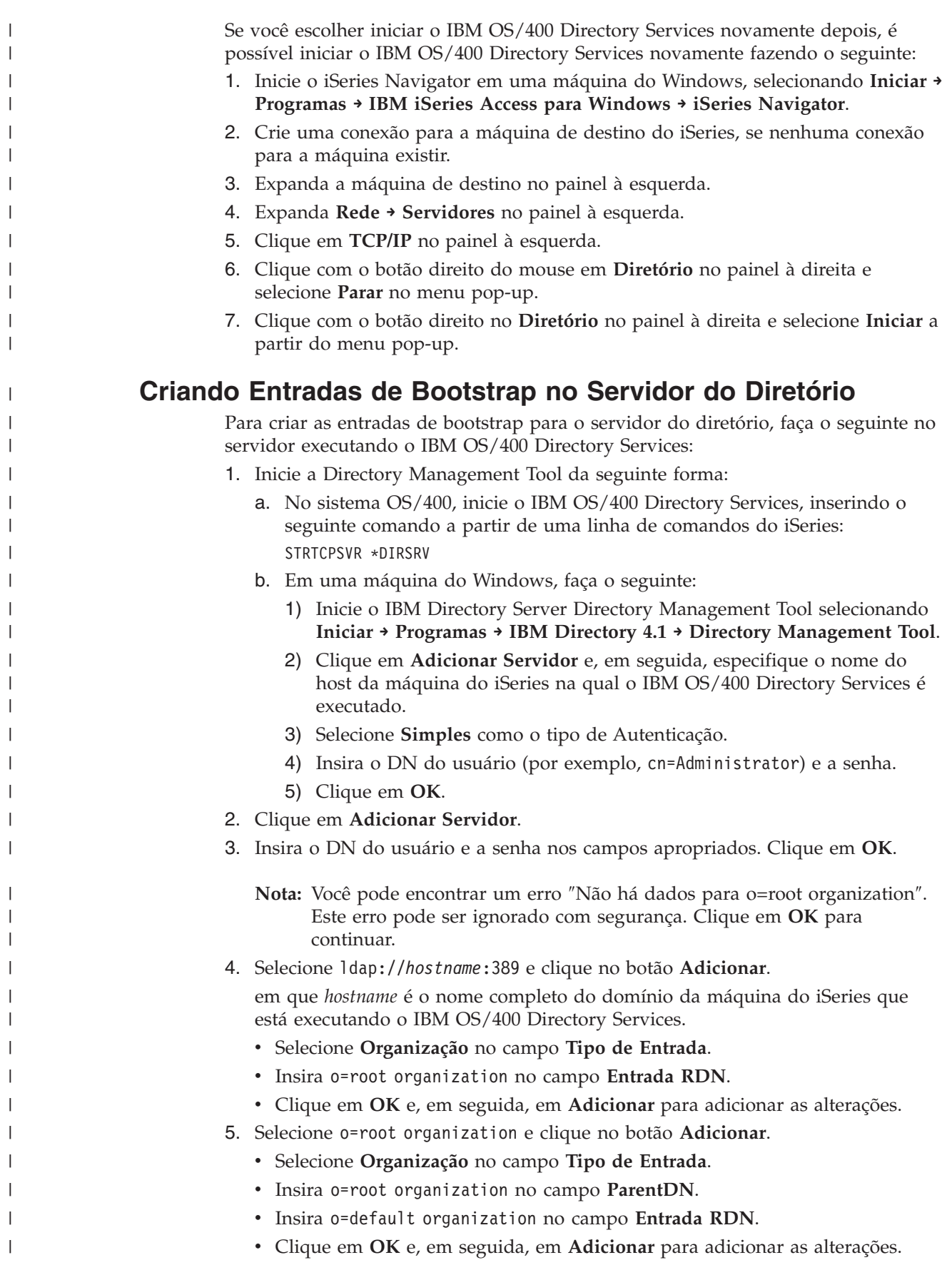

<span id="page-86-0"></span>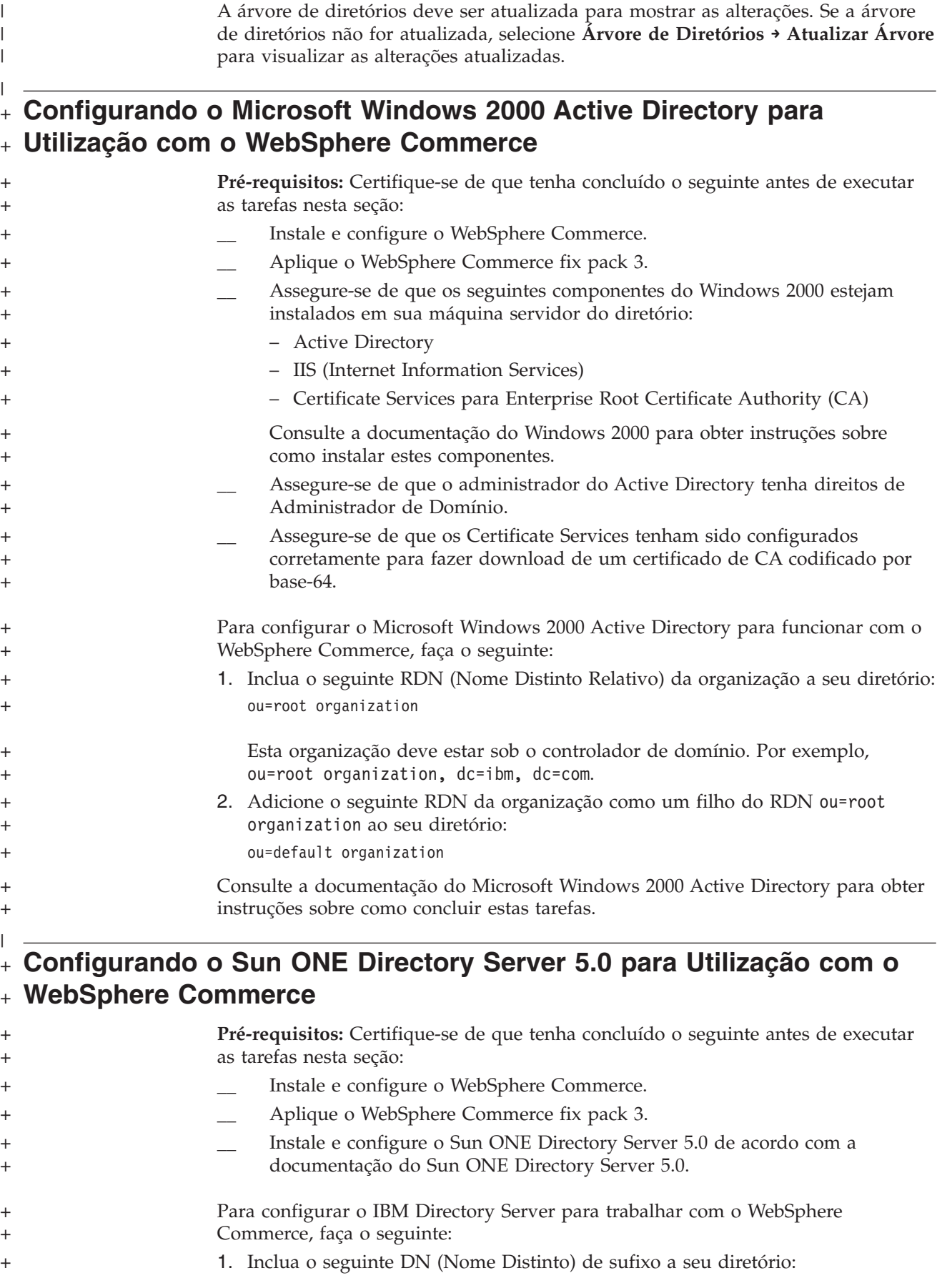

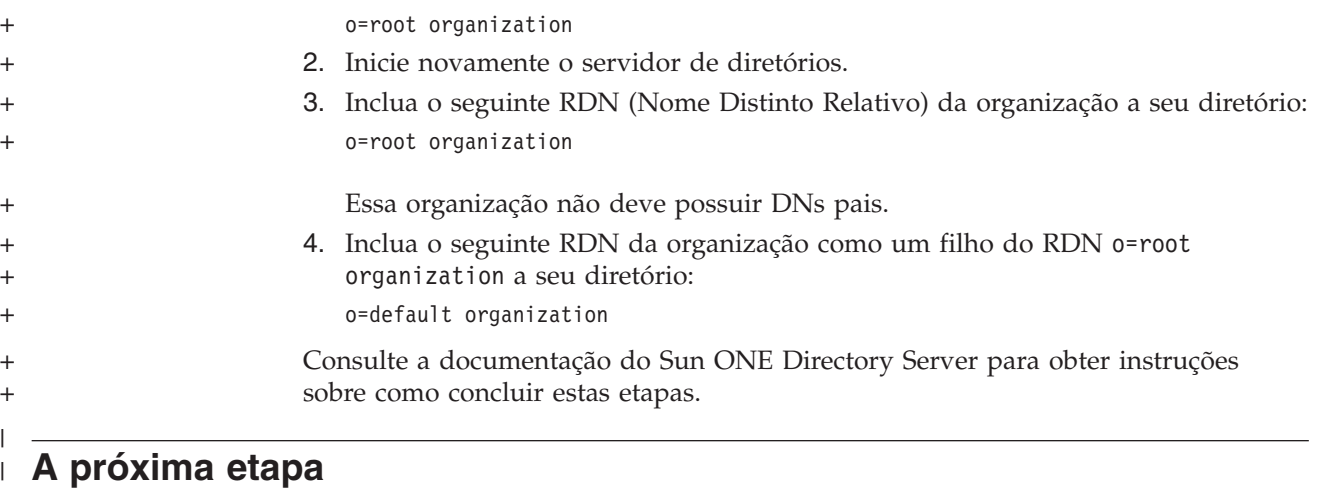

Após concluir as instruções neste capítulo, configure o WebSphere Commerce para LDAP de acordo com as instruções no Capítulo 10, ["Configurando](#page-88-0) o WebSphere [Commerce](#page-88-0) para LDAP", na página 79.

|  $\,$   $\,$  $\|$ 

## <span id="page-88-0"></span>**Capítulo 10. Configurando o WebSphere Commerce para LDAP**

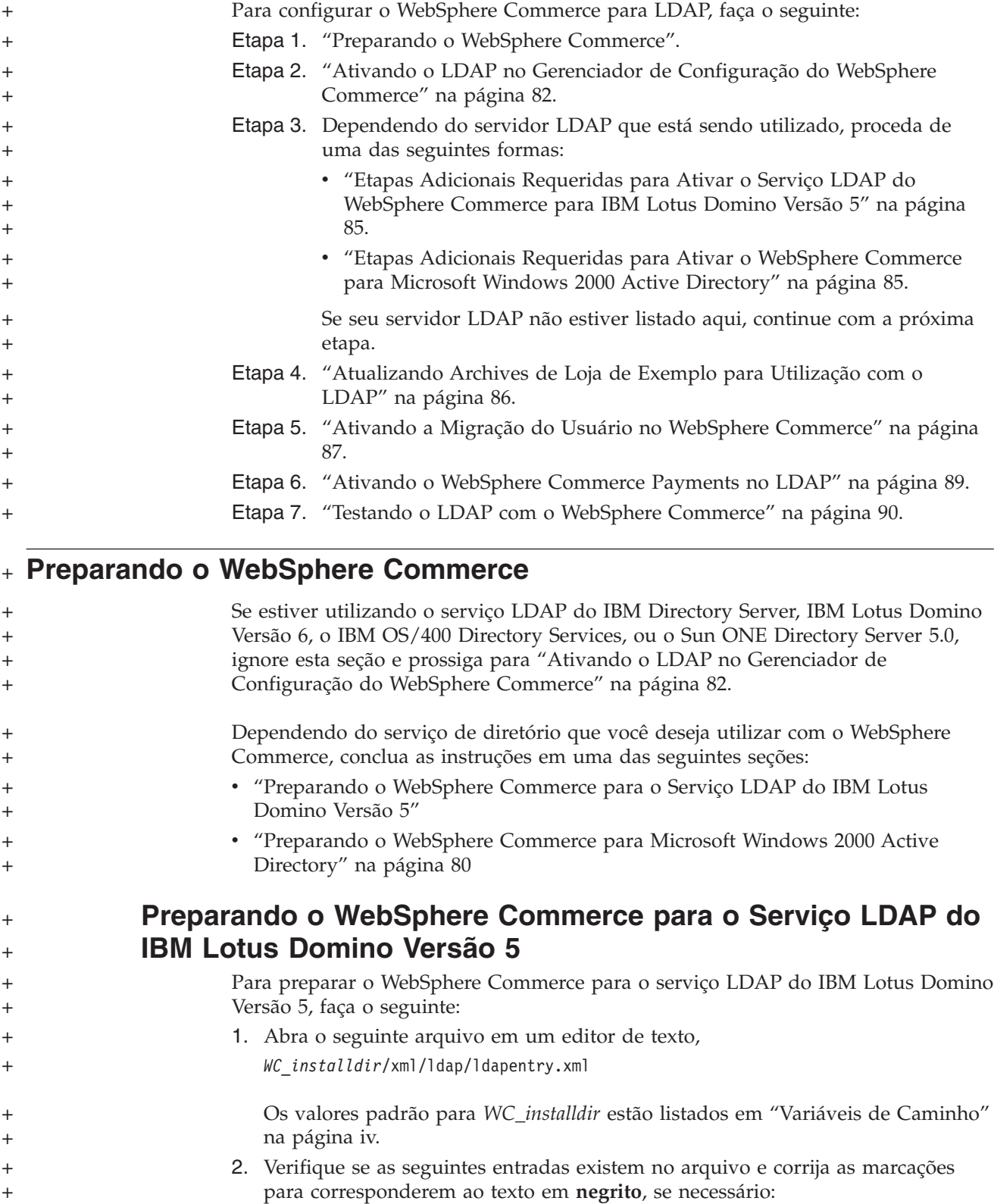

```
<entry entryName="User">
                   <ldapsetting>
                     <ldaprdn rdnName="uid" keyAttrName="logonId"
                             keyObjName="UserRegistry">
                   <ldapocs objClass="top;person;organizationalPerson;inetOrgPerson">
                    <ldapbase defaultBase="ou=Default Organization,o=Root Organization"
                            searchBase="o=Root Organization">
                </ldapsetting>
             .
             .
             .
             \leq! --\leqmap><objectAttribute attrName="lastName"/>
                        <objectAttribute attrName="firstName"/>
                        <objectSeparator attrSeparator="/"/>
                        <ldapAttribute name="cn" operation="replace" flow="wcsToLdap"/>
             </map>-->
             .
             .
             .
             <entry entryName="Organization">
                  <ldapsetting>
                      <ldaprdn rdnName="ou" keyAttrName="orgEntityName"
                           keyObjName="Organization">
                   <ldapocs objClass="top;organization">
                   <ldapbase defaultBase="o=Root Organization"
                         searchBase="o=Root Organization">
               </ldapsetting>
         3. Salve suas alterações e saia do editor de texto.
Preparando o WebSphere Commerce para Microsoft Windows
2000 Active Directory
         Para preparar o WebSphere Commerce para Microsoft Windows 2000 Active
         Directory, faça o seguinte:
          1. Exporte o certificado criado para o controlador de domínio com o Assistente
              para Exportação de Certificado. Certifique-se de exportar o certificado em
              formato codificado Base-64.
              Para obter instruções sobre como iniciar o Assistente para Exportação de
              Certificado e como exportar um certificado, consulte a documentação do
              Windows.
          2. Copie o arquivo de certificado exportado para a máquina do WebSphere
              Commerce.
          3. Na máquina do WebSphere Commerce, adicione o certificado exportado para
              o controlador de domínio para validar certificados do signatário para o
              WebSphere Application Server fazendo o seguinte:
              a. Inicie o console do IBM Key Management executando o seguinte
                 programa:
                 WAS_installdir/bin/ikeyman.bat
                 Os valores padrão para WAS_installdir estão disponíveis em "Variáveis de
                 Caminho" na página iv.
              b. Selecione Arquivo de Banco de Dados de Chaves > Abrir.
```
<span id="page-89-0"></span>+ + + + + + + + + + + + + + + + + + + + + + + + + + + + + + + + +

+ + + + + + + + + + + + + + + + + +

+ + + c. Conclua o diálogo Abrir, conforme a seguir, e clique em **OK**:

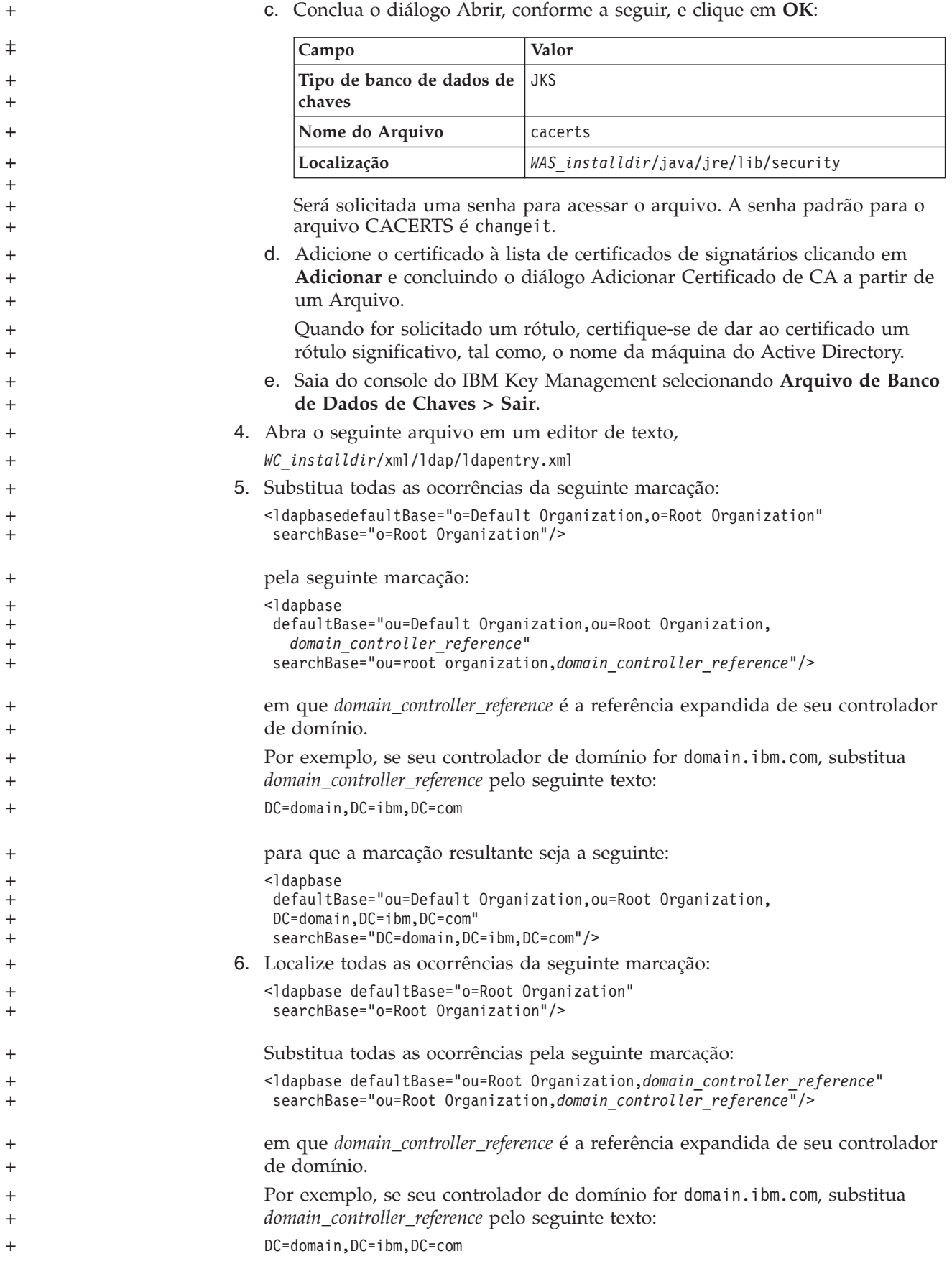

```
para que a marcação resultante seja a seguinte:
                               <ldapbase defaultBase="ou=Root Organization,DC=domain,DC=ibm,DC=com"
                                searchBase="ou=Root Organization,DC=domain,DC=ibm,DC=com"/>
                            7. Localize as seguintes marcações:
                               <ldaprdn rdnName="uid" keyAttrName="logonId" keyObjName="UserRegistry"/>
                               <ldapocs objClass="top;person;organizationalPerson;inetOrgPerson"/>
                               Substitua as marcações pelo seguinte:
                               <ldaprdn rdnName="cn" keyAttrName="logonId" keyObjName="UserRegistry"/>
                               <ldapocs objClass="top;person;organizationalPerson;user"/>
                            8. Localize as seguintes marcações:
                               <sub>map</sub></sub>
                                  <objectAttribute attrName="logonPassword"/>
                                  <ldapAttribute name="userPassword" operation="replace" flow="wcsToLdap"/>
                               Faça o seguinte:
                               a. Acima da marcação <map>, insira as seguintes marcações:
                                   <sub>man</sub></sub>
                                      <objectAttribute attrName="sAMAccountName"/>
                                      <ldapAttribute name="sAMAccountName" operation="replace"
                                           flow="wcsToLdap"/>
                                   </map><sub>map</sub></sub>
                                      <objectAttribute attrName="userAccountControl"/>
                                      <ldapAttribute name="userAccountControl" operation="replace"
                                           flow="wcsToLdap"/>
                                   </map>b. Substitua a seguinte marcação:
                                   <ldapAttribute name="userPassword" operation="replace" flow="wcsToLdap"/>
                                   pela seguinte marcação:
                                   <ldapAttribute name="unicodePwd" operation="replace" flow="wcsToLdap"/>
                            9. Exclua as seguintes marcações:
                               <sub>map</sub></sub>
                                  <objectAttribute attrName="lastName"/>
                                  <objectAttribute attrName="firstName"/>
                                  <objectSeparator attrSeparator="/"/>
                                  <ldapAttribute name="cn" operation="replace" flow="wcsToLdap"/>
                               </map>
                          10. Localize as seguintes marcações:
                               <ldaprdn rdnName="o" keyAttrName="orgEntityName" keyObjName="Organization"/>
                               <ldapocs objClass="top;organization"/>
                               Substitua as marcações pelo seguinte:
                               <ldaprdn rdnName="ou" keyAttrName="orgEntityName" keyObjName="Organization"/>
                               <ldapocs objClass="top;organizationalUnit"/>
                          11. Salve suas alterações e saia do editor de texto.
+
+
+
+
+
+
+
+
+
+
+
+
+
++
+
+
+
+
+
+
+
+
+
+
+
\pm+
+
+
+
+
+
+
+
+
++
+
+
+
+
+
```
## **Ativando o LDAP no Gerenciador de Configuração do WebSphere Commerce**

Para ativar o LDAP no Gerenciador de Configuração do WebSphere Commerce, faça o seguinte no servidor executando o WebSphere Commerce:

- 1. Ative o Gerenciador de Configuração do WebSphere Commerce. Para obter instruções sobre a ativação do Gerenciador de Configuração do WebSphere Commerce, consulte "Ativando o Gerenciador de [Configuração](#page-118-0) do WebSphere [Commerce"](#page-118-0) na página 109.
- 2. Insira o ID do usuário e a senha do Gerenciador de Configuração.
- 3. Expanda *your host name* **→ Commerce**.
- 4. Expanda **Lista de Instâncias →** *instance\_name* **→ Propriedades da Instância**. *instance\_name* é o nome da instância do WebSphere Commerce que está sendo atualizada.
- 5. Selecione **Subsistema Membro** e faça o seguinte:
	- a. No campo **Modo de Autenticação**, selecione **LDAP**.
	- b. O Tipo de LDAP indicará **IBM Directory Server** e não pode ser alterado neste ponto.

Se você não estiver utilizando o IBM Directory Server ou o IBM OS/400 Directory Services, deverá alterar o tipo de LDAP posteriormente.

- c. No campo **Host**, insira o *host\_name* de sua máquina do servidor LDAP.
- d. Assegure-se de que o número da porta está correto. O número da porta não-SSL padrão para a maioria dos servidores LDAP é 389. O número da porta SSL padrão para a maioria dos servidores LDAP é 636. Se estiver utilizando o Microsoft Active Directory, deverá especificar o
- número da porta SSL. e. Insira o nome distinto do administrador no campo **Nome Distinto do**
- **Administrador**. Este nome distinto deve corresponder ao nome utilizado no servidor LDAP (por exemplo, cn=root ou cn=Administrator).

Se estiver utilizando o Microsoft Active Directory, o nome distinto do administrador deve incluir o controlador de domínio.

Por exemplo, se seu controlador de domínio for domain.ibm.com, você deve incluir DC=domain,DC=ibm,DC=com como parte do nome distinto do administrador.

- f. Insira a senha de administração no campo **Senha do Administrador**. Você deve confirmar a senha no campo **Confirmar Senha**.
- g. Clique em **Aplicar**.
- h. A janela **Subsistema Membro Configurado com Êxito para o WebSphere Commerce** é exibida. Clique em **OK** para continuar.
- 6. Saia do Gerenciador de Configurações.
- 7. Abra o seguinte arquivo em um editor de texto,

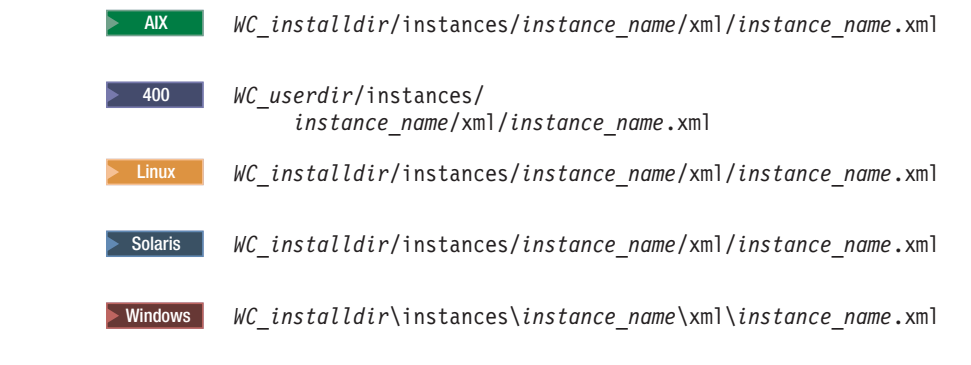

Os valores padrão para *WC\_installdir* e *WC\_userdir* estão disponíveis em "Variáveis de [Caminho"](#page-3-0) na página iv.

+

 $\ddagger$ +  $\ddagger$ + +  $\ddagger$ +  $\ddagger$  $+$ + + + + + +

+

```
8. Localize o seguinte texto:
                             PMAdminId="Site_Admin_ID"
                             em que Site_Admin_ID é o ID do Administrador do Site do WebSphere
                             Commerce.
                         9. Altere o texto para:
                             PMAdminId="Site_Admin_long_DN"
                             em que Site_Admin_long_DN é o DN completo do ID do Administrador do
                             Site do WebSphere Commerce conforme ele existe no servidor LDAP. Por
                             exemplo, PMAdminId="uid=wcsadmin,o=root organization".
                        10. Se estiver utilizando o DB2 Universal Database para OS/390 e z/OS com o
                             WebSphere Commerce, será necessário adicionar o atributo DbLogonMaxLength
                             ao elemento Directory. O atributo DbLogonMaxLength deve ser definido como
                             212.
                             Quando concluir a atualização, a parte MemberSubSystem do arquivo deve ter
                             aspecto semelhante ao seguinte:
                             <MemberSubSystem AuthenticationMode="LDAP"
                                             ProfileDataStorage="LDAP"
                                             name="Member SubSystem">
                              <Directory EntryFileName="../xml/ldap/ldapentry.xml"
                                         LdapAdminDN=""LdapAdminPW=""
                                         LdapAuthenticationMode="SIMPLE"
                                         LdapHost="localhost"
                                         LdapPort="389"
                                         LdapTimeOut="0"
                                         LdapType="SECUREWAY"
                                         LdapVersion="3"
                                         MigrateUsersFromWCSdb="ON"
                                         SingleSignOn="0"
                                         display="false"
                                         DbLogonIdMaxLength="212" />
                             </MemberSubSystem>
                        11. Salve o arquivo.
                        12. Se estiver utilizando o IBM Directory Server ou o IBM OS/400 Directory
                             Services, continue executando as etapas em uma das seguintes seções,
                             dependendo do servidor LDAP que está sendo utilizado:
                             v "Etapas Adicionais Requeridas para Ativar o Serviço LDAP do WebSphere
                               Commerce para IBM Lotus Domino Versão 5" na página 85
                             v "Etapas Adicionais Requeridas para Ativar o Serviço LDAP do WebSphere
                               Commerce para IBM Lotus Domino Versão 6" na página 85
                             v "Etapas Adicionais Requeridas para Ativar o WebSphere Commerce para
                               Microsoft Windows 2000 Active Directory" na página 85
                             v "Etapas Adicionais Requeridas para Ativar o WebSphere Commerce para
                               Sun ONE Directory Server 5.0" na página 86
                        13. Se não estiver utilizando o IBM Directory Server ou o IBM OS/400 Directory
                             Services, inicie novamente o WebSphere Commerce e o WebSphere Commerce
                             Payments para que estas alterações entrem em vigor. Para obter instruções
                             sobre como parar o WebSphere Commerce e o WebSphere Commerce
                             Payments, consulte "Iniciando ou Parando uma Instância do WebSphere
                             Commerce" na página 113 e "Iniciando ou Parando uma Instância do
                             WebSphere Commerce Payments" na página 113.
+
+
+
+
+
+
+
+
+
+
+
+
+
+
+
+
+
+
+
+
+
+
+
+
+
+
+
+
+
+
+
+
++
+
+
+
+
+
+
+
+
+
+
+
+
+
+
+
+
```
<span id="page-94-0"></span>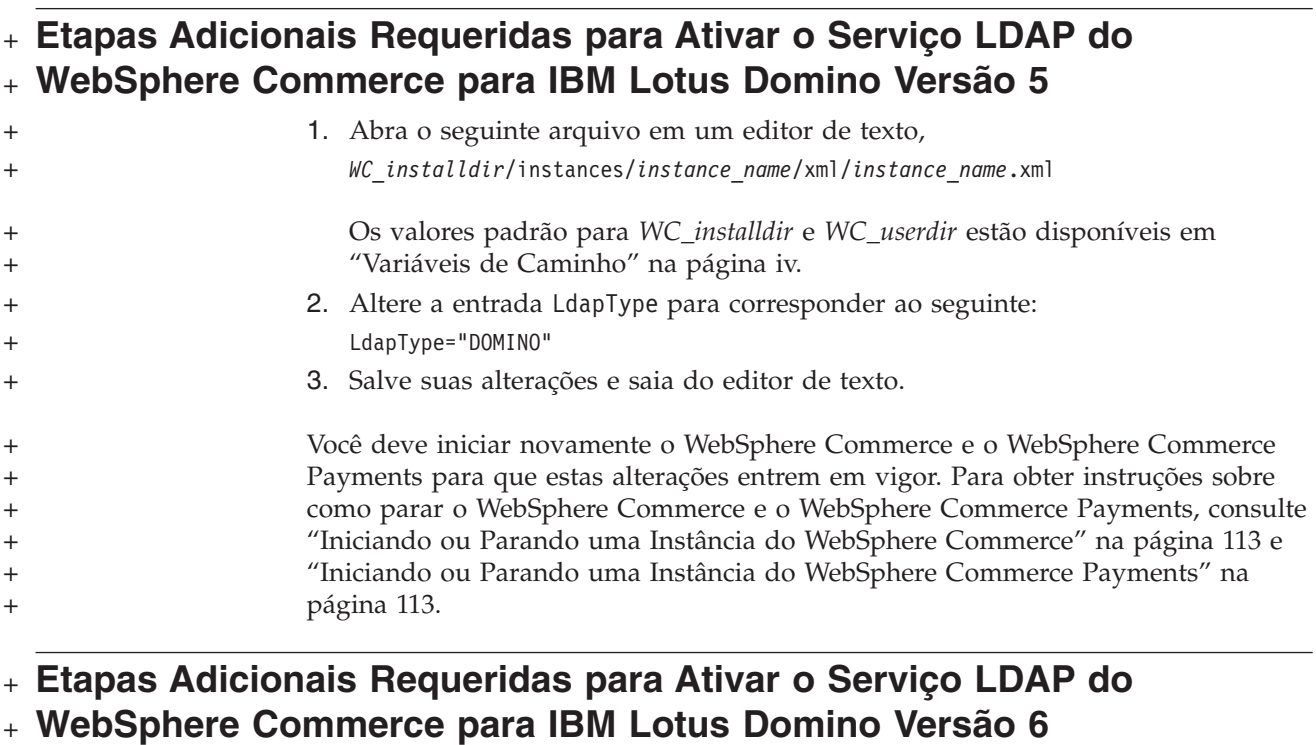

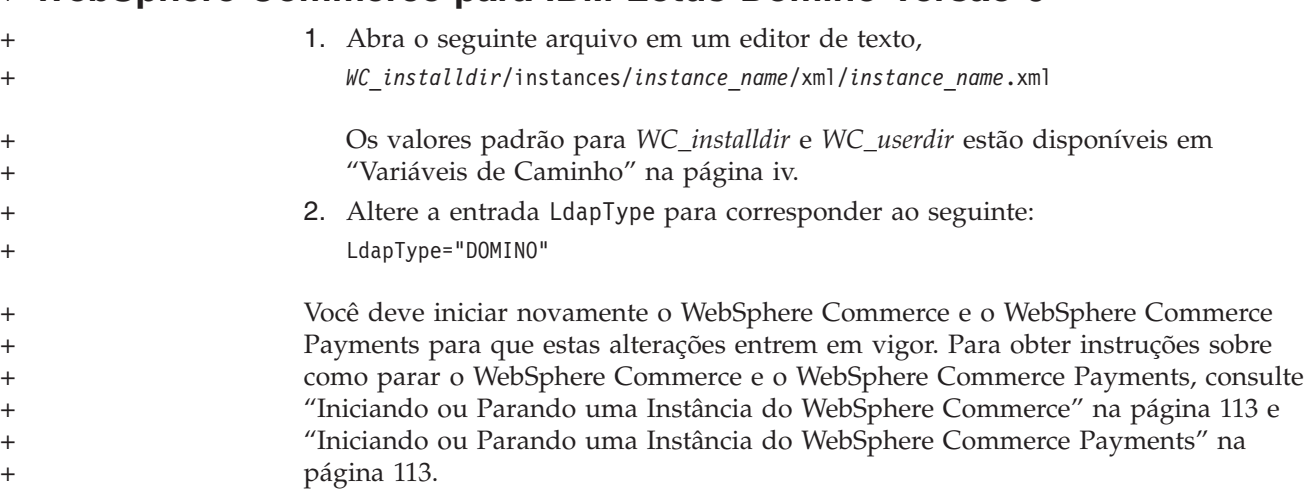

## **Etapas Adicionais Requeridas para Ativar o WebSphere Commerce** + **para Microsoft Windows 2000 Active Directory** +

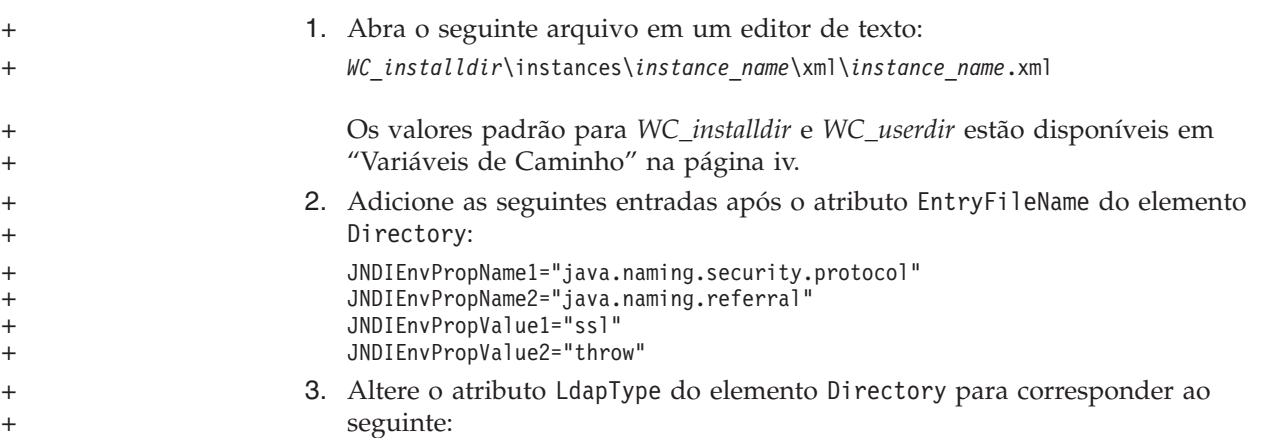

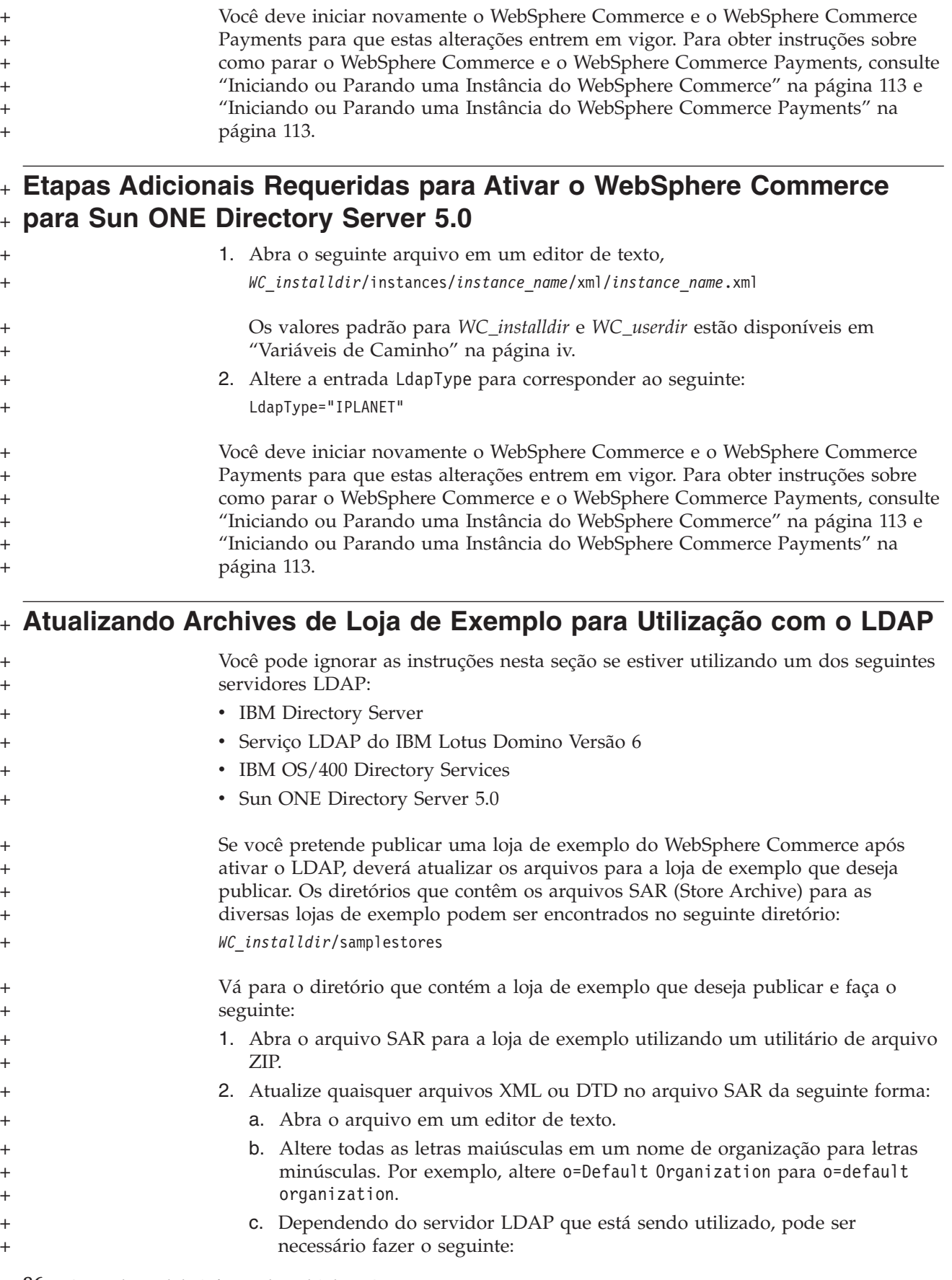

LdapType="ACTIVEDIR"

<span id="page-95-0"></span>+

<span id="page-96-0"></span>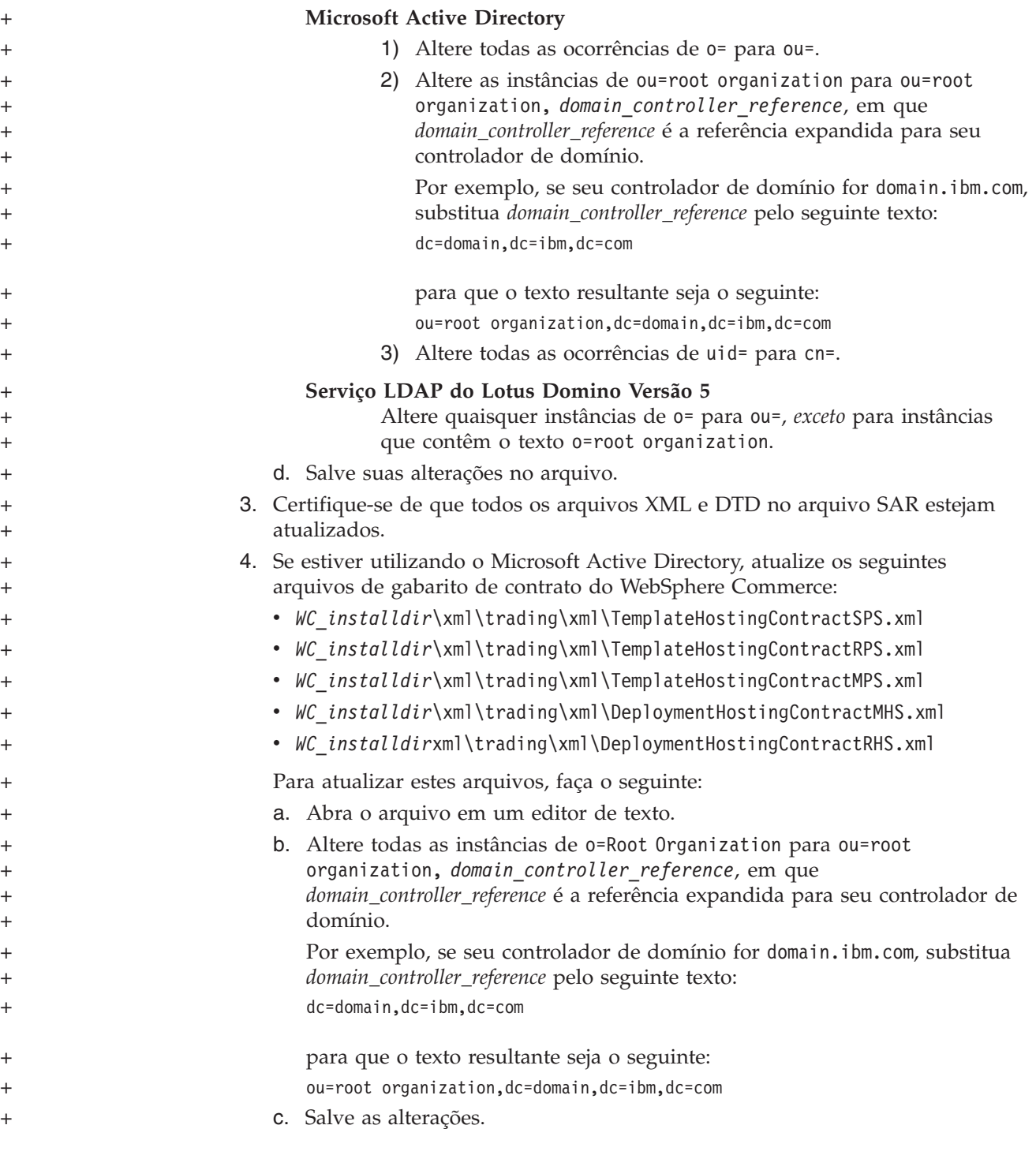

### **Ativando a Migração do Usuário no WebSphere Commerce**

A ativação da migração do usuário permite que os usuários com perfis atualmente no banco de dados do WebSphere Commerce migrem ao servidor LDAP.

Para ativar a migração do usuário no WebSphere Commerce, faça o seguinte:

v Atualize o banco de dados do WebSphere Commerce seguindo as instruções em ["Modificando](#page-97-0) Entradas do Banco de Dados no WebSphere Commerce para [Migração"](#page-97-0) na página 88.

<span id="page-97-0"></span>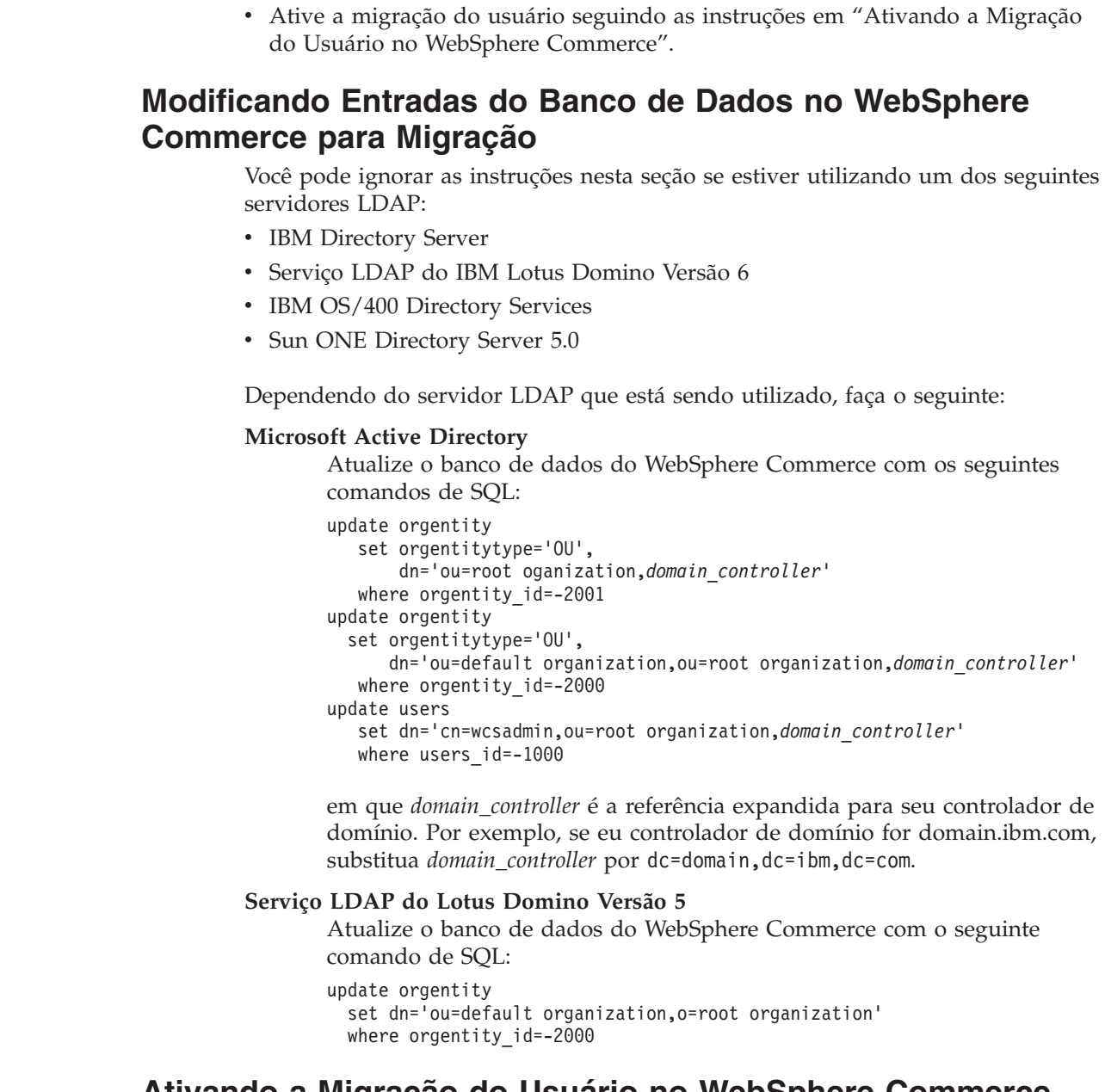

## **Ativando a Migração do Usuário no WebSphere Commerce**

Para ativar a migração do usuário no WebSphere Commerce, faça o seguinte no servidor executando o WebSphere Commerce:

- 1. Pare o WebSphere Commerce e o WebSphere Commerce Payments. Para obter instruções sobre como parar o WebSphere Commerce e o WebSphere Commerce Payments, consulte "Iniciando ou Parando uma Instância do [WebSphere](#page-122-0) [Commerce"](#page-122-0) na página 113 e ["Iniciando](#page-122-0) ou Parando uma Instância do [WebSphere](#page-122-0) Commerce Payments" na página 113.
- 2. Abra o seguinte arquivo em um editor de texto,

2000 AIX *WC\_installdir*/instances/*instance\_name*/xml/*instance\_name*.xml

400 *WC* userdir/instances/ *instance\_name*/xml/*instance\_name*.xml

+ + + + + + + +

+ + + + + + + + + + + + + + +

+ + + + + + + + +

+

2000 Linux *WC\_installdir*/instances/*instance\_name*/xml/*instance\_name*.xml

<span id="page-98-0"></span>

Solaris 2000 *WC\_installdir*/instances/*instance\_name*/xml/*instance\_name*.xml

Windows 2000 *WC\_installdir*\instances\*instance\_name*\xml\*instance\_name*.xml

Os valores padrão para *WC\_installdir* e *WC\_userdir* estão disponíveis em "Variáveis de [Caminho"](#page-3-0) na página iv.

- 3. Assegure-se de que a entrada MigrateUsersFromWCSdb esteja definida como ″ON″. Esta linha deve aparecer da seguinte forma: MigrateUsersFromWCSdb="ON"
- 4. Salve o arquivo.
- 5. Inicie o WebSphere Commerce e o WebSphere Commerce Payments. Para obter instruções sobre como iniciar o WebSphere Commerce e o WebSphere Commerce Payments, consulte ["Iniciando](#page-122-0) ou Parando uma Instância do WebSphere [Commerce"](#page-122-0) na página 113 e ["Iniciando](#page-122-0) ou Parando uma Instância do [WebSphere](#page-122-0) Commerce Payments" na página 113.
- 6. Efetue logon no WebSphere Commerce Administration Console utilizando o ID do Administrador do Site.

O ID do Administrador do Site foi criado durante a criação da instância do WebSphere Commerce.

Essa etapa migra o ID do Administrador do Site para o LDAP.

7. Pare o WebSphere Commerce e o WebSphere Commerce Payments. Para obter instruções sobre como parar o WebSphere Commerce e o WebSphere Commerce Payments, consulte "Iniciando ou Parando uma Instância do [WebSphere](#page-122-0) [Commerce"](#page-122-0) na página 113 e ["Iniciando](#page-122-0) ou Parando uma Instância do [WebSphere](#page-122-0) Commerce Payments" na página 113.

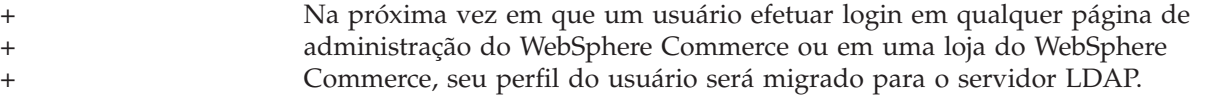

#### **Ativando o WebSphere Commerce Payments no LDAP** +

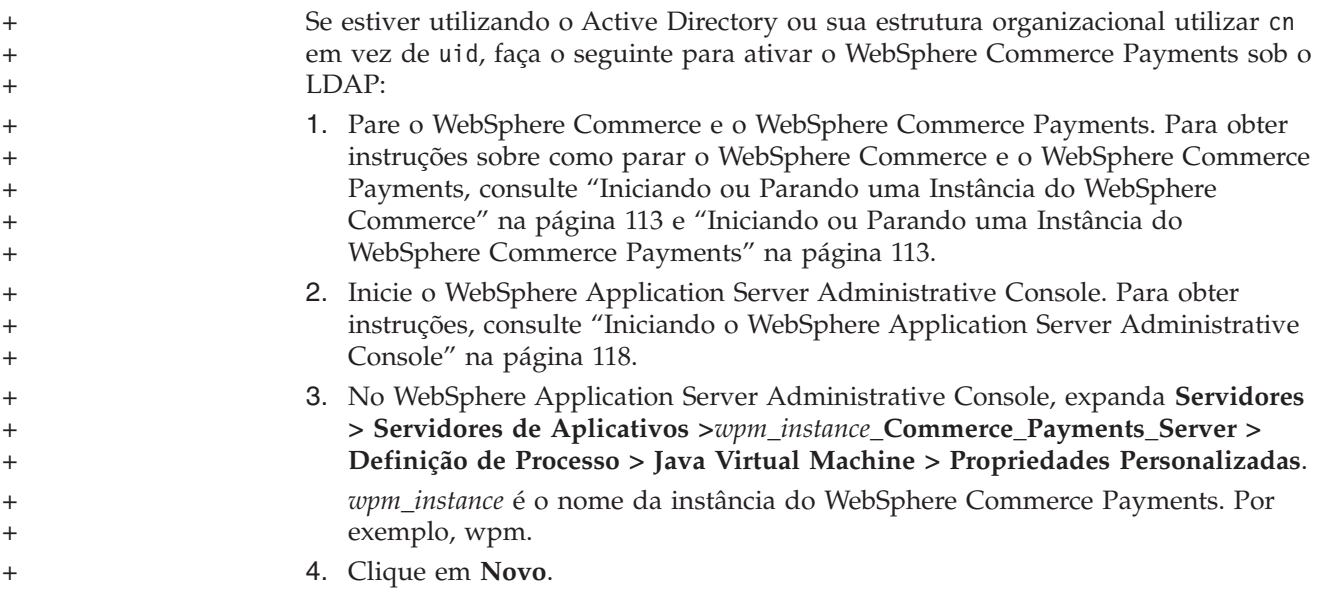

<span id="page-99-0"></span>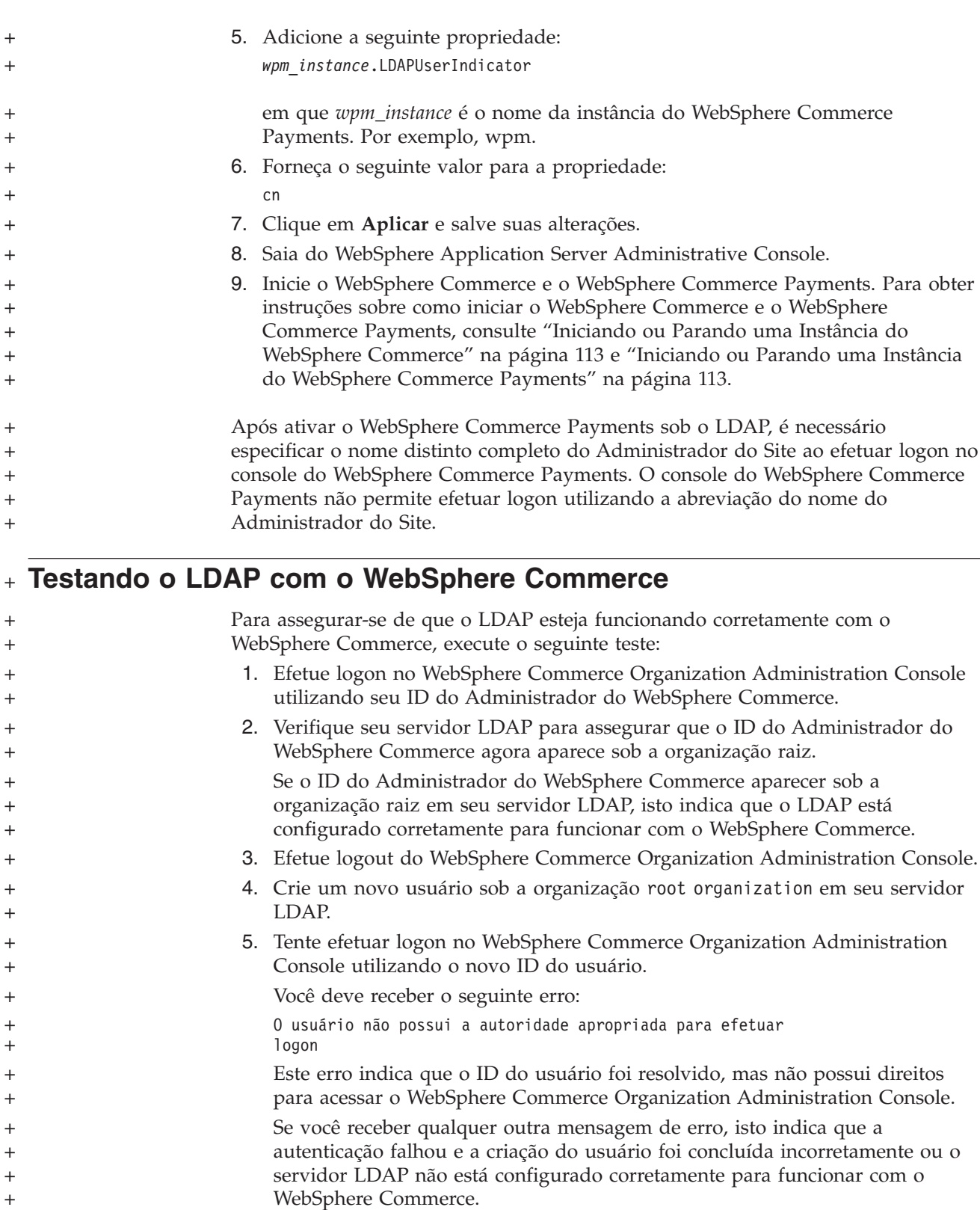

- 6. Efetue logon no WebSphere Commerce Organization Administration Console utilizando seu ID do Administrador do WebSphere Commerce.
	- 7. Atribua ao novo ID do usuário a função de Administrador do Site.
	- 8. Efetue logout do WebSphere Commerce Organization Administration Console.

+ + + +

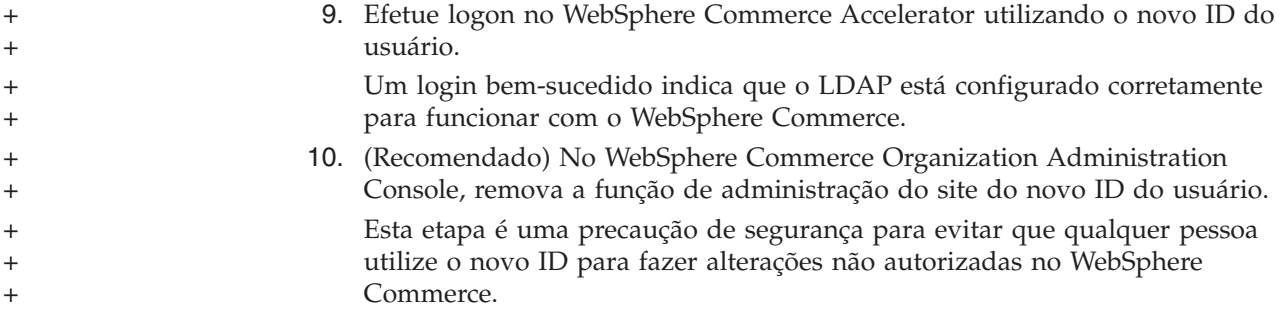

## **Capítulo 11. Desativando o LDAP no WebSphere Commerce**

#### **Cuidado**

A desativação do LDAP causará o seguinte:

- v Os usuários criados após a ativação do LDAP no WebSphere Commerce não poderão se autenticar no WebSphere Commerce, porque suas senhas não existem no banco de dados do WebSphere Commerce.
- v Os usuários que alteraram suas senhas após a ativação do LDAP no WebSphere Commerce apenas poderão acessar o WebSphere Commerce utilizando a senha que tinham *antes* do LDAP ser ativado. Suas senhas atuais (LDAP) não funcionarão mais com o WebSphere Commerce.
- v Os usuários devem efetuar login no WebSphere Commerce utilizando o ID de estilo LDAP completo. Por exemplo, uma pessoa com um ID do usuário de wcsadmin deve efetuar login como uid=wcsadmin, o=root organization.

Para desativar a utilização do Lightweight Directory Access Protocol no WebSphere Commerce, faça o seguinte:

- 1. Ative o Gerenciador de Configuração do WebSphere Commerce. Para obter instruções sobre a ativação do Gerenciador de Configuração do WebSphere Commerce, consulte "Ativando o Gerenciador de [Configuração](#page-118-0) do WebSphere [Commerce"](#page-118-0) na página 109.
- 2. Digite seu ID do usuário do gerenciador de Configuração e senha.
- 3. Expanda *your host name* **→ Commerce**.
- 4. Expanda **Lista de Instâncias →** *instance\_name* **→ Propriedades da Instância**.
- 5. Selecione **Subsistema Membro** e faça o seguinte:
	- a. No campo **Modo de Autenticação**, selecione **Banco de Dados**.
	- b. Clique em **Aplicar**.
	- c. A janela **Subsistema Membro Configurado com Êxito para o WebSphere Commerce** é exibida. Clique em **OK** para continuar.
- 6. Saia do Gerenciador de Configurações.

## **Parte 7. Componentes Adicionais do WebSphere Application Server**

O WebSphere Commerce instala o produto base do WebSphere Application Server quando instala o WebSphere Commerce e o WebSphere Commerce Payments. Produtos adicionais do WebSphere Application Server são fornecidos com o WebSphere Commerce:

- Capítulo 12, "WebSphere Application Server Network [Deployment",](#page-106-0) na página [97](#page-106-0)
- v Capítulo 13, "WebSphere Application Server Network [Deployment](#page-108-0) Edge [Component",](#page-108-0) na página 99
- v Capítulo 14, ["WebSphere](#page-110-0) Studio Application Server Toolkit", na página 101

## <span id="page-106-0"></span>**Capítulo 12. WebSphere Application Server Network Deployment**

Embora o WebSphere Commerce inclua o WebSphere Application Server Network Deployment, somente o produto base do WebSphere Application Server é instalado na instalação do WebSphere Commerce Server ou WebSphere Commerce Payments. Para obter vantagem dos serviços de implementação avançados que incluem fazer cluster, serviços de borda e alta disponibilidade para configurações distribuídas, é necessário instalar o WebSphere Application Server Network Deployment.

Para obter uma descrição de todos os recursos disponíveis no WebSphere Application Server Network Deployment, vá para o seguinte URL: <http://www.ibm.com/software/webservers/appserv/was/network>

#### **Instalando o WebSphere Application Server Network Deployment**

Para obter instruções sobre a instalação do WebSphere Application Server Network Deployment, consulte o *WebSphere Application Server Network Deployment Getting Started*. Esse manual está disponível como arquivo PDF no diretório docs do CD do WebSphere Application Server Network Deployment.

**Nota:** Por motivos de desempenho, a IBM recomenda o WebSphere Application Server Network Deployment em um nó diferente do WebSphere Commerce.

**Importante:** Assegure-se de que todas as correções aplicadas ao WebSphere Application Server também foram aplicadas ao WebSphere Application Server Network Deployment.

> Consulte o arquivo LEIA-ME do WebSphere Commerce no CD 1 do WebSphere Commerce para obter informações adicionais.

#### **Federação e Fazendo Cluster no WebSphere Commerce**

Para obter instruções sobre o uso do WebSphere Application Server Network Deployment para federação e fazendo cluster no WebSphere Commerce, consulte o *WebSphere Commerce - Guia de Instalação*.
# **Capítulo 13. WebSphere Application Server Network Deployment Edge Component**

O Edge Component do WebSphere Application Server Network Deployment inclui funções que estavam anteriormente disponíveis no IBM SecureWay Network Dispatcher (anteriormente conhecido como eNetwork Network Dispatcher) e no IBM Web Traffic Express.

Para obter uma descrição de todos os recursos disponíveis no Edge Component do WebSphere Application Server Network Deployment, vá para o seguinte URL: <http://www.ibm.com/software/webservers/appserv/was/network/edge.html>

Informações adicionais sobre o Edge Component do WebSphere Application Server Network Deployment estão disponíveis no InfoCenter do WebSphere Application Server:

<http://www.ibm.com/software/webservers/appserv/infocenter.html>

# **Capítulo 14. WebSphere Studio Application Server Toolkit**

O WebSphere Studio Application Server Toolkit é composto por quatro componentes: o Debug, o Trace, o WebSphere Log Analyzer e o Eclipse workbench.

Para obter informações adicionais sobre o Application Server Toolkit, consulte o InfoCenter do WebSphere Application Server:

<http://www.ibm.com/software/webservers/appserv/infocenter.html>

#### **Banco de Dados de Sintomas do WebSphere Commerce**

Para utilizar as ferramentas do WebSphere Log Analyzer disponíveis no Application Server Toolkit efetivamente com os arquivos de log do WebSphere Commerce, você deve disponibilizar o banco de dados de sintomas do WebSphere Commerce para as ferramentas de registro, importando o banco de dados de sintomas para o Application Server Toolkit.

O banco de dados de sintomas do WebSphere Commerce está disponível no seguinte URL:

ftp://ftp.software.ibm.com/software/websphere/info/tools/ loganalyzer/symptoms/wc/symptomdb.xml

Esse URL é mostrado em várias linhas apenas com a finalidade de exibição. Insira o URL em uma linha.

Para obter instruções sobre a importação do banco de dados de sintomas do WebSphere Commerce para as ferramentas do WebSphere Log Analyzer no Application Server Toolkit, consulte a documentação do WebSphere Application Server.

# **Parte 8. IBM DB2 Text Extender Versão 8**

Instale o DB2 Text Extender se quiser aumentar a capacidade de pesquisa de texto do sistema WebSphere Commerce.

<sup>2400</sup> Embora o IBM DB2 Text Extender Versão 8 esteja disponível no OS/400 para iSeries V5R2, como um produto licenciado separado (5722-DE1), ele não suporta campos definidos em uma página de código Unicode. O WebSphere Commerce utiliza as páginas de códigos do Unicode para suportar recursos multilíngües e, assim, o DB2 Text Extender para iSeries não pode ser utilizado com as tabelas de bancos de dados do WebSphere Commerce. O DB2 Text Extender para iSeries não é empacotado com o WebSphere Commerce.

# **Capítulo 15. Instalando o IBM DB2 Text Extender Versão 8**

Para instalar o DB2 Text Extender, siga as instruções de instalação nas seguintes publicações:

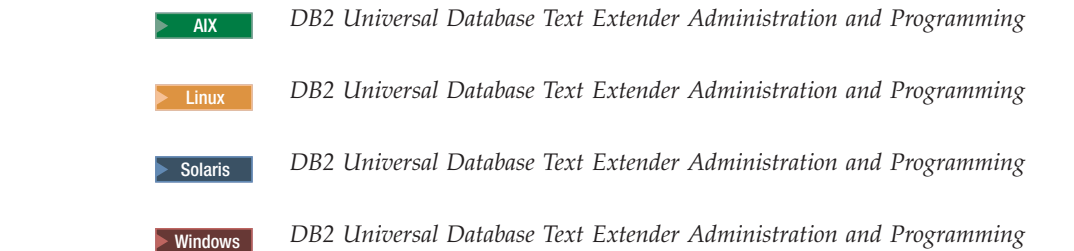

**Nota para Usuários do iSeries:** DB2 Text Extender para iSeries não é empacotado com o WebSphere Commerce.

Esses manuais estão disponíveis no seguinte URL: <http://www.ibm.com/software/data/db2/extenders/library.html>

|  $\vert$ 

# **Parte 9. Tarefas Adicionais do Software**

As instruções nesta seção descrevem tarefas comuns ou específicas do sistema operacional executadas durante a instalação e a configuração dos componentes adicionais do software neste manual.

# <span id="page-118-0"></span>**Capítulo 16. Tarefas do WebSphere Commerce**

Esta seção fornece instruções para cada sistema operacional para as tarefas do WebSphere Commerce cuja conclusão pode ser necessária ao instalar e configurar o software adicional fornecido com o WebSphere Commerce.

#### **Ativando o Gerenciador de Configuração do WebSphere Commerce**

## **Ativando o Gerenciador de Configuração do WebSphere Commerce no AIX, Linux e Solaris Operating Environment**

Para iniciar o Gerenciador de Configuração do WebSphere Commerce, faça o seguinte:

1. Efetue login como ID do usuário não-root criado antes da instalação do WebSphere Commerce.

**Info. Importante p/ Usuários do Solaris Operating Environment** Assegure-se de não executar comandos do WebSphere Commerce no shell Bourne. Isso causará a falha dos comandos.

Se você estiver no shell Bourne nesse ponto, alterne os shells agora. A IBM recomenda o uso do shell Korn ao executar comandos do WebSphere Commerce.

- 2. Dependendo da instância que está sendo criada ou modificada, inicie o servidor fazendo o seguinte no nó do WebSphere Commerce ou do WebSphere Commerce Payments:
	- a. Abra uma janela do terminal.
	- b. Digite os seguintes comandos:

cd *WC\_installdir*/bin ./config\_server.sh

Os valores padrão para *WC\_installdir* estão listados em ["Variáveis](#page-3-0) de [Caminho"](#page-3-0) na página iv.

#### **Notas:**

- 1) Não feche a janela do terminal na qual o comando config\_server.sh foi inserido ou o servidor do Gerenciador de Configuração parará.
- 2) Não execute o servidor do Gerenciador de Configuração como um processo em segundo plano – este é um risco potencial à segurança.
- 3) O servidor do Gerenciador de Configuração está atendendo agora uma conexão na porta 1099. Para que ele atenda em uma porta diferente, emita o seguinte comando, em vez do comando ./config\_server.sh: ./config\_server.sh -port *port\_number*

em que *port\_number* é a porta em que o servidor do Gerenciador de Configuração atenderá uma conexão.

3. Inicie o cliente executando um dos seguintes procedimentos:

- v Para executar o Gerenciador de Configuração do WebSphere Commerce na máquina local, faça o seguinte:
	- a. Abra outra janela de terminal.
	- b. Como o ID do usuário não-root criado antes da instalação do WebSphere Commerce, emita os seguintes comandos:

export DISPLAY=*host\_name*:0.0 cd *WC\_installdir*/bin ./config\_client.sh [-port *cm\_port*]

em que as variáveis são definidas como segue:

*hostname*

O nome completo do host da máquina a partir da qual você deseja acessar o Gerenciador de Configuração.

```
cm_port
```
A porta especificada ao iniciar o servidor do Gerenciador de Configuração.

O parâmetro -port é opcional. Se esse parâmetro não for especificado, o cliente do Gerenciador de Configuração tentará conectar-se ao servidor do Gerenciador de Configuração através da porta 1099.

**Nota:** O cliente X pode precisar de autorização para acessar o servidor X utilizando o comando xhost. Para autorizar um cliente X, emita o seguinte comando a partir do console do sistema como root: xhost +*host\_name*

em que *host\_name* é o nome completo do host da máquina a partir da qual você deseja executar o assistente para instalação.

- c. Efetue login no Gerenciador de Configuração. O ID inicial é **webadmin** e a senha inicial é **webibm**. Se esta for a primeira vez que você está efetuando login no Gerenciador de Configuração, será solicitado que altere a senha.
- v Para executar o cliente do Gerenciador de Configuração do WebSphere Commerce em uma máquina remota, faça o seguinte:
	- a. Efetue logon na máquina remota como ID do usuário não-root criado antes da instalação do WebSphere Commerce.

**Info. Importante p/ Usuários do Solaris Operating Environment** Assegure-se de não executar comandos do WebSphere Commerce no shell Bourne. Isso causará a falha dos comandos.

Se você estiver no shell Bourne nesse ponto, alterne os shells agora. A IBM recomenda o uso do shell Korn ao executar comandos do WebSphere Commerce.

- b. Abra uma janela do terminal.
- c. Digite os seguintes comandos:

export DISPLAY=*host\_name*:0.0 cd *WC\_installdir*/bin ./config\_client.sh -hostname *cm\_hostname* [-port *cm\_port*]

em que as variáveis são definidas como segue:

*hostname*

O nome completo do host da máquina a partir da qual você deseja acessar o Gerenciador de Configuração.

*cm\_hostname*

O nome do host completo da máquina do servidor do Gerenciador de Configuração.

*cm\_port*

A porta especificada ao iniciar o servidor do Gerenciador de Configuração.

O parâmetro -port é opcional. Se esse parâmetro não for especificado, o cliente do Gerenciador de Configuração tentará conectar-se ao servidor do Gerenciador de Configuração através da porta 1099.

Os valores padrão para *WC\_installdir* estão listados em ["Variáveis](#page-3-0) de [Caminho"](#page-3-0) na página iv.

**Nota:** O cliente X pode precisar de autorização para acessar o servidor X utilizando o comando xhost. Para autorizar um cliente X, emita o seguinte comando a partir do console do sistema como root: xhost +*host\_name*

em que *host\_name* é o nome completo do host da máquina a partir da qual você deseja executar o assistente para instalação.

d. Efetue login no Gerenciador de Configuração. O ID inicial é **webadmin** e a senha inicial é **webibm**. Se esta for a primeira vez que você está efetuando login no Gerenciador de Configuração, será solicitado que altere a senha.

### **Ativando o Gerenciador de Configuração do WebSphere Commerce no OS/400**

Para iniciar o Gerenciador de Configuração do WebSphere Commerce no OS/400, faça o seguinte:

- 1. Inicie o servidor do Gerenciador de Configuração fazendo o seguinte:
	- a. Efetue logon no sistema iSeries, assegurando-se de que o perfil tenha uma classe do usuário \*SECOFR e esteja configurado com as definições de idioma específicas do inglês ou do idioma que você escolherá como o idioma padrão para sua instância.
	- b. Inicie uma sessão do QShell inserindo o seguinte comando: **STROSH**

e faça o seguinte na sessão do QShell:

1) Alterne para o diretório bin do servidor WebSphere Commerce, emitindo o seguinte comando:

cd *WC\_installdir*/bin

Os valores padrão para *WC\_installdir* estão listados em ["Variáveis](#page-3-0) de [Caminho"](#page-3-0) na página iv.

2) Inicie o programa do servidor do gerenciador de configuração, emitindo o seguinte comando:

config\_server.sh [-port *server\_port\_number*]

O parâmetro -port é opcional. Se você não especificar esse parâmetro, a porta padrão 1099 será utilizada. O servidor do Gerenciador de Configuração atenderá utilizando esse número da porta. Se você especificar o *server\_port\_number*, o valor deverá estar entre 1024 e 65535 e não estar atualmente em uso no sistema iSeries.

**Nota:** Se você estiver utilizando um sistema em que o idioma principal não é o mesmo idioma com que você está criando sua instância, você deverá adicionar a biblioteca QSYS*language\_feature\_number* à lista de bibliotecas do perfil do usuário. Caso contrário, o perfil tentará localizá-la em QSYS. Para adicionar a biblioteca de recursos de idiomas, utilize o comando EDTLIBL.

Se esta é a primeira vez que o Gerenciador de Configuração é executado no sistema, você verá as seguintes mensagens:

Conectando o programa Java ao /QIBM/ProdData/CommerceServer55/lib/ConfigManager.JAR. Conectando o programa Java ao /QIBM/ProdData/CommercePayments/V55/wc.mpf.ear/lib/ibmjsse.JAR1 Conectando o programa Java ao /QIBM/ProdData/CommerceServer55/lib/Utilities.JAR. Conectando o prog Java ao /QIBM/ProdData/CommerceServer55/lib/Enablement-BaseComponentsLogic.JAR. Conectando o programa Java ao /QIBM/ProdData/CommerceServer55/lib/jtopen.JAR. Conectando o programa Java ao /QIBM/ProdData/CommerceServer55/lib/xerces.JAR. Conectando o programa Java ao /QIBM/ProdData/CommerceServer55/lib/sslite.ZIP.

 $1$  Esta linha é exibida apenas quando o WebSphere Commerce Payments é instalado no mesmo nó que o WebSphere Commerce.

Quando as seguintes mensagens forem enviadas, prossiga para a próxima etapa:

Registro criado. CMServer vinculado em registro.

- 2. Inicie o cliente do Gerenciador de Configuração na máquina do Windows em que o cliente do Gerenciador de Configuração foi instalado:
	- a. Utilizando um prompt de comandos na máquina do cliente do Gerenciador de Configuração, altere para o diretório *cfgmgr\_installdir*/bin.
	- b. Inicie o cliente do Gerenciador de Configuração executando o seguinte comando:

configClient.bat -hostname *iSeries\_Host\_name* [-port *server\_port\_number*]

em que

*iSeries\_Host\_name*

É o nome completo do host do servidor iSeries em que o servidor do Gerenciador de Configuração está sendo executado.

*server\_port\_number*

É o número da porta no servidor iSeries em que o Gerenciador de Configuração está atendendo. Esse parâmetro será requerido apenas se você estiver se conectando a um servidor do Gerenciador de Configuração em uma porta diferente de 1099.

c. Efetue login no Gerenciador de Configuração. O ID inicial é **webadmin** e a senha inicial é **webibm**. Se esta for a primeira vez que você está efetuando login no Gerenciador de Configuração, será solicitado que altere a senha.

#### **Ativando o Gerenciador de Configuração do WebSphere Commerce no Windows**

Para ativar o Gerenciador de Configuração do WebSphere Commerce no Windows, faça o seguinte:

1. Assegure-se de que o processo do servidor do Gerenciador de Configuração do IBM WC está em execução, selecionando **Iniciar→ Configurações → Painel de Controle → Ferramentas Administrativas → Serviços** e verifique se o serviço do Gerenciador de Configuração do IBM WC possui um status como Iniciado.

#### **Importante**

Deixar o serviço do servidor do Gerenciador de Configuração do IBM WC em execução poderá causar potencialmente um problema de segurança. Pare o serviço do servidor do Gerenciador de Configuração do WC quando não estiver utilizando o Gerenciador de Configuração.

Para evitar problemas de segurança em potencial, você também deve assegurar-se de que o servidor do Gerenciador de Configuração do IBM WC está definido para inicialização manual, não automática.

2. Selecione **Iniciar → IBM WebSphere Commerce → Configuração**.

#### **Iniciando ou Parando uma Instância do WebSphere Commerce**

Para iniciar ou parar uma instância do WebSphere Commerce, faça o seguinte:

- 1. Certifique-se de que o sistema de gerenciamento do banco de dados tenha sido iniciado.
- 2. Certifique-se de que o servidor Web tenha sido iniciado.
- 3. Inicie, pare ou inicie novamente o servidor de aplicativos da instância do WebSphere Commerce que deseja iniciar. As instruções para iniciar e parar um servidor de aplicativos são fornecidas em ["Iniciando](#page-124-0) ou Parando um Servidor de [Aplicativos"](#page-124-0) na página 115.

### **Iniciando ou Parando uma Instância do WebSphere Commerce Payments**

Para iniciar ou parar uma instância do WebSphere Commerce Payments, faça o seguinte:

- 1. Certifique-se de que o sistema de gerenciamento do banco de dados tenha sido iniciado.
- 2. Certifique-se de que o servidor Web tenha sido iniciado.
- 3. Inicie o Gerenciador de Configuração. Para obter instruções sobre como iniciar o Gerenciador de Configuração, consulte "Ativando o [Gerenciador](#page-118-0) de [Configuração](#page-118-0) do WebSphere Commerce" na página 109.
- 4. No Gerenciador de Configuração, em **WebSphere Commerce**, expanda *hostname* **→ Pagamentos → Lista de Instâncias**.
- 5. Clique com o botão direito do mouse no nome da instância do WebSphere Commerce Payments que você deseja iniciar ou parar e proceda de uma das seguintes formas:
	- v Para iniciar a instância do WebSphere Commerce Payments, selecione **Iniciar Instância de Pagamentos** no menu pop-up. Depois de receber o diálogo Instância Iniciada com Êxito, clique em **OK** para ignorar o diálogo.
	- v Para parar a instância do WebSphere Commerce Payments, selecione **Parar Instância de Pagamentos** no menu pop-up.

# <span id="page-124-0"></span>**Capítulo 17. Tarefas do WebSphere Application Server**

Esta seção fornece instruções para as tarefas do WebSphere Application Server cuja conclusão pode ser necessária ao instalar e administrar o WebSphere Commerce.

#### **Iniciando ou Parando um Servidor de Aplicativos**

As instruções para iniciar ou parar um servidor de aplicativos diferem dependendo do sistema operacional.

#### **Iniciando ou Parando um Servidor de Aplicativos no AIX, Linux e Solaris Operating Environment Linux**

Para iniciar ou parar um servidor de aplicativos, faça o seguinte:

- 1. Certifique-se de que o sistema de gerenciamento do banco de dados seja inicializado.
- 2. Digite os seguintes comandos em uma janela do terminal:

su - *non\_root\_user* cd *WAS\_installdir*/bin

*non\_root\_user*

é o ID do usuário não-root criado antes da instalação do WebSphere Commerce.

*WAS\_installdir*

é o diretório de instalação para o WebSphere Application Server ou o WebSphere Application Server Network Deployment. Os valores padrão para *WAS\_installdir* estão listados em "Variáveis de [Caminho"](#page-3-0) na [página](#page-3-0) iv.

- 3. Execute um dos seguintes procedimentos:
	- v Para iniciar um servidor de aplicativos, insira o seguinte comando: ./startServer.sh *application\_server\_name*
	- v Para parar um servidor de aplicativos, insira o seguinte comando: ./stopServer.sh *application\_server\_name*

em que:

*application\_server\_name*

é o nome do servidor de aplicativos que você deseja iniciar. Alguns servidores de aplicativos comuns

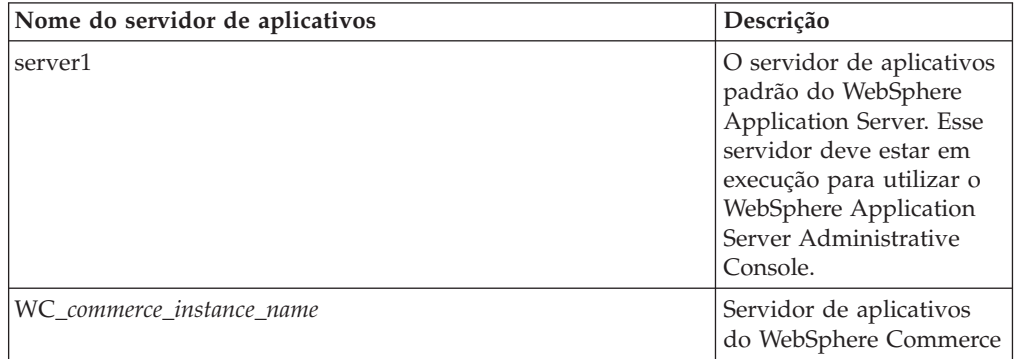

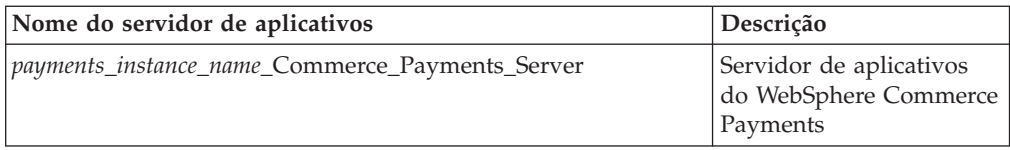

em que *commerce\_instance\_name* é o nome da instância do WebSphere Commerce e *payments\_instance\_name* é o nome da instância do WebSphere Commerce Payments.

### **Iniciando ou Parando um Servidor de Aplicativos no OS/400**

Para iniciar ou parar um servidor de aplicativos no OS/400, faça o seguinte:

- 1. Assegure que o subsistema do WebSphere Application Server tenha sido iniciado fazendo o seguinte:
	- a. Inicie uma sessão de comandos do OS/400.
	- b. Emita o seguinte comando:
		- WRKSBS
	- c. Assegure que o seguinte subsistema apareça na lista de subsistemas em execução exibidos:

QEJBAS5

Se o subsistema QEJBAS5 não aparecer na lista de subsistemas em execução, você deverá iniciar o subsistema antes de iniciar um servidor de aplicativos. Para obter instruções sobre como iniciar o subsistema, consulte ["Iniciando](#page-127-0) o Subsistema do WebSphere [Application](#page-127-0) Server do OS/400" na página 118.

2. Inicie uma sessão QShell inserindo o seguinte a partir de uma linha de comandos do OS/400:

QSH

- 3. Execute um dos seguintes procedimentos:
	- v Para iniciar um servidor de aplicativos, emita o seguinte comando: *WAS\_installdir*/bin/startServer -instance *WAS\_instance\_name application\_server\_name*
	- v Para parar um servidor de aplicativos, emita o seguinte comando: *WAS\_installdir*/bin/stopServer

-instance *WAS\_instance\_name application\_server\_name*

*WAS\_instance\_name*

é o nome da instância do WebSphere Application Server em que você deseja iniciar o servidor de aplicativos. A instância padrão do WebSphere Application Server é *default*

Se quiser iniciar o servidor de aplicativos na instância padrão do WebSphere Application Server, o parâmetro -instance server name será opcional para o comando. Por exemplo, insira o seguinte comando: /QIBM/ProdData/WebAS5/Base/bin/startServer *application\_server\_name*

*application\_server\_name*

é o nome do servidor de aplicativos que você deseja iniciar. Alguns servidores de aplicativos comuns

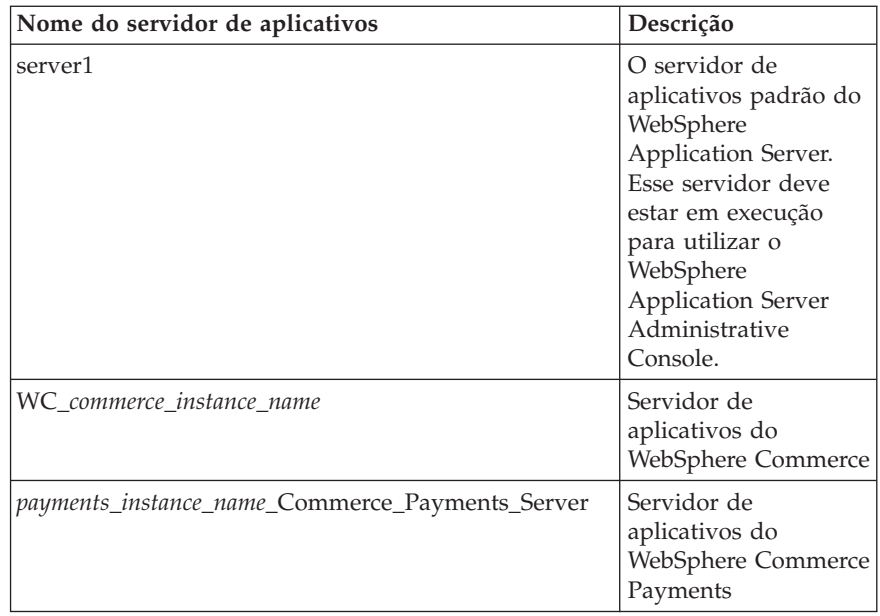

em que *commerce\_instance\_name* é o nome da instância do WebSphere Commerce e *payments\_instance\_name* é o nome da instância do WebSphere Commerce Payments.

#### **Iniciando ou Parando um Servidor de Aplicativos no Windows**

Para iniciar ou parar um servidor de aplicativos no Windows, faça o seguinte:

- 1. Efetue logon utilizando o ID do usuário do Windows com autoridade de Administrador.
- 2. Inicie uma sessão de prompt de comandos.
- 3. Emita o seguinte comando:

cd *WAS\_installdir*\bin

em que *WAS\_installdir* é o diretório de instalação do WebSphere Application Server ou do WebSphere Application Server Network Deployment. Os valores padrão para *WAS\_installdir* estão listados em "Variáveis de [Caminho"](#page-3-0) na [página](#page-3-0) iv.

- 4. Execute um dos seguintes procedimentos:
	- v Para iniciar um servidor de aplicativos, insira o seguinte comando: startServer *application\_server\_name*
	- v Para parar um servidor de aplicativos, insira o seguinte comando: stopServer *application\_server\_name*

em que:

*application\_server\_name*

é o nome do servidor de aplicativos que você deseja iniciar. Alguns servidores de aplicativos comuns

<span id="page-127-0"></span>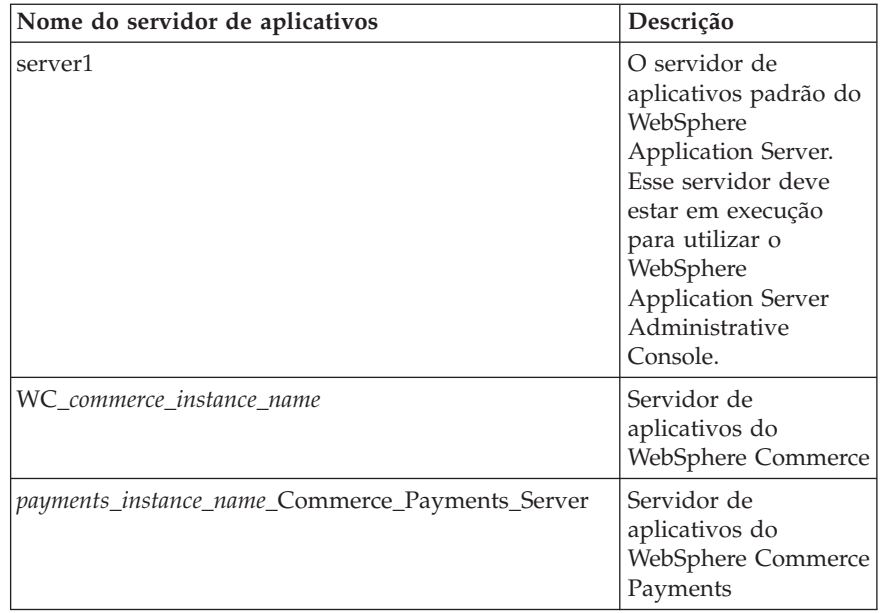

em que *commerce\_instance\_name* é o nome da instância do WebSphere Commerce e *payments\_instance\_name* é o nome da instância do WebSphere Commerce Payments.

#### **Iniciando o WebSphere Application Server Administrative Console**

Você pode iniciar o WebSphere Application Server Administrative Console depois de iniciar o servidor de aplicativos WebSphere Application Server padrão (server1). Consulte "Iniciando ou Parando um Servidor de [Aplicativos"](#page-124-0) na página [115](#page-124-0) para obter instruções.

Abra o WebSphere Application Server Administrative Console abrindo um navegador da Web e inserindo o seguinte URL: http://*hostname*:*port*/admin

 $O<sub>11</sub>$ 

https://*hostname*:*port*/admin

em que *hostname* é o nome completo do TCP/IP da máquina que está executando o WebSphere Application Server e *port* é a porta TCP/IP do WebSphere Application Server Administrative Console.

A porta padrão do WebSphere Application Server Administrative Console depende do protocolo especificado no URL. No HTTP, a porta padrão é 9090. No HTTPS, a porta padrão é 9043.

#### **Iniciando o Subsistema do WebSphere Application Server do OS/400**

Seu perfil do usuário deve ter autoridade \*JOBCTL para iniciar o subsistema do WebSphere Application Server.

Para iniciar o subsistema do WebSphere Application Server no iSeries, faça o seguinte:

1. Inicie o TCP/IP (Transmission Control Protocol/Internet Protocol). Na linha de comandos do OS/400, emita o seguinte comando:

STRTCP

2. Inicie o subsistema QEJBAS5, executando o seguinte comando na linha de comandos do OS/400:

STRSBS SBSD(QEJBAS5/QEJBAS5)

A instância padrão do WebSphere Application Server será iniciada automaticamente. O job para a instância padrão do servidor de aplicativos é *server1*.

**Parte 10. Apêndices**

# **Apêndice. Onde Localizar Informações Adicionais**

Mais informações sobre o sistema do WebSphere Commerce e seus componentes estão disponíveis em uma variedade de fontes, em diferentes formatos. As seções a seguir mostram quais informações estão disponíveis e como acessá-las.

#### **Informações sobre o WebSphere Commerce**

As seguintes são as fontes de informações sobre o WebSphere Commerce:

- WebSphere Commerce ajuda on-line
- v Biblioteca técnica do WebSphere Commerce

#### **Ajuda On-line do WebSphere Commerce**

As informações on-line do produto WebSphere Commerce são sua principal fonte de informações para personalizar, administrar e reconfigurar o WebSphere Commerce. Depois de ter instalado o WebSphere Commerce, você pode acessar os tópicos nas informações on-line, visitando o seguinte URL:

https://*host\_name*:8000/wchelp/

em que *host\_name* é o nome completo do host da máquina em que o WebSphere Commerce está instalado.

#### **Biblioteca Técnica do WebSphere Commerce**

A biblioteca técnica do WebSphere Commerce está disponível no seguinte URL: [http://www.ibm.com/software/commerce/library/](http://www.ibm.com/software/genservers/commerce/library/)

Uma cópia deste manual e todas as suas versões atualizadas estão disponíveis como arquivos PDF na seção Biblioteca no Web site do WebSphere Commerce. Além disso, pode haver documentações novas e atualizadas disponíveis no Web site.

#### **WebSphere Application Server**

As informações do WebSphere Application Server estão disponíveis no InfoCenter do WebSphere Application Server:

<http://www.ibm.com/software/webservers/appserv/infocenter.html>

#### **WebSphere Application Server Network Deployment**

As informações sobre o WebSphere Application Server Network Deployment estão disponíveis no InfoCenter do WebSphere Application Server:

<http://www.ibm.com/software/webservers/appserv/infocenter.html>

#### **WebSphere Application Server Edge Component**

As informações do WebSphere Application Server Edge Component estão disponíveis no InfoCenter do WebSphere Application Server: <http://www.ibm.com/software/webservers/appserv/infocenter.html>

# **Outras Publicações IBM**

Você pode adquirir cópia da maioria das publicações IBM de seu revendedor autorizado ou representante de marketing da IBM.

### **Avisos**

Estas informações foram desenvolvidas para produtos e serviços oferecidos nos Estados Unidos.

É possível que a IBM não ofereça os produtos, serviços ou recursos apresentados nesta publicação em outros países. Consulte um representante IBM local para obter informações sobre os produtos e serviços disponíveis atualmente em sua área. Qualquer referência a produtos, programas ou serviços IBM não significa que apenas produtos, programas ou serviços IBM possam ser utilizados. Qualquer produto, programa ou serviço funcionalmente equivalente, que não infrinja nenhum direito de propriedade intelectual da IBM, ou outros direitos legalmente protegidos, poderá ser utilizado em substituição a este produto, programa ou serviço. Entretanto, a avaliação e verificação da operação de qualquer produto, programa ou serviço não-IBM são de responsabilidade do Cliente.

A IBM pode ter patentes ou solicitações de patentes pendentes relativas a assuntos tratados nesta publicação. O fornecimento desta publicação não garante ao Cliente nenhum direito sobre tais patentes. Pedidos de licença devem ser enviados, por escrito, à:

*Gerência de Relações Comerciais e Industriais da IBM Brasil Avenida Pasteur, 138-146 Botafogo Rio de Janeiro, RJ CEP 22290-240*

Para pedidos de licença relacionados a informações de DBCS (Conjunto de Caracteres de Byte Duplo), entre em contato com o Departamento de Propriedade Intelectual da IBM em seu país ou envie pedidos de licença, por escrito, para:

*IBM World Trade Asia Corporation Licensing 2-31 Roppongi 3-chome, Minato-ku Tokyo 106, Japan*

O parágrafo a seguir não se aplica a nenhum país em que tais disposições não estejam de acordo com a legislação local:

A INTERNATIONAL BUSINESS MACHINES CORPORATION FORNECE ESTA PUBLICAÇÃO ″NO ESTADO EM QUE SE ENCONTRA″, SEM GARANTIA DE NENHUM TIPO, SEJA EXPRESSA OU IMPLÍCITA, INCLUINDO, MAS NÃO SE LIMITANDO ÀS GARANTIAS IMPLÍCITAS DE NÃO-VIOLAÇÃO, MERCADO OU ADEQUAÇÃO A UM DETERMINADO PROPÓSITO.

Alguns países não permitem a exclusão de garantias expressas ou implícitas em certas transações; portanto, esta disposição pode não se aplicar ao Cliente.

Estas informações podem conter imprecisões técnicas ou erros tipográficos. Periodicamente, são feitas alterações nas informações aqui contidas; tais alterações serão incorporadas em futuras edições desta publicação. A IBM pode, a qualquer momento, aperfeiçoar e/ou alterar os produtos e/ou programas descritos nesta publicação, sem aviso prévio.

Referências nestas informações a Web sites não-IBM são fornecidas apenas por conveniência e não representam de forma alguma um endosso a estes Web sites. Os materiais contidos nesses Web sites não fazem parte dos materiais deste produto IBM e a utilização desses Web sites é de inteira responsabilidade do Cliente.

A IBM pode utilizar ou distribuir as informações fornecidas da forma que julgar apropriada sem incorrer em qualquer obrigação para com o Cliente.

Licenciados deste programa que desejam obter informações sobre este assunto com objetivo de permitir: (i) a troca de informações entre programas criados independentemente e outros programas (incluindo este) e (ii) a utilização mútua das informações trocadas, devem entrar em contato com:

*Gerência de Relações Comerciais e Industriais da IBM Brasil Av. Pasteur, 138-146 Botafogo Rio de Janeiro, RJ CEP 22290-240*

Tais informações podem estar disponíveis, sujeitas a termos e condições apropriadas, incluindo em alguns casos o pagamento de uma taxa.

O programa licenciado descrito neste documento e todo o material licenciado disponível são fornecidos pela IBM sob os termos do Contrato com o Cliente IBM, do Contrato de Licença do Programa Internacional IBM ou qualquer outro contrato equivalente.

#### **Marcas Comerciais**

O logotipo IBM e os termos a seguir são marcas comerciais ou marcas registradas da International Business Machines Corporation nos Estados Unidos e/ou em outros países:

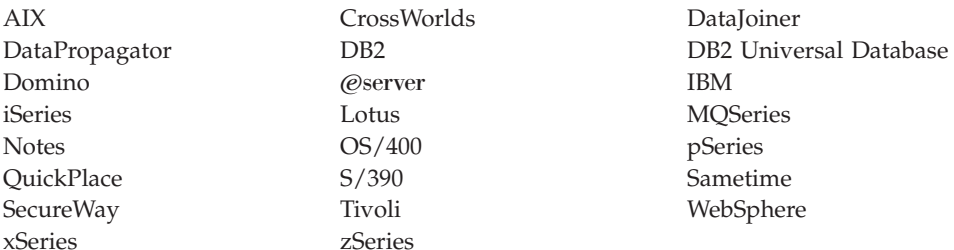

Java e todas as marcas comerciais e logotipos baseados em Java são marcas comerciais ou marcas registradas da Sun Microsystems, Inc. nos Estados Unidos e/ou em outros países.

Microsoft, Windows e Windows NT são marcas comerciais ou marcas registradas da Microsoft Corporation nos Estados Unidos e/ou em outros países.

Outros nomes de empresas, produtos e serviços podem ser marcas comerciais ou marcas de serviço de terceiros.